# <span id="page-0-0"></span>**Dell™ PowerVault™ 770N-Systeme Installations- und Fehlerbehebungshandbuch**

**[Einführung](#page-1-0)** [Anzeigen, Meldungen und Codes](#page-3-0) [Systemdiagnose ausführen](#page-20-0) [Störungen beim System beheben](#page-23-0) [Systemoptionen installieren](#page-46-0) [Laufwerke installieren](#page-66-0) [Wie Sie Hilfe bekommen](#page-76-0) [Jumper und Anschlüsse](#page-91-0) [Abkürzungen und Akronyme](#page-96-0)

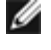

**ANMERKUNG:** Eine ANMERKUNG macht auf wichtige Informationen aufmerksam, mit denen Sie den Computer besser einsetzen können.

**HINWEIS:** Ein HINWEIS warnt vor möglichen Beschädigungen der Hardware oder Datenverlust und zeigt, wie diese vermieden werden können.

**VORSICHT: Ein VORSICHTshinweis zeigt eine mögliche gefährliche Situation an, die bei Nichtbeachtung zu Sachschäden, Körperverletzungen oder zum Tod führen könnte.**

#### **Irrtümer und technische Änderungen vorbehalten. © 2002 Dell Computer Corporation. Alle Rechte vorbehalten.**

Nachdrucke jeglicher Art ohne die vorherige schriftliche Genehmigung der Dell Computer Corporation sind strengstens untersagt.

Markenzeichen in diesem Text: *Dell*, das *DELL* Logo, *PowerVault*, *Dell OpenManage*, *Dimension*, *Inspiron*, *Dell Precision*, *OptiPlex*, *Latitude* und *DellNet* sind Markenzeichen der Dell Computer Corporation; *Novell* und *NetWare* sind eingetragene Markenzeichen von Novell, Inc.; *Microsoft*, *Windows*, *Windows NT* und *MS-DOS* sind eingetragene Markenzeichen der Microsoft Corporation.

Alle anderen in dieser Dokumentation genannten Markenzeichen und Handelsbezeichnungen sind Eigentum der entsprechenden Hersteller und Firmen. Die Dell Computer Corporation verzichtet auf alle Besitzrechte an Markenzeichen und Handelsbezeichnungen, die nicht ihr Eigentum sind.

*Erstausgabe: 25. Juli 2002*

## <span id="page-1-0"></span>**Einführung Dell™ PowerVault™ 770N-Systeme Installations- und Fehlerbehebungshandbuch**

**[Weitere nützliche Dokumente](#page-1-1)** 

Das System ist ein Hochleistungs-NAS-System, das viele wichtige Service- und Upgrade-Funktionen bietet. Das System enthält die folgenden Servicemerkmale, die die Fehlerbehebung und Reparatur vereinfachen und effizienter gestalten:

- ERA (Embedded Remote Access [Integrierte Remote-Zugriffs])-Hardware, die die Temperaturen und Spannungen im gesamten System überwacht und eine Überhitzung des Systems meldet, falls ein Kühlungslüfter des Systems nicht richtig funktioniert oder ein Netzteil ausfällt
- Hot-plug-fähiger Kühlungslüfter
- Hot-plug-fähige Netzteile
- Die Systemdiagnose, die das System auf Hardwareprobleme überprüft (falls das System gestartet werden kann)

Die verfügbaren Aufrüstoptionen für das System beinhalten u. a.:

- Einen zusätzlichen Mikroprozessor
- Zusätzlicher Systemspeicher
- Ein zusätzliches hot-plug-fähiges Netzteil für AC-Redundanz
- Eine Reihe von PCI- und PCI-X-Erweiterungskartenoptionen (einschließlich RAID-Controller-Karten)

## <span id="page-1-1"></span>**Weitere nützliche Dokumente**

Das *Handbuch Systeminformationen* enthält wichtige Informationen zu Sicherheits-und Betriebsbestimmungen. Garantieinformationen sind möglicherweise in diesem Dokument enthalten oder sind als separates Dokument verfügbar.

- Das mit der Rack-Lösung gelieferte *Rack-Installationshandbuch* beschreibt, wie das System in ein Rack installiert wird.
- Das Dokument *System einrichten* enthält einen Überblick über die erstmalige Einrichtung des Systems.
- Das *Benutzerhandbuch* enthält Informationen über Systemmerkmale und technische Daten.
- Das System Administrator-Handbuch enthält Informationen zur Konfiguration, zum Betrieb und zur Verwaltung des Systems.
- Die Dokumentation der Systemverwaltungssoftware beschreibt Funktionen, Anforderungen, Installation sowie den grundlegenden Betrieb der Software.
- Die Dokumentation des Betriebssystems beschreibt, wie die Betriebssystemsoftware installiert (falls erforderlich), konfiguriert und verwendet wird.
- Dokumentationen separat erworbener Komponenten enthalten Informationen zur Konfiguration und Installation dieser Zusatzgeräte.
- Dokumentationsaktualisierungen sind manchmal im Lieferumfang des Systems enthalten, um System- und/oder Softwareänderungen zu beschreiben.

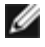

**ANMERKUNG:** Lesen Sie diese Aktualisierungen immer zuerst, da sie häufig die Informationen anderer Dokumente ungültig machen.

Möglicherweise liegen Anmerkungen zur Version oder Infodateien bei und enthalten neueste Aktualisierungen zum

System oder zur Dokumentation bzw. erweitertes technisches Referenzenmaterial für erfahrene Benutzer oder Techniker.

[Zurück zum Inhaltsverzeichnis](#page-0-0)

# <span id="page-3-1"></span><span id="page-3-0"></span>**Anzeigen, Meldungen und Codes**

**Dell™ PowerVault™ 770N-Systeme Installations- und Fehlerbehebungshandbuch**

- [System-Statusanzeigen](#page-4-0)
- **[Anzeigen und Merkmale auf der Frontblende](#page-4-1)**
- **[Rückseitenanzeigen und -merkmale](#page-5-0)**
- [Stromanzeigecodes](#page-6-0)
- **[Anzeigecodes des Festplattenlaufwerks](#page-7-0)**
- **O** [NIC-Anzeigecodes](#page-8-0)
- [Anzeigecodes des ERA-Ethernet-Anschlusses \(Optional\)](#page-9-0)
- **Wühlungslüfteranzeigecodes**
- [Systemmeldungen](#page-10-0)
- [Signaltoncodes des Systems](#page-16-0)
- [Warnmeldungen](#page-18-0)
- **[Diagnosemeldungen](#page-18-1)**
- **[Alarmmeldungen](#page-18-2)**
- **ED-Codes der Systemplatine**

Anwendungen, Betriebssysteme und das System selbst sind in der Lage, Probleme zu identifizieren und den Benutzer darauf aufmerksam zu machen. Wenn ein Problem auftritt, kann eine Meldung auf dem Monitor erscheinen oder ein Signaltoncode ausgegeben werden.

Verschiedene Arten von Meldungen und Codes können darauf hinweisen, dass das System nicht ordnungsgemäß funktioniert:

- System-Statusanzeigen
- Anzeigen und Merkmale auf der Frontblende
- Anzeigen und Merkmale auf der Rückseite
- Stromanzeigecodes
- Anzeigecodes des Festplattenlaufwerks
- NIC-Anzeigecodes
- Anzeigecodes des ERA-Ethernet-Anschlusses
- Kühlungslüfter-Anzeigecodes
- Systemmeldungen
- Signaltoncodes des Systems
- Warnmeldungen
- Diagnosemeldungen
- Alarmmeldungen
- LED-Codes der Systemplatine

Die Systemanzeigen und -merkmale sind in [Abbildung](#page-3-1) 2-1 bis Abbildung 2-6 abgebildet. Dieser Abschnitt befasst sich mit diesen Meldungstypen und führt mögliche Ursachen sowie Maßnahmen zur Fehlerbehebung auf. Um zu ermitteln, welcher Meldungstyp ausgegeben wurde, sind die folgenden Unterabschnitte zu lesen.

# <span id="page-4-0"></span>**System-Statusanzeigen**

Die Blende des Systems verfügt über eine Anzeige für den Systemstatus, wenn die Blende installiert ist (siehe [Abbildung](#page-3-1) 2-1). Die Anzeige gibt an, ob das System ordnungsgemäß funktioniert oder ob es überprüft werden muss.

Ein Vorsichtscode zeigt ein Problem in Zusammenhang mit Mikroprozessoren, Netzteil, System- oder Netzteillüftern, Systemtemperatur, Festplattenlaufwerken, Systemspeicher, Erweiterungskarten oder integriertem SCSI-Controller an.

[Tabelle](#page-4-2) 2-1 listet die Statusanzeigecodes des Systems.

### **Abbildung 2-1. System-Statusanzeigen**

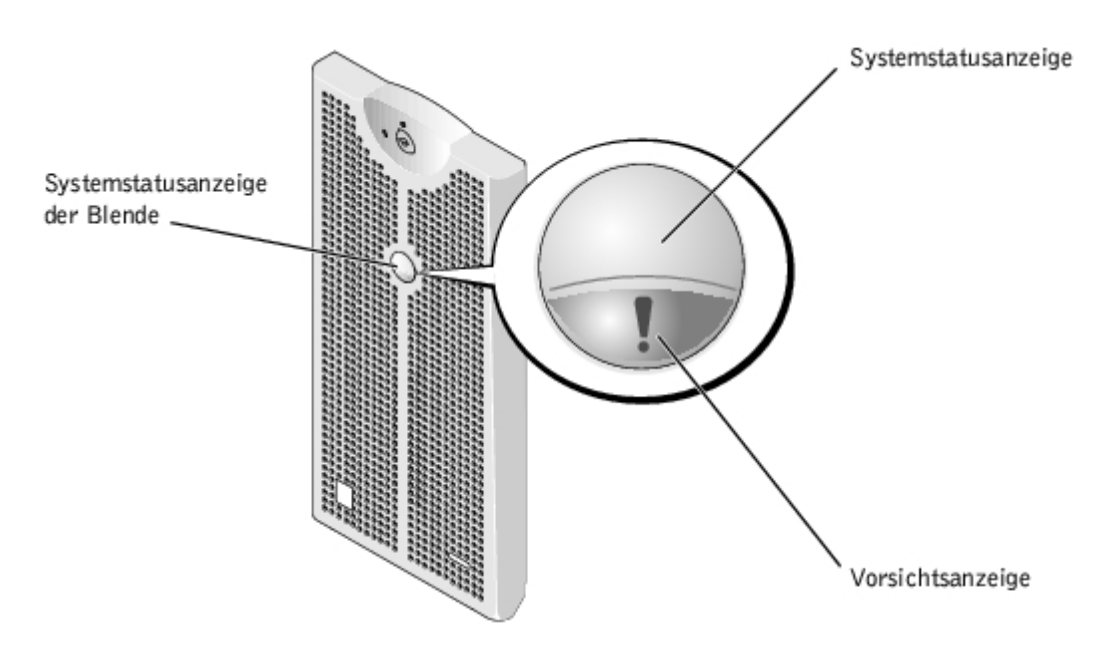

<span id="page-4-2"></span>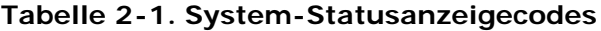

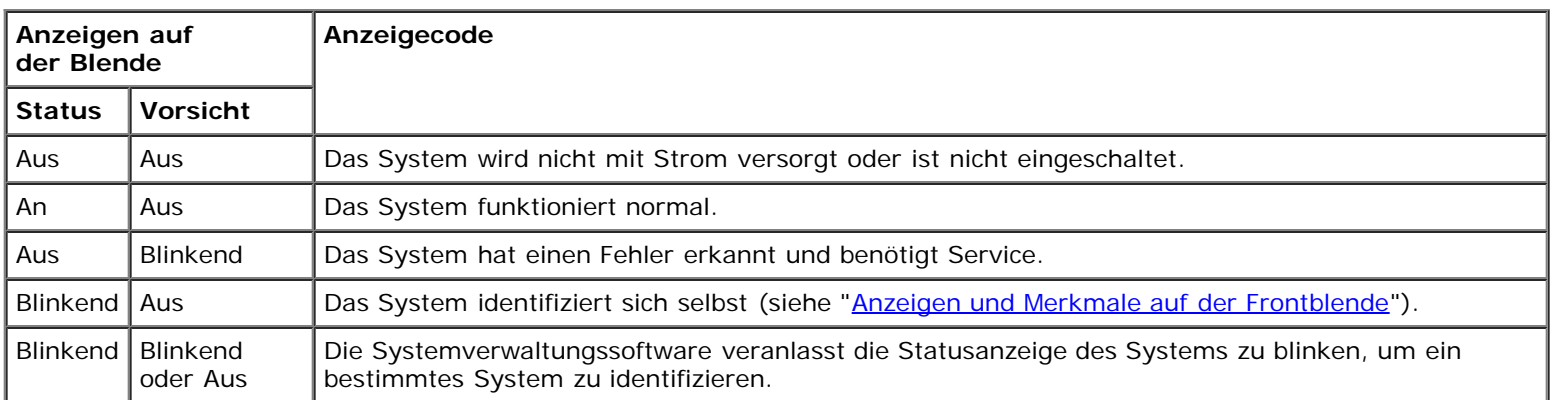

## <span id="page-4-1"></span>**Anzeigen und Merkmale auf der Frontblende**

Weitere Anzeigen befinden sich hinter der Blende auf den Netzteilen, Festplattenlaufwerken und dem Bedienungsfeld. CD- und Diskettenlaufwerk besitzen eine grüne Aktivitätsanzeige.

[Abbildung](#page-3-1) 2-2 zeigt die Anzeigen und Merkmale der Frontblende des Systems. [Tabelle](#page-5-1) 2-2 beschreibt die Frontblendenmerkmale.

### **Abbildung 2-2. Anzeigen und Merkmale auf der Frontblende**

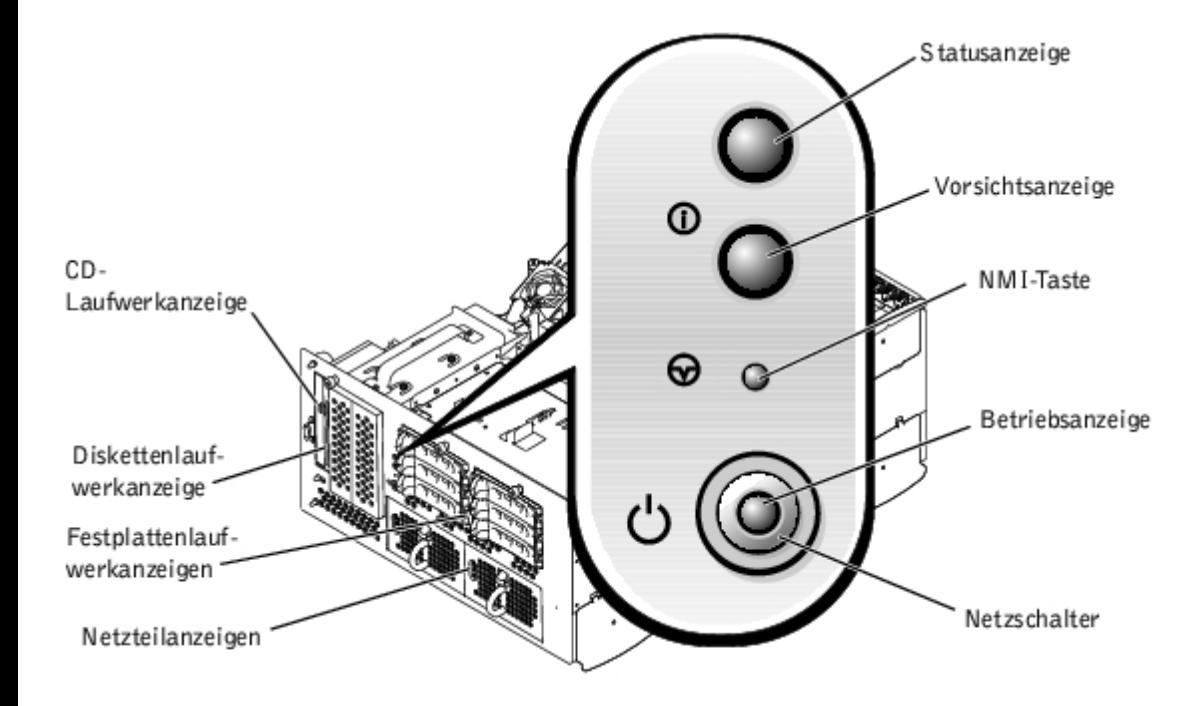

<span id="page-5-1"></span>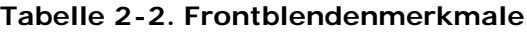

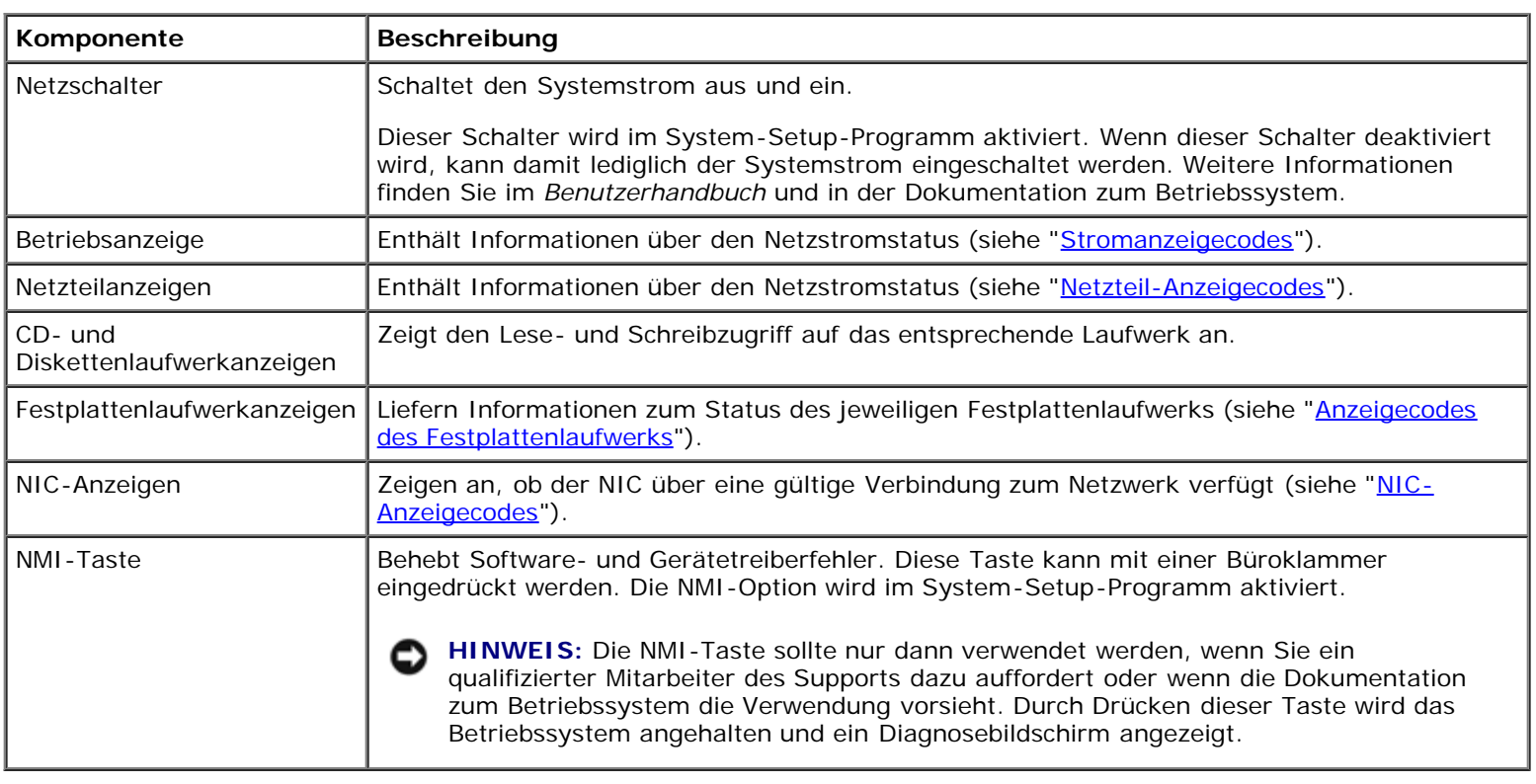

# <span id="page-5-0"></span>**Rückseitenanzeigen und -merkmale**

[Abbildung](#page-3-1) 2-3 stellt die Rückseitenmerkmale des Systems dar. [Tabelle](#page-6-1) 2-3 beschreibt die Anzeigen auf der Systemrückseite.

### **Abbildung 2-3. Rückseitenmerkmale**

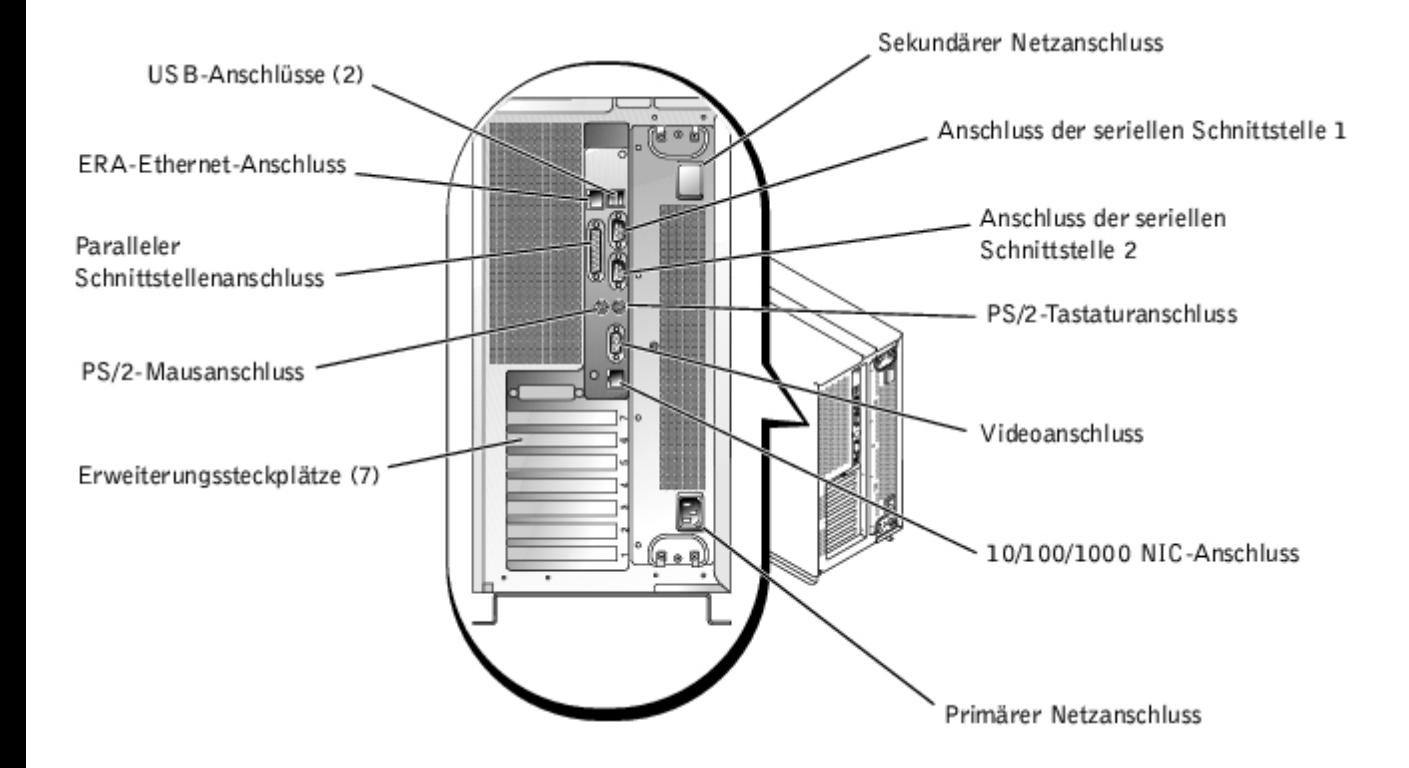

### <span id="page-6-1"></span>**Tabelle 2-3. Rückseitenmerkmale**

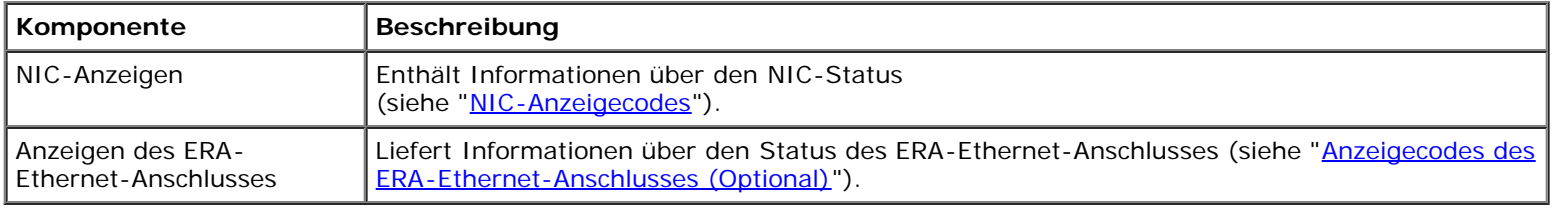

## <span id="page-6-0"></span>**Stromanzeigecodes**

Das System besitzt Anzeigen auf dem Einschaltknopf und auf den Netzteilen, die den Netzstromstatus des Systems anzeigen.

## **Netzschalteranzeigecodes**

Der Netzschalter steuert die Stromzufuhr zu den Netzteilen des Systems. Die Netzschalteranzeige liefert Informationen über den Netzstromstatus (siehe [Abbildung](#page-3-1) 2-2).

[Tabelle](#page-6-2) 2-4 listet die Netzschalter-Anzeigecodes.

### <span id="page-6-2"></span>**Tabelle 2-4. Netzschalteranzeigecodes**

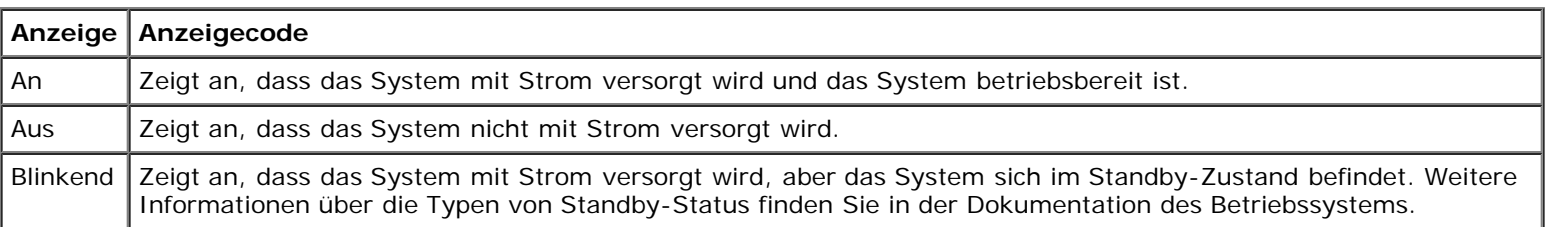

## **Netzteil-Anzeigecodes**

Jedes hot-plug-fähige Netzteil verfügt über Anzeigen, die Informationen zu Stromstatus und Fehlern der Stromversorgung und dem Vorhandensein des Netzstroms geben können (siehe [Abbildung](#page-3-1) 2-4). [Tabelle](#page-7-1) 2-5 listet die Netzteilanzeigecodes auf.

### **Abbildung 2-4. Netzteilanzeigen**

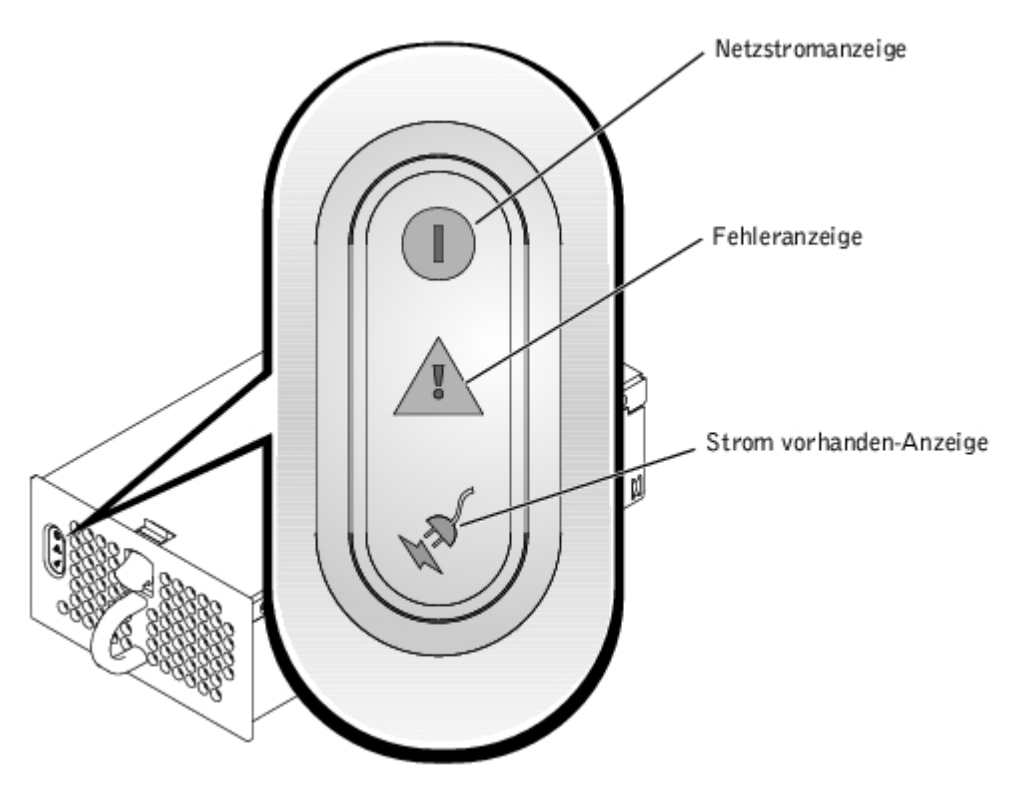

### <span id="page-7-1"></span>**Tabelle 2-5. Netzteil-Anzeigecodes**

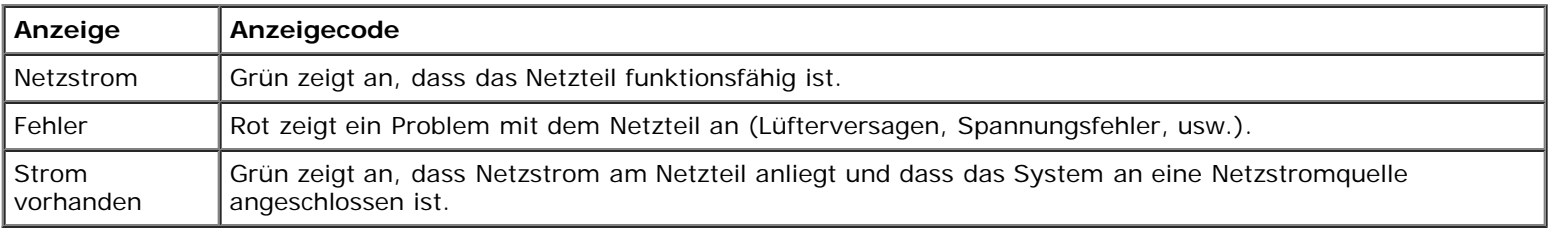

## <span id="page-7-0"></span>**Anzeigecodes des Festplattenlaufwerks**

Jeder Festplattenlaufwerkträger besitzt zwei Anzeigen: eine Aktivitätsanzeige und eine Statusanzeige (siehe [Abbildung](#page-3-1) 2-5). Die Anzeigen liefern Informationen über den Status des entsprechenden Festplattenlaufwerks. [Tabelle](#page-8-1) 2-6 führt die Laufwerkanzeigecodes auf.

### **Abbildung 2-5. Festplattenlaufwerkanzeigen**

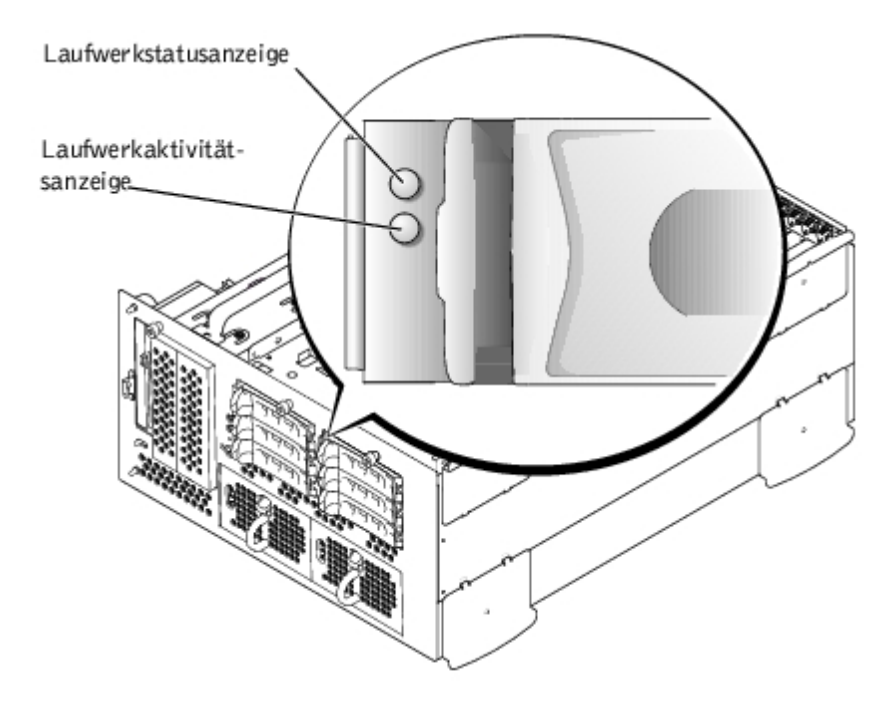

[Tabelle](#page-8-1) 2-6 führt die Laufwerkanzeigecodes auf. Verschiedene Codes werden angezeigt, wenn Laufwerkereignisse im System auftreten. Im Falle eines Festplattenlaufwerkausfalls wird z. B. der Code "Laufwerkversagen" angezeigt. Nachdem das Laufwerk für den Ausbau ausgewählt wurde, wird der Code "Wird auf Ausbau vorbereitet" angezeigt. Nachdem das Ersatzlaufwerk installiert worden ist, wird der Code "Wird auf Betrieb vorbereitet, Laufwerk online" angezeigt.

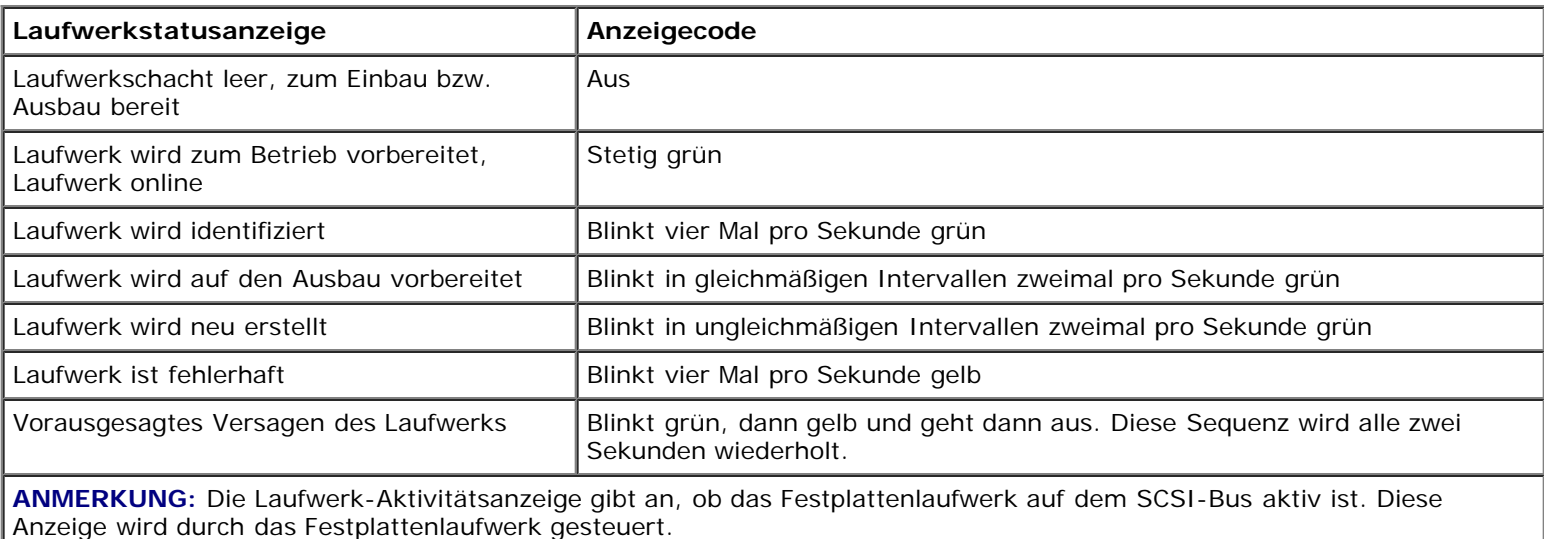

### <span id="page-8-1"></span>**Tabelle 2-6. Anzeigecodes des Festplattenlaufwerks**

## <span id="page-8-0"></span>**NIC-Anzeigecodes**

Jeder NIC an der Rückseite besitzt eine Anzeige, die Informationen zur Netzwerkaktivität und dem Verknüpfungsstatus gibt (siehe [Abbildung](#page-3-1) 2-6). In [Tabelle](#page-9-2) 2-7 werden die NIC-Anzeigecodes auf der Rückseite aufgelistet.

Die Frontblende besitzt eine Verknüpfungsanzeige für jeden NIC (siehe [Abbildung](#page-3-1) 2-2). Jede Anzeige zeigt an, ob der entsprechende NIC mit einem gültigen Verknüpfungspartner im Netzwerk verbunden ist.

### **Abbildung 2-6. NIC-Anzeigen**

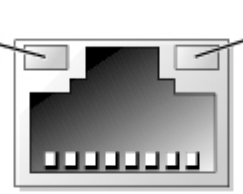

### <span id="page-9-2"></span>**Tabelle 2-7. NIC-Anzeigecodes**

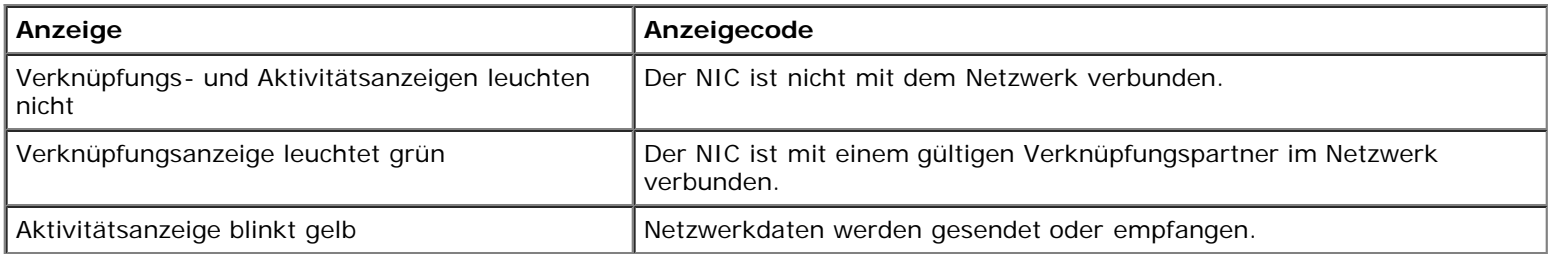

# <span id="page-9-0"></span>**Anzeigecodes des ERA-Ethernet-Anschlusses (Optional)**

Die Anzeigen des ERA-Ethernet-Anschlusses (Embedded Remote Access [Integrierter Remote-Zugriff]) auf der Rückseite liefern Informationen über die Netzwerkaktivität und den Verknüpfungsstatus des ERA-Ethernet-Anschlusses (siehe [Abbildung](#page-3-1) 2-7). In [Tabelle](#page-9-3) 2-8 werden die Anzeigecodes des ERA-Ethernet-Anschlusses aufgelistet.

### **Abbildung 2-7. ERA-Ethernet-Anschluss**

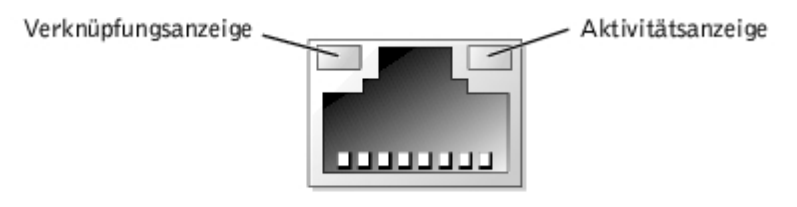

### <span id="page-9-3"></span>**Tabelle 2-8. Anzeigecodes des ERA-Ethernet-Anschlusses**

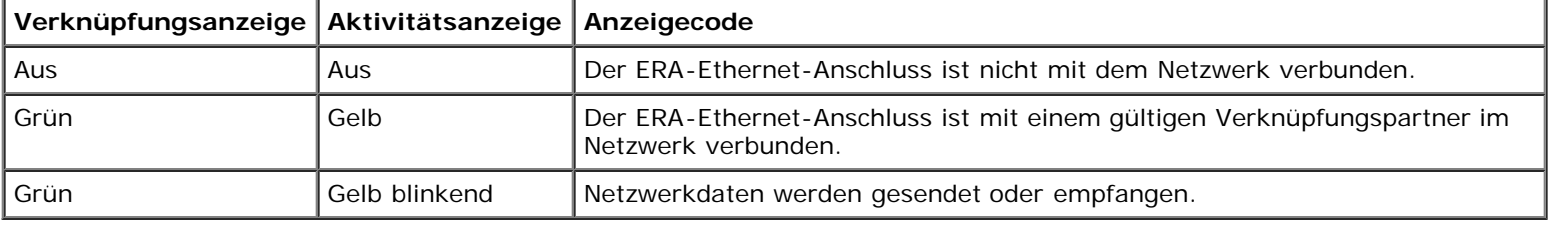

# <span id="page-9-1"></span>**Kühlungslüfteranzeigecodes**

Jeder einzelne Lüfter besitzt eine Statusanzeige neben den Lüfteranschlüssen auf der Systemplatine oder auf der SCSI-Rückwandplatine (siehe [Abbildung](#page-91-1) 2-8). Die Lüfteranschlüsse auf der Systemplatine finden Sie anhand von Abbildung A-3. Der Lüfteranschluss auf der SCSI-Rückwandplatine kann mit Hilfe von [Abbildung](#page-91-1) A-4 gefunden werden. [Tabelle](#page-10-1) 2-9 führt die Kühlungslüfteranzeigecodes auf.

### **Abbildung 2-8. Statusanzeigen des Kühlungslüfters**

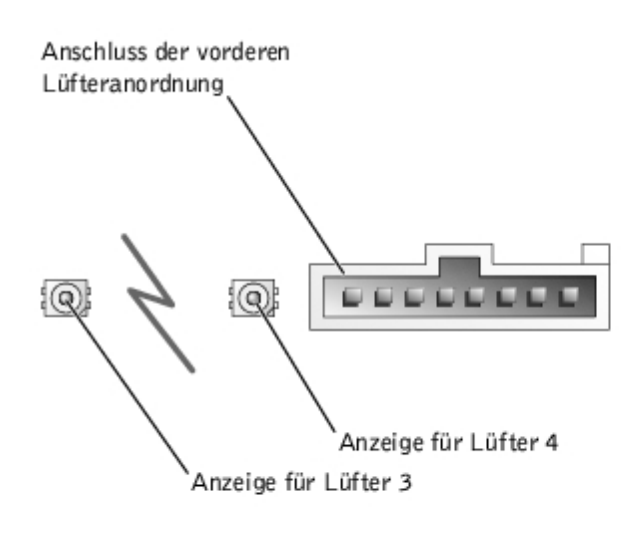

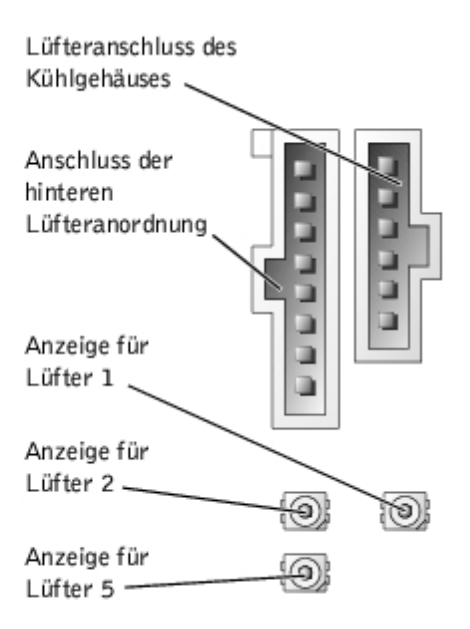

### <span id="page-10-1"></span>**Tabelle 2-9. Kühlungslüfteranzeigecodes**

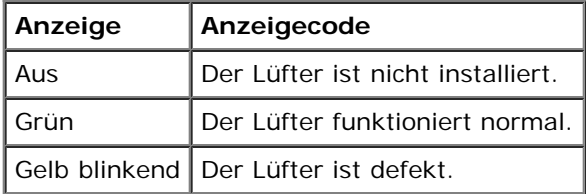

## <span id="page-10-0"></span>**Systemmeldungen**

Systemmeldungen werden während des POST auf der Konsole eingeblendet, um auf ein mögliches Problem mit dem System hinzuweisen. Während der Konsolenumleitung werden Systemmeldungen auf der Remote-Konsole eingeblendet. [Tabelle](#page-10-2) 2-10 listet die Systemmeldungen auf, die auftreten können, sowie die wahrscheinliche Ursache für die einzelnen Meldungen.

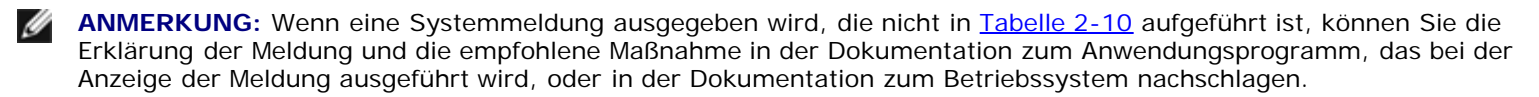

ANMERKUNG: Bevor Sie die in [Tabelle](#page-10-2) 2-10 beschriebenen Verfahren durchführen, lesen Sie "[Bevor Sie beginnen"](#page-24-0) Ø unter "Störungen beim System beheben".

### <span id="page-10-2"></span>**Tabelle 2-10. Systemmeldungen**

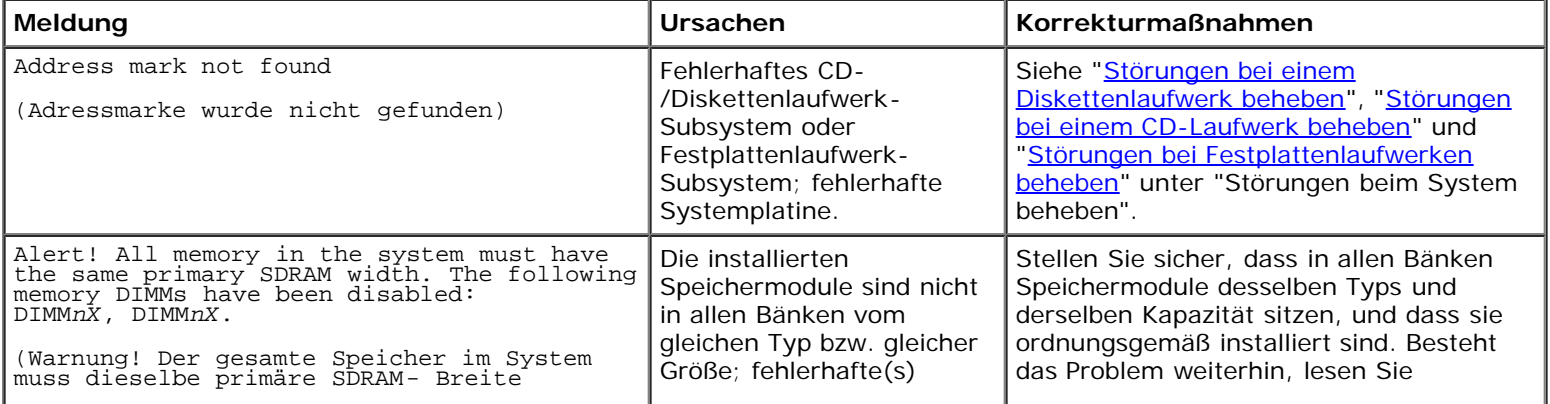

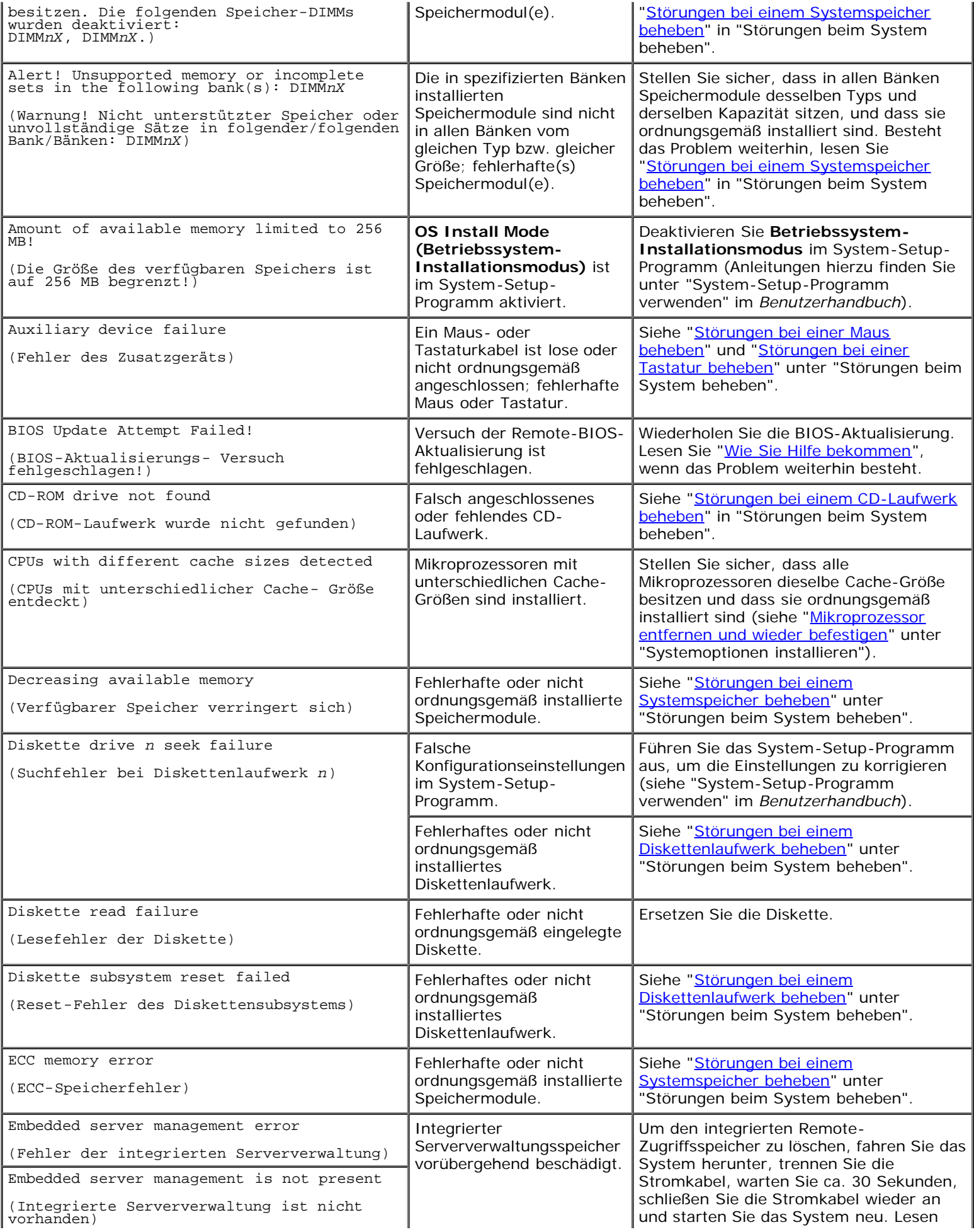

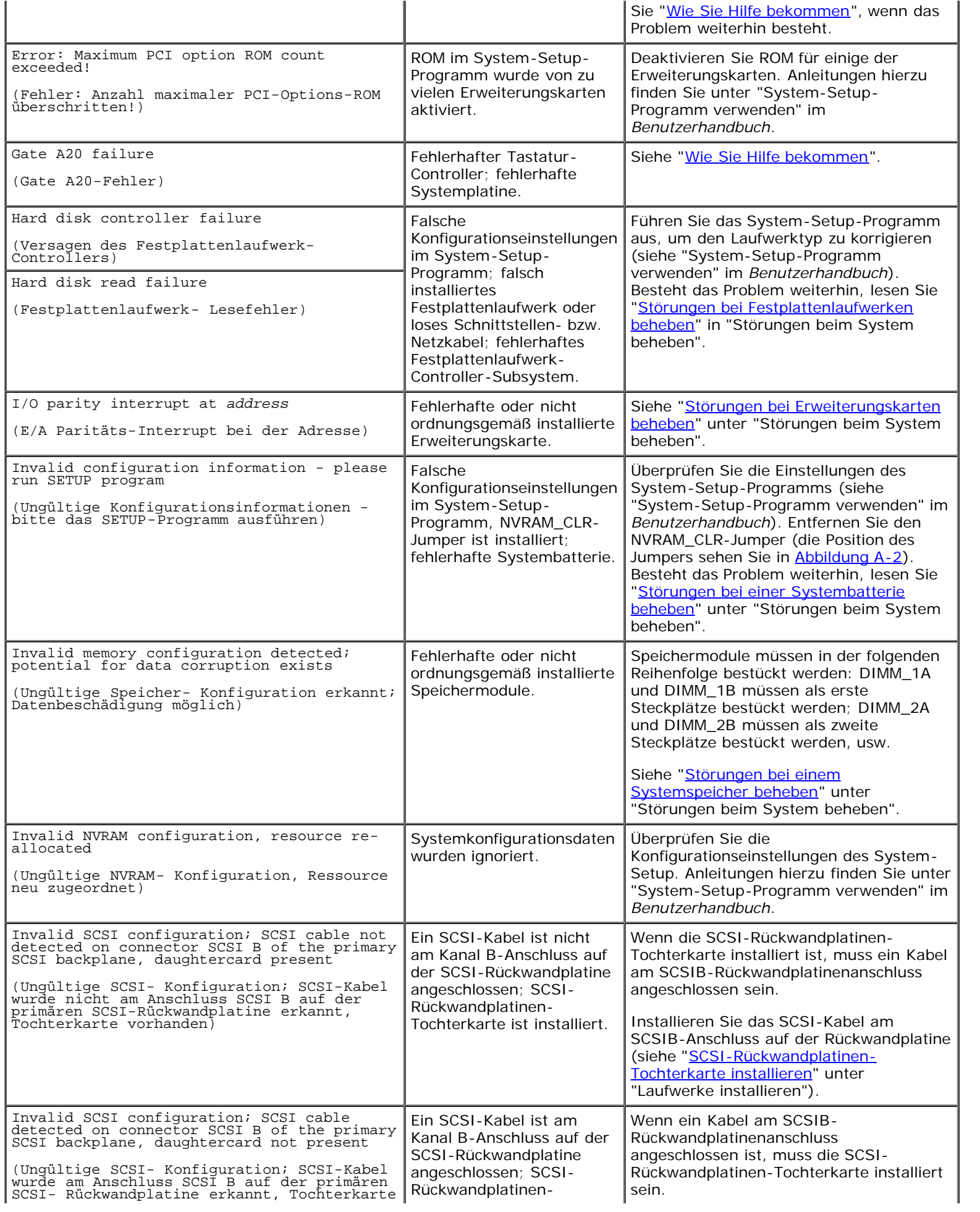

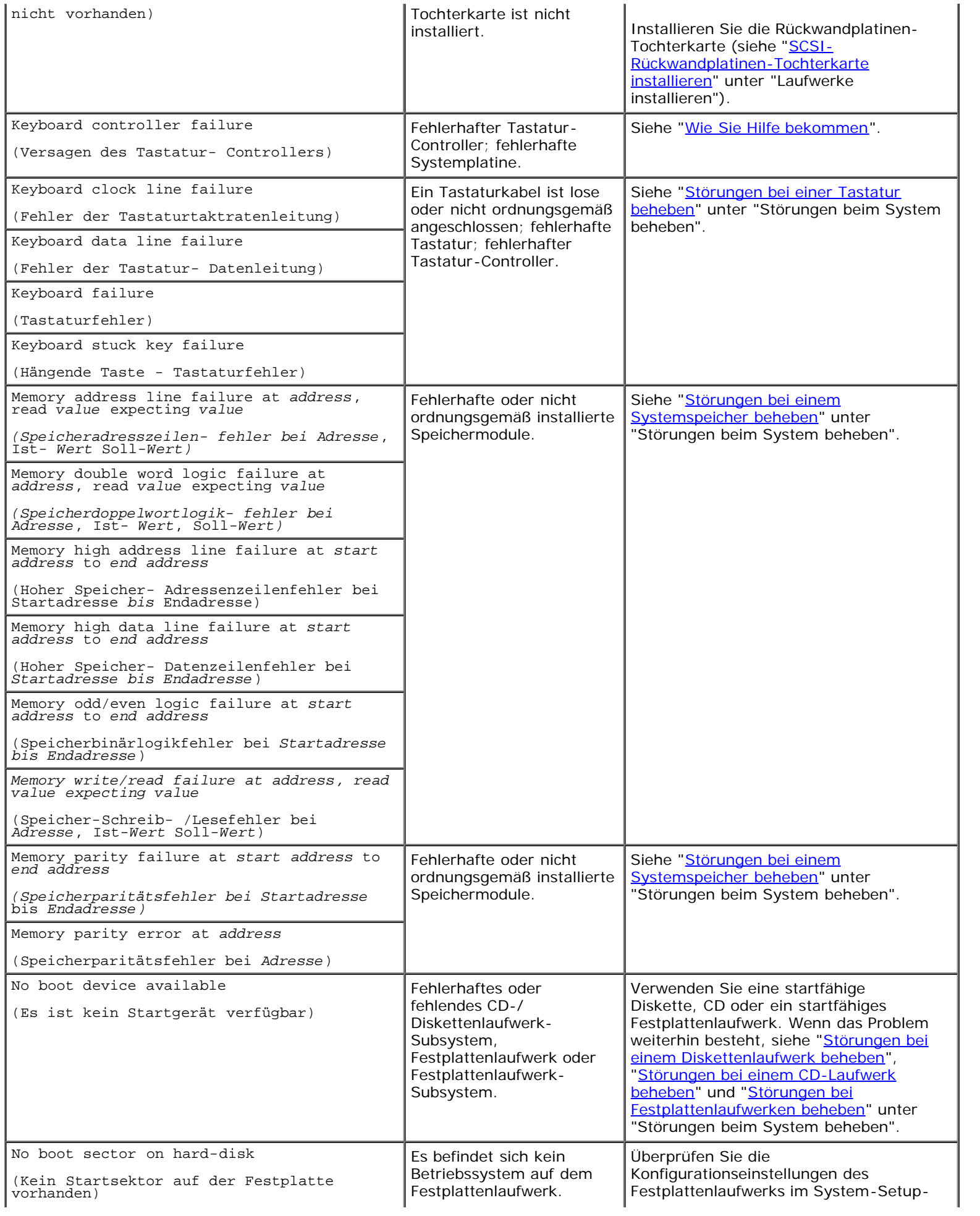

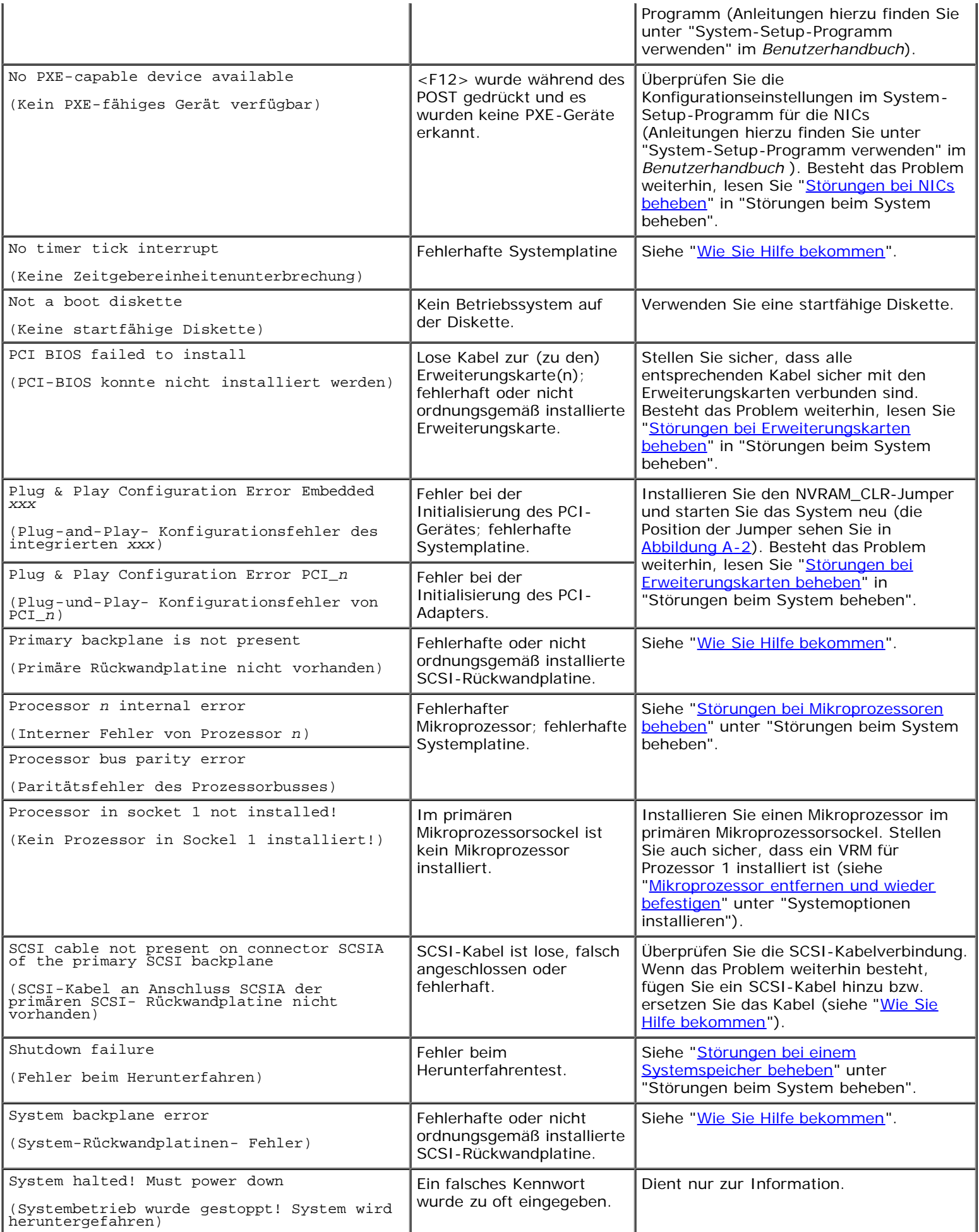

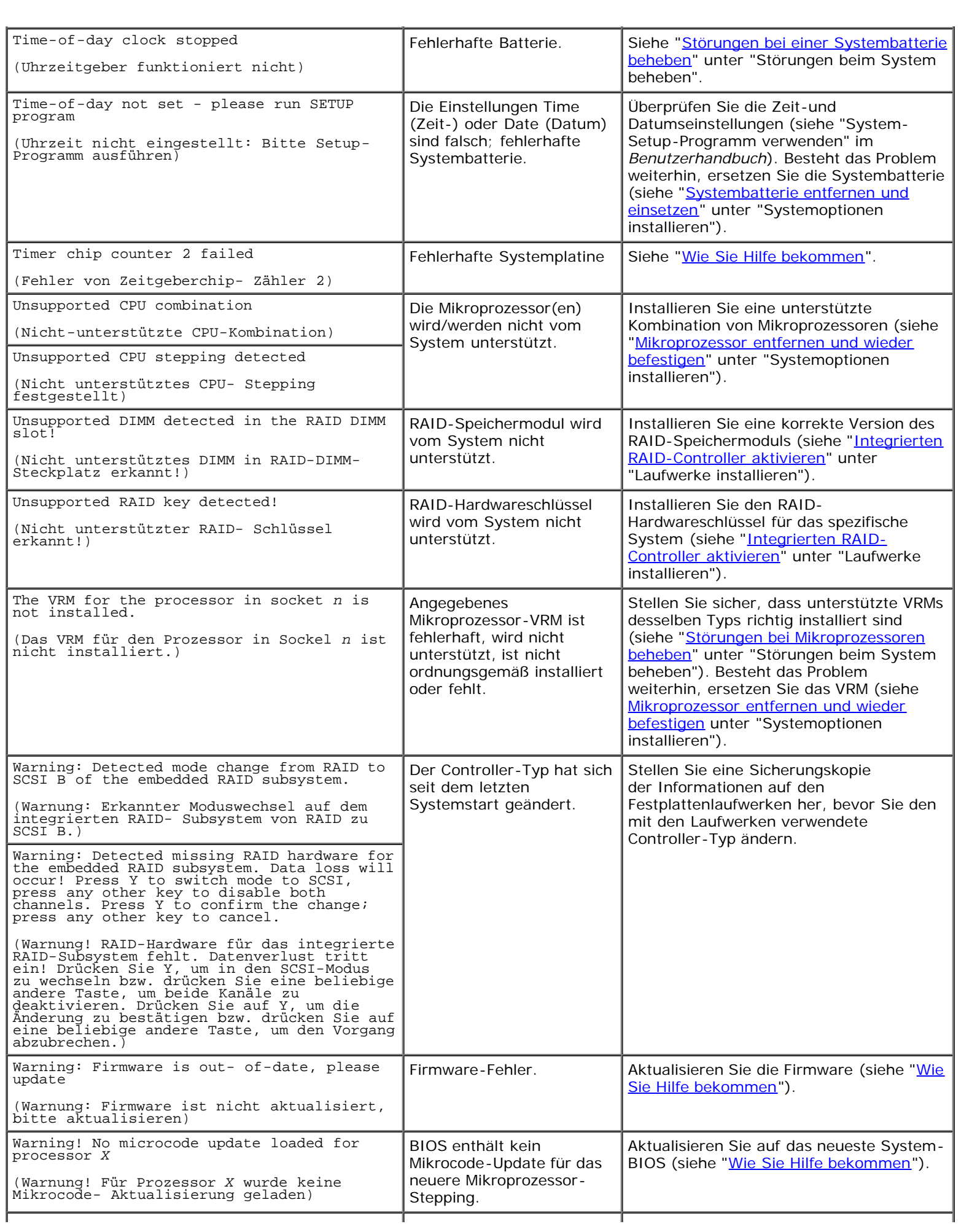

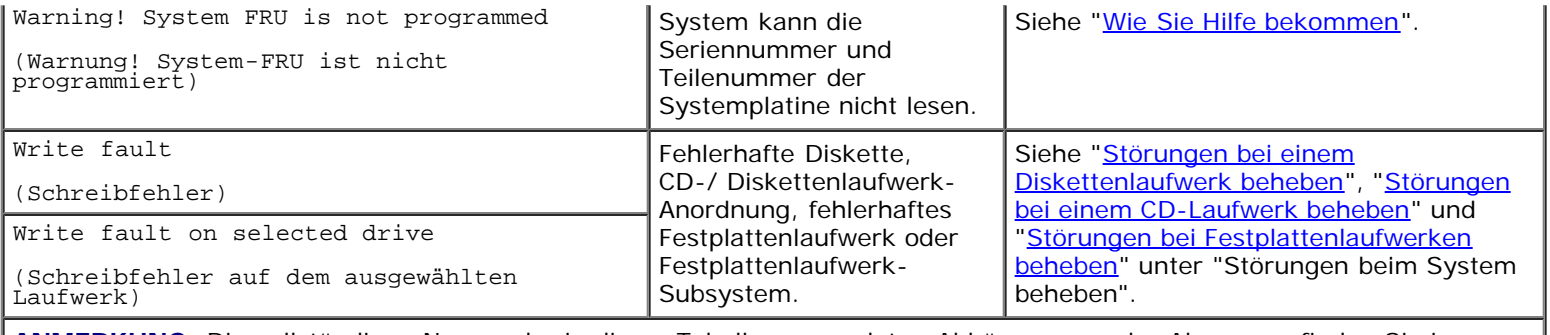

**ANMERKUNG:** Die vollständigen Namen der in dieser Tabelle verwendeten Abkürzungen oder Akronyme finden Sie in "[Abkürzungen und Akronyme"](#page-96-0).

## <span id="page-16-0"></span>**Signaltoncodes des Systems**

Wenn während einer Startroutine Fehler auftreten, die nicht auf dem Monitor angezeigt werden können, gibt das System eventuell eine Reihe von Signaltönen aus, die das Problem identifizieren.

Wenn ein Signaltoncode ausgegeben wird, notieren Sie ihn und sehen Sie seine Bedeutung in [Tabelle](#page-16-1) 2-11 nach. Wenn das Problem nicht durch Nachschlagen der Bedeutung des Signaltoncodes behoben werden kann, verwenden Sie die Systemdiagnose, um eine schwerwiegendere Fehlerursache festzustellen. Lesen Sie "[Wie Sie Hilfe bekommen"](#page-76-0), wenn das Problem immer noch nicht behoben werden kann.

Ø

**ANMERKUNG:** Wenn das System startet, ohne dass eine Tastatur, eine Maus oder ein Monitor angeschlossen ist, gibt das System keine Signaltoncodes für diese Peripheriegeräte aus.

**ANMERKUNG:** Bevor Sie die in [Tabelle](#page-16-1) 2-11 beschriebenen Verfahren durchführen, lesen Sie "[Bevor Sie beginnen"](#page-24-0) Ø unter "Störungen beim System beheben".

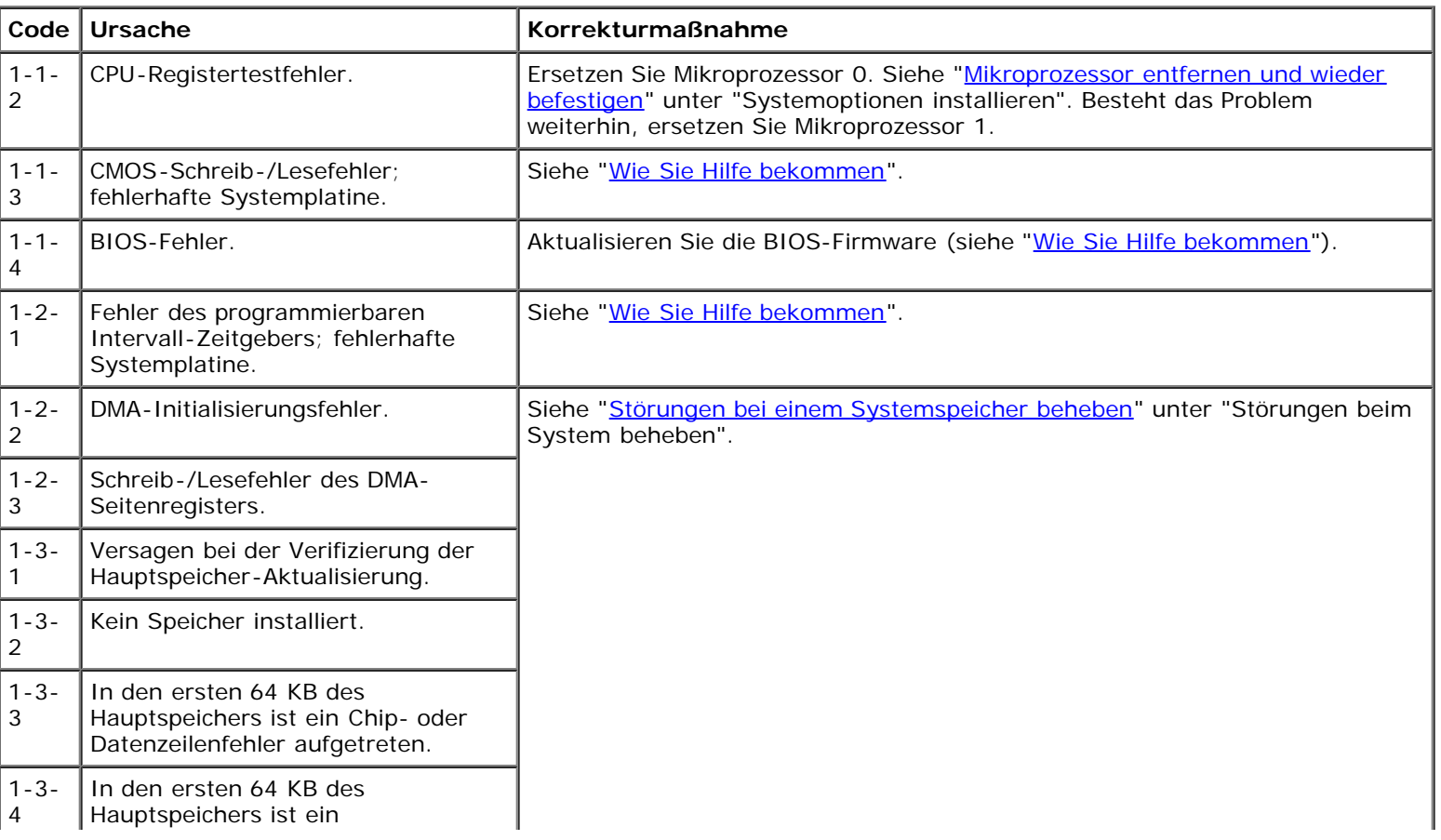

### <span id="page-16-1"></span>**Tabelle 2-11. Signaltoncodes des Systems**

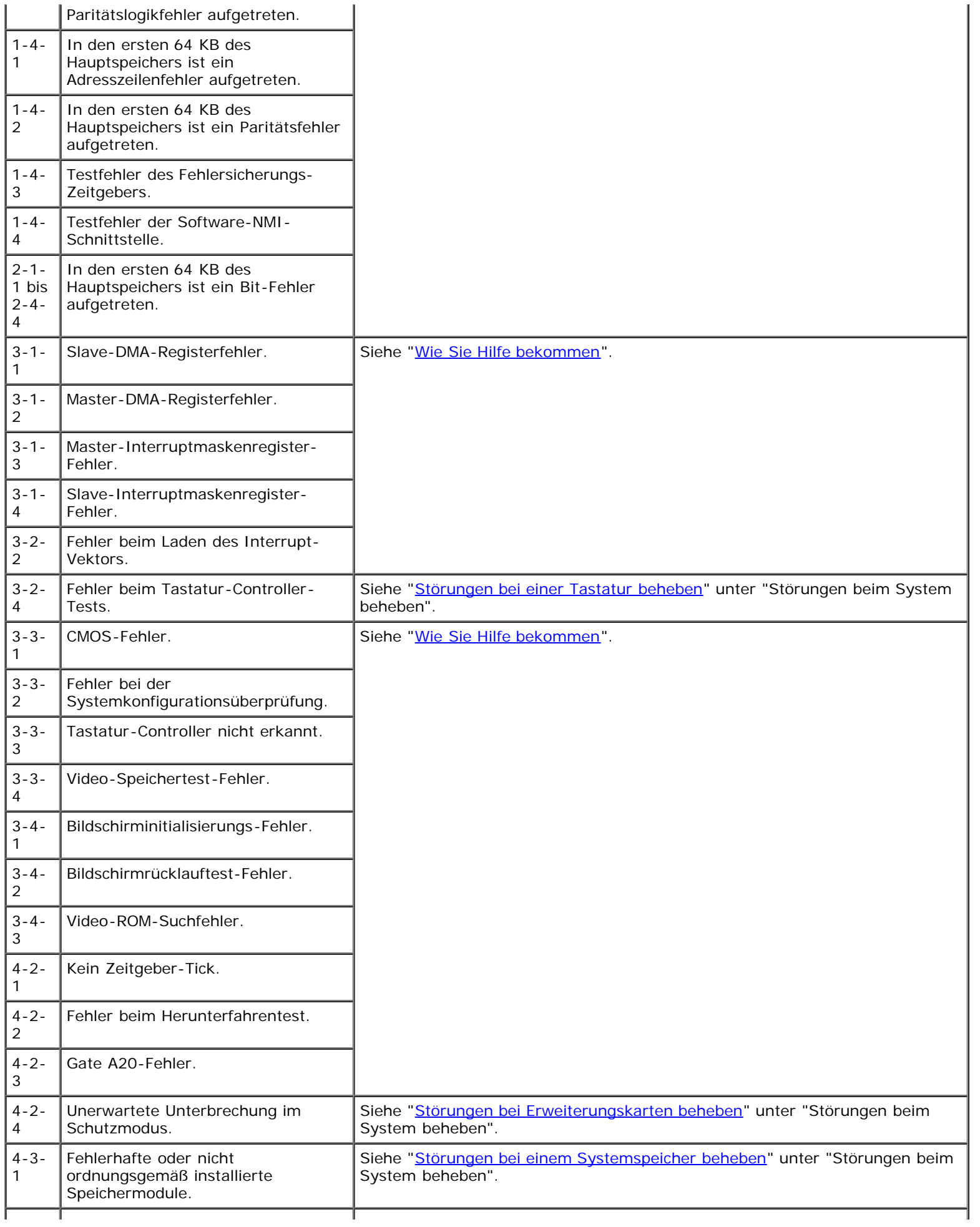

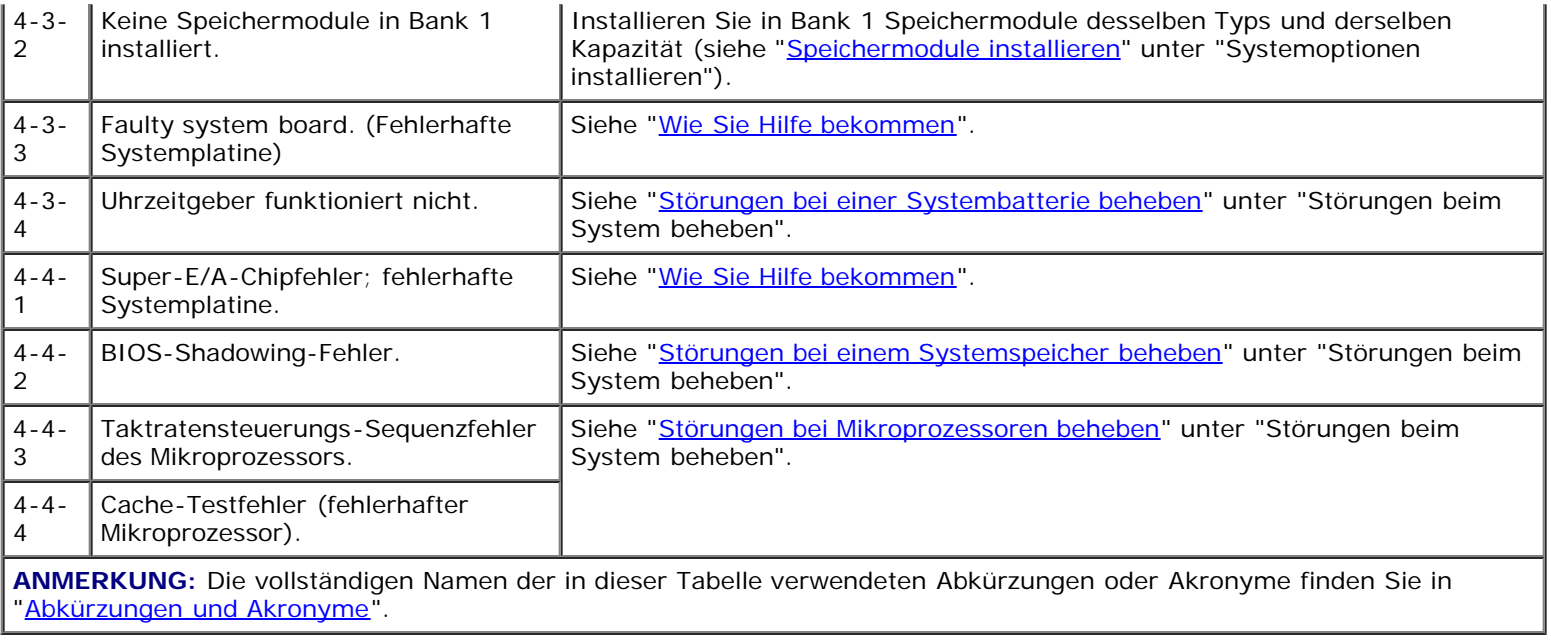

## <span id="page-18-0"></span>**Warnmeldungen**

Eine Warnmeldung macht auf mögliche Probleme aufmerksam und fordert Sie zur Durchführung einer Korrekturmaßnahme auf, bevor das System eine Aufgabe weiter ausführt. Bevor Sie z. B. eine Diskette formatieren, wird möglicherweise eine Meldung mit der Warnung eingeblendet, dass alle Daten auf der Diskette verloren gehen können. Diese Warnmeldungen unterbrechen normalerweise das derzeit durchgeführte Verfahren und erfordern die Eingabe von y (für Ja) oder n (für Nein).

**ANMERKUNG:** Warnmeldungen werden entweder vom Anwendungsprogramm oder vom Betriebssystem ausgegeben. Weitere Informationen finden Sie in der Dokumentation, die mit dem Anwendungsprogramm geliefert wurde.

## <span id="page-18-1"></span>**Diagnosemeldungen**

Beim Ausführen einer Testgruppe oder eines Subtests der Systemdiagnose kann eine Fehlermeldung ausgegeben werden. Diagnosefehlermeldungen werden in diesem Abschnitt nicht behandelt. Notieren Sie die Meldung und folgen Sie den Anleitungen unter "[Wie Sie Hilfe bekommen](#page-76-0)", um technische Unterstützung zu erhalten.

# <span id="page-18-2"></span>**Alarmmeldungen**

Die optionale Systemverwaltungssoftware erzeugt Alarmmeldungen für das System. Zum Beispiel erzeugt die Software Meldungen, die in der SNMP-Trap-Protokolldatei aufgeführt werden. Alarmmeldungen bestehen aus Informations-, Status-, Warn- und Fehlermeldungen zu Laufwerk-, Temperatur-, Lüfter- und Stromversorgungsbedingungen. Weitere Informationen finden Sie in der Dokumentation zur Systemverwaltungssoftware.

# <span id="page-18-3"></span>**LED-Codes der Systemplatine**

**VORSICHT: Die Netzteile in diesem System können gefährliche Hochspannungen und andere elektrische Gefahren erzeugen, die zu Körperverletzungen führen können. Nur ausgebildete Service-Techniker sind befugt, die Computerabdeckungen abzunehmen und Arbeiten an den Komponenten im Innern des Computers vorzunehmen.**

Fehler, die während der Startroutine nicht auf dem Monitor angezeigt werden können, werden auf der Systemplatine als Folge von fünf leuchtenden oder blinkenden LEDs angezeigt. Die LEDs sind nur sichtbar, wenn die Systemabdeckung entfernt wird. Weitere Informationen über die LED-Codes der Systemplatine sowie Anleitungen, wie Sie technische Unterstützung erhalten

[Zurück zum Inhaltsverzeichnis](#page-0-0)

# <span id="page-20-0"></span>**Systemdiagnose ausführen**

### **Dell™ PowerVault™ 770N-Systeme Installations- und Fehlerbehebungshandbuch**

- [Systemdiagnose Merkmale](#page-20-1)
- [Bedingungen für den Einsatz der Systemdiagnose](#page-20-2)
- [Systemdiagnose ausführen](#page-20-3)
- **<sup>O</sup>** [Testoptionen der Systemdiagnose](#page-21-0)
- **[Erweiterte Testoptionen verwenden](#page-21-1)**

Führen Sie bei Störungen im System die Diagnose durch, bevor Sie die technische Unterstützung anrufen. Der Zweck der Diagnose ist es, die Hardware des Systems ohne zusätzliche Ausrüstung und ohne das Risiko von Datenverlust zu testen. Wenn Sie ein Problem nicht selbst beheben können, kann das Service- und Supportpersonal das Problem mit Hilfe der Diagnosetestergebnisse beheben.

## <span id="page-20-1"></span>**Systemdiagnose Merkmale**

Die Systemdiagnose enthält eine Reihe von Menüs und Optionen, über die Sie bestimmte Gerätegruppen oder Geräte aufrufen können. Mit den Menüs und Optionen der Systemdiagnose können Sie:

- Tests einzeln oder gemeinsam ausführen
- Reihenfolge der Tests bestimmen
- Tests wiederholen
- Testergebnisse anzeigen, ausdrucken oder speichern
- Laufende Tests bei Auftreten eines Fehlers unterbrechen oder die Tests ganz abbrechen, wenn eine einstellbare Obergrenze für Fehler erreicht wird
- Hilfemeldungen mit kurzer Beschreibung aller Tests und deren Parameter einsehen
- Statusmeldungen anzeigen, die darüber informieren, wenn Tests erfolgreich abgeschlossen wurden
- Fehlermeldungen anzeigen, die über Probleme informieren, die während des Testsvorgangs aufgetreten sind

## <span id="page-20-2"></span>**Bedingungen für den Einsatz der Systemdiagnose**

Wenn eine Hauptkomponente oder ein Gerät des Systems nicht ordnungsgemäß funktioniert, liegt eventuell ein Hardwarefehler vor. Solange der Mikroprozessor und die Ein- und Ausgabekomponenten des Systems (Monitor, Tastatur oder Diskettenlaufwerk) funktionieren, kann die Systemdiagnose verwendet werden um das Problem zu lösen.

# <span id="page-20-3"></span>**Systemdiagnose ausführen**

**ANMERKUNG:** Um die Aufgaben in diesem Abschnitt durchzuführen, können Sie eine Tastatur, eine Maus und einen Ø Monitor am System anschließen oder die Konsolenumleitungsfunktion der seriellen Schnittstelle (COM1) verwenden. Die Lage der Verwaltungsschnittstelle wird in [Abbildung](#page-3-1) 2-3 dargestellt. Informationen über die Konsolenumleitung finden Sie im *Systemadministrator-Handbuch*.

- 1. Wechseln Sie zur Dell Support-Website unter **support.euro.dell.com** und laden Sie die Systemdiagnose herunter.
- 2. Erstellen Sie Disketten vom heruntergeladenen Diagnoseprogramm.
- 3. Legen Sie die erste Diagnosediskette ein.
- 4. Starten Sie dann das System neu.

Wenn das System nicht startet, lesen Sie den Abschnitt "[Wie Sie Hilfe bekommen"](#page-76-0).

Beim Starten der Systemdiagnose erscheint die Meldung, dass das Programm geladen wird. Als nächstes wird das Menü **Diagnostics (Diagnose)** eingeblendet. Mit diesem Menü können Sie alle oder spezifische Diagnosetests starten oder die Systemdiagnose beenden.

**ANMERKUNG:** Starten Sie die Systemdiagnose, bevor Sie den Rest dieses Abschnitts lesen, damit Sie das Dienstprogramm auf dem Bildschirm sehen können.

### <span id="page-21-0"></span>**Testoptionen der Systemdiagnose**

Um eine Option im Menü **Diagnose** auszuwählen, markieren Sie die entsprechende Option und drücken Sie <Eingabe> oder die Taste, die dem hervorgehobenen Buchstaben der gewünschten Option entspricht.

[Tabelle](#page-21-2) 3-1 enthält eine kurze Beschreibung der Testoptionen.

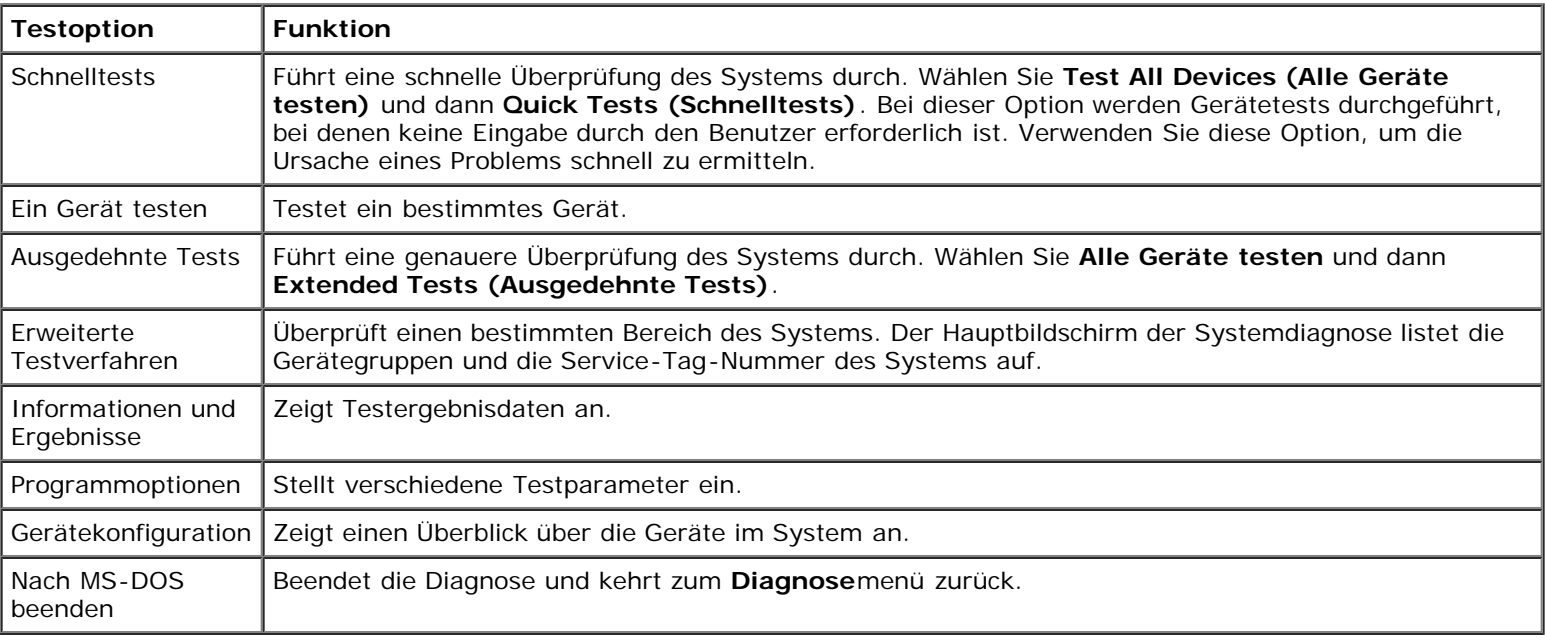

#### <span id="page-21-2"></span>**Tabelle 3-1. Testoptionen der Systemdiagnose**

### <span id="page-21-1"></span>**Erweiterte Testoptionen verwenden**

Wenn Sie **Erweiterte Testverfahren** im **Diagnose**menü auswählen, wird das Hauptfenster der Diagnose eingeblendet, in dem die folgenden Informationen angezeigt werden:

- Zwei Zeilen am oberen Rand des Fensters zeigen das Diagnoseprogramm, die Versionsnummer und die Servicekennungsnummer des Systems an.
- Auf der linken Seite des Bildschirms zeigt **Device Groups (Gerätegruppen)** die Diagnosegerätegruppen in der Reihenfolge an, in der sie nach Wahl der Option **All (Alle)** des Untermenüs **Run Tests (Tests ausführen)** ausgeführt würden. Markieren Sie eine bestimmte Gerätegruppe mit den Nach-Oben- bzw. Nach-Unten-Pfeiltasten. Wählen Sie die Menüoptionen mit der Nach-Links- oder Nach-Rechts-Taste. Beim Wechsel zu einer neuen Menüoption erscheint in der untersten Zeile eine kurze Erklärung zur aktuell ausgewählten Option.

Auf der rechten Seite des Bildschirms werden in **Devices for Highlighted Group (Geräte für die markierte Gruppe)** die bestimmten Geräte innerhalb einer einzelnen Testgruppe aufgeführt.

Zwei Zeilen am unteren Bildschirmrand bilden den Menübereich. Die erste Zeile zeigt die auswählbaren Menüoptionen. Mit der Nach-Rechts- oder Nach-Links-Taste markieren Sie die gewünschte Option. Die zweite Zeile enthält Informationen über die markierte Option.

Um weitere Informationen über eine Gerätegruppe oder ein Gerät zu erhalten, markieren Sie die Option **Help (Hilfe)** und drücken Sie <Eingabe>. Drücken Sie <Esc>, um zum vorherigen Bildschirm zurückzukehren.

[Zurück zum Inhaltsverzeichnis](#page-0-0)

# <span id="page-23-2"></span><span id="page-23-0"></span>**Störungen beim System beheben**

**Dell™ PowerVault™ 770N-Systeme Installations- und Fehlerbehebungshandbuch**

- [Sicherheit geht vor für Sie und das System](#page-23-1)
- [Bevor Sie beginnen](#page-24-0)
- **[Externe Verbindungen](#page-24-1)**
- [Spezifische Systemprobleme überprüfen](#page-24-2)
- **O** [Hochfahren](#page-25-0)
- [System-Orientierungsansicht](#page-25-1)
- [Blende](#page-25-2)
- [Systemabdeckung](#page-26-0)
- [Geräte überprüfen](#page-27-0)
- **[Im Innern des Systems](#page-31-1)**
- [Auf eine Alarmmeldung der Systemverwaltung reagieren](#page-32-0)
- [Störungen bei einem feuchten System beheben](#page-32-1)
- [Störungen bei einem beschädigten System beheben](#page-33-0)
- [Störungen bei einer Systembatterie beheben](#page-34-0)
- [Störungen bei Netzteilen beheben](#page-34-1)
- [Störungen bei der Systemkühlung beheben](#page-35-0)
- **[Störungen bei Mikroprozessoren beheben](#page-36-0)**
- [Störungen bei Erweiterungskarten beheben](#page-37-0)
- [Störungen bei einem Systemspeicher beheben](#page-39-0)
- [Störungen bei einem Diskettenlaufwerk beheben](#page-40-0)
- [Störungen bei einem CD-Laufwerk beheben](#page-41-0)
- [Störungen bei einem externen SCSI-Bandlaufwerk beheben](#page-42-0)
- [Störungen bei Festplattenlaufwerken beheben](#page-43-0)
- [Störungen beim integrierten RAID-Controller beheben](#page-44-0)
- [Störungen bei einer RAID-Controller-Karte beheben](#page-45-0)

Wenn das System nicht wie erwartet funktioniert, führen Sie zuerst die in diesem Abschnitt beschriebenen Fehlerbehebungsverfahren aus. In diesem Abschnitt werden Sie durch einige Vorprüfungen und Verfahren geleitet, mit denen grundlegende Systemprobleme gelöst werden können. Der Abschnitt enthält auch Fehlerbehebungsverfahren für Komponenten innerhalb des Systems. Bevor Sie mit einem der Verfahren unter diesem Abschnitt beginnen, führen Sie die folgenden Schritte durch:

Lesen Sie die "Sicherheitshinweise" im *Systeminformationshandbuch*.

- Legen Sie bei der Fehlerbehebung eines Tower-Systems das System auf die Seite.
- Informationen zum Ausführen der Diagnose finden Sie unter "[Systemdiagnose ausführen"](#page-20-0).
- Halten Sie den Schlüssel für das Systemschloss bereit.

# <span id="page-23-1"></span>**Sicherheit geht vor - für Sie und das System**

Die Verfahren in diesem Handbuch verlangen das Abnehmen der Systemabdeckung und das Arbeiten im Innern des Systems. Führen Sie keine Wartungsarbeiten am System durch, die über das in diesem Handbuch oder in anderen

Systemdokumentationen Beschriebene hinausgehen. Halten Sie sich genau an die gegebenen Anleitungen. Vergessen Sie nicht, alle Verfahren in den "Sicherheitshinweisen" im *Systeminformations handbuch* genau durchzulesen.

Arbeiten im Innern des Systems können gefahrlos durchgeführt werden, wenn Sie die folgenden Vorsichtsmaßnahmen beachten.

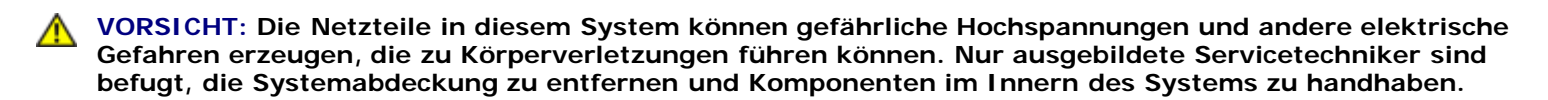

**VORSICHT: Sehen Sie sich den Abschnitt "Schutz vor elektrostatischer Entladung" in den Sicherheitshinweisen im** *Systeminformationshandbuch* **an, bevor Sie ein Verfahren durchführen, für das die Abdeckung geöffnet werden muss.**

## <span id="page-24-0"></span>**Bevor Sie beginnen**

Stellen Sie sicher, dass die folgenden Komponenten fest und ordnungsgemäß installiert sind, bevor Sie eines der Verfahren ausführen:

- Netzkabel
- Kabel von externen Geräten, wie z. B. Monitor, Maus, Tastatur usw.
- Erweiterungskarten

## <span id="page-24-1"></span>**Externe Verbindungen**

Falsch eingestellte Schalter und Regler sowie lockere und falsch angeschlossene Kabel sind die häufigsten Ursachen für Störungen des Systems, des Monitors und anderer Peripheriegeräte (z. B. Tastatur, Maus oder andere externe Geräte). Eine schnelle Überprüfung aller Schalter, Regler und Anschlüsse kann diese Probleme auf einfache Weise beseitigen. Die Merkmale und Anschlüsse der Rückseite werden in [Abbildung](#page-3-1) 2-3 dargestellt.

## <span id="page-24-2"></span>**Spezifische Systemprobleme überprüfen**

- 1. Schalten Sie das System und alle angeschlossenen Peripheriegeräte aus. Ziehen Sie alle Netzkabel von den Steckdosen ab.
- 2. Wenn das System an eine Steckerleiste angeschlossen ist, schalten Sie die Steckerleiste aus und dann wieder ein.

Wenn die PDU keinen Strom führt, stecken Sie sie in eine andere Steckdose. Wenn die Leiste dann noch immer keinen Strom führt, verwenden Sie eine andere Steckerleiste.

- 3. Stecken Sie das System wieder in die Steckdose oder die Steckerleiste.
- 4. Arbeitet der Monitor ordnungsgemäß?

Siehe "[Störungen bei einem Video-Subsystem beheben"](#page-28-2).

5. Funktioniert die Tastatur ordnungsgemäß?

Siehe [Störungen bei einer Tastatur beheben"](#page-28-1).

6. Arbeitet die Maus ordnungsgemäß?

Siehe "[Störungen bei E/A-Grundfunktionen beheben"](#page-29-0).

# <span id="page-25-0"></span>**Hochfahren**

Beim Feststellen einer Fehlerursache ist es von besonderer Bedeutung, auf visuelle und akustische Anzeichen des Systems zu achten. Achten Sie beim Hochfahren des Systems auf die optische und akustische Anzeige, die in [Tabelle](#page-25-3) 4-1 beschrieben wird.

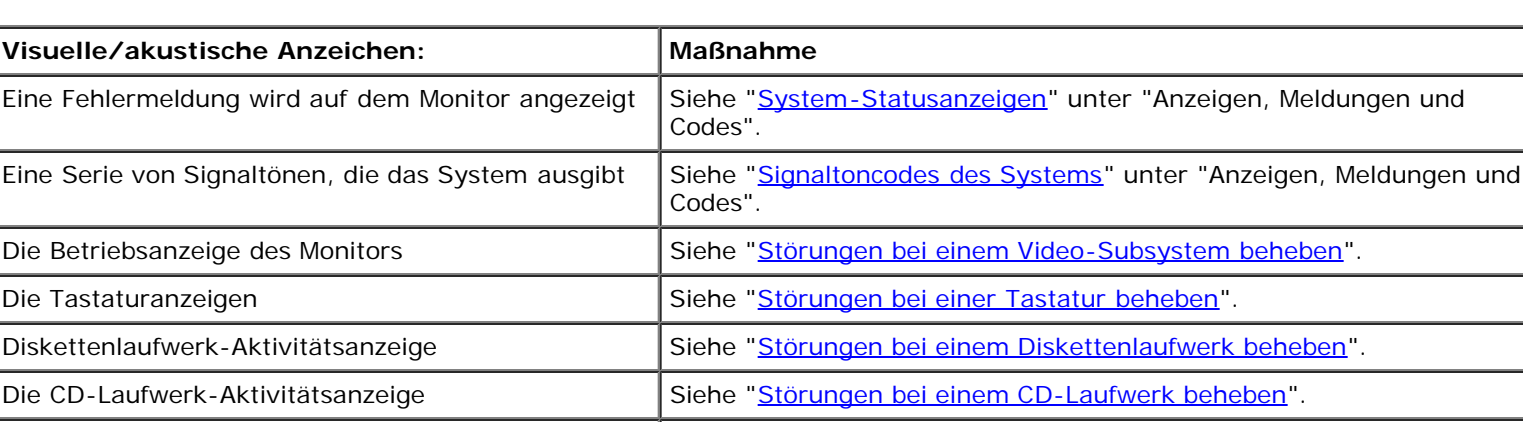

### <span id="page-25-3"></span>**Tabelle 4-1. Anzeigen beim Hochfahren**

Unvertraute, anhaltende Kratz- oder Schleifgeräusche beim Laufwerkszugriff

**ANMERKUNG:** Die vollständigen Namen der in dieser Tabelle verwendeten Abkürzungen oder Akronyme finden Sie in "[Abkürzungen und Akronyme"](#page-96-0).

technische Unterstützung erhalten.

Unter "[Wie Sie Hilfe bekommen"](#page-76-0) finden Sie Anleitungen, wie Sie

Die Festplattenaktivitätsanzeigen Siehe "[Störungen bei Festplattenlaufwerken beheben](#page-43-0)".

# <span id="page-25-1"></span>**System-Orientierungsansicht**

[Abbildung](#page-23-2) 4-1 zeigt die Rack- und Tower-Version des Systems. Die Darstellungen in diesem Dokument zeigen die Tower-Version des Systems auf der Seite liegend.

### **Abbildung 4-1. Systemorientierungsansicht**

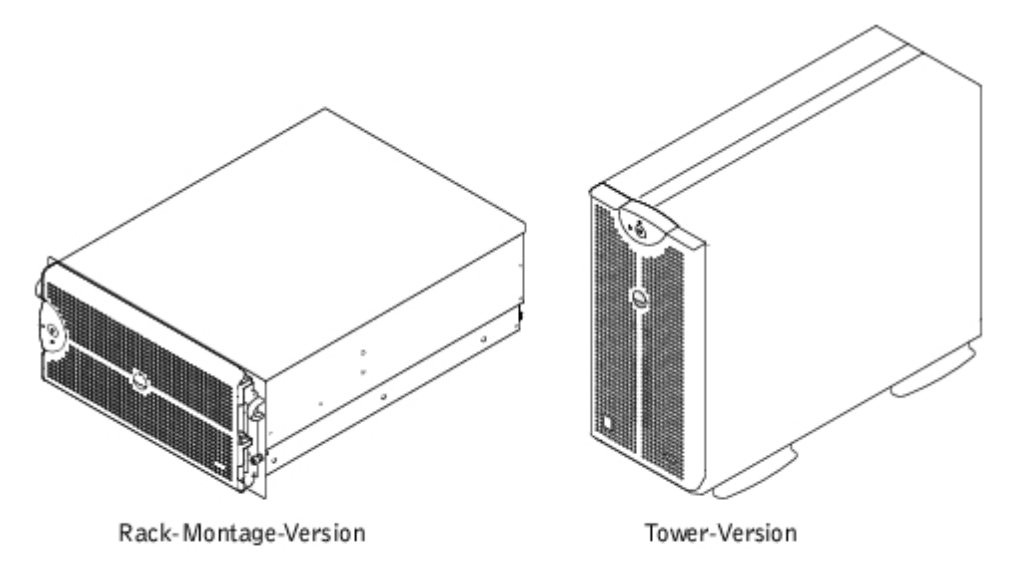

## <span id="page-25-2"></span>**Blende**

Die Blende verfügt über eine Systemstatusanzeige. Durch eine Schlüsselsperre an der Blende wird der Zugriff auf den Netzschalter, das Diskettenlaufwerk, das CD-Laufwerk, das/die Festplattenlaufwerk(e), Netzteile und auf das Innere des Systems verhindert. Die Blende muss geöffnet und entfernt werden und die Systemabdeckung muss entfernt werden, um Zugriff auf interne Komponenten zu erhalten.

## <span id="page-26-1"></span>**Blende entfernen**

- 1. Schließen Sie die Blende mit dem Systemschlüssel auf.
- 2. Ziehen Sie die Blende vom System weg, so dass sie sich rechtwinklig zum System befindet (siehe [Abbildung](#page-23-2) 4-2).
- 3. Lösen Sie die Rändelschrauben, um die Blende freizugeben (siehe [Abbildung](#page-23-2) 4-2).
- 4. Um die Blende vom Gehäuse zu entfernen, ziehen Sie sie vom System ab.

### **Abbildung 4-2. Blende entfernen**

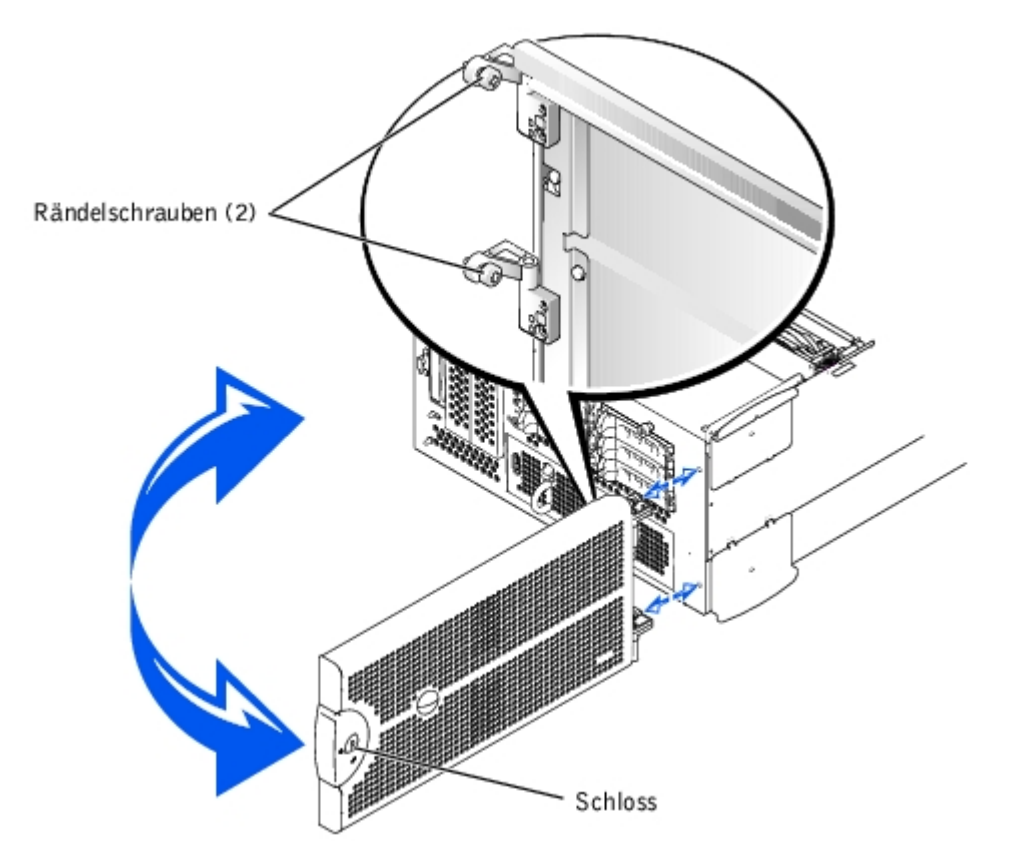

### <span id="page-26-2"></span>**Blende wieder befestigen**

- 1. Richten Sie die beiden Rändelschrauben mit den Montageöffnungen auf der Vorderseite des Systems aus.
- 2. Ziehen Sie die Rändelschrauben fest, um die Blende zu befestigen (siehe [Abbildung](#page-23-2) 4-2).
- 3. Drehen Sie die Blende in die geschlossene Position, bis sie einschnappt.
- 4. Verschließen Sie die Blende mit dem Systemschlüssel.

# <span id="page-26-0"></span>**Systemabdeckung**

Entfernen Sie zum Aufrüsten oder zur Fehlerbehebung eines Systems die Systemabdeckung, um Zugriff auf interne Komponenten zu erhalten.

## <span id="page-27-1"></span>**Abdeckung entfernen**

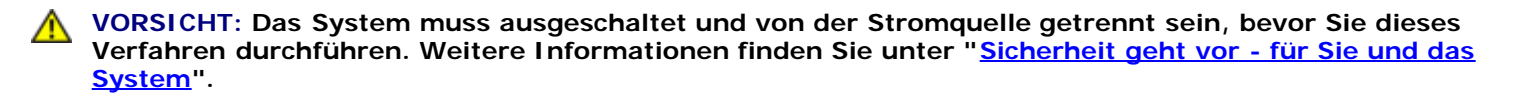

- 1. Entfernen Sie die Blende (siehe "[Blende entfernen](#page-26-1)").
- 2. Schalten Sie das System und die Peripheriegeräte aus und trennen Sie das System vom Stromnetz.
- 3. Lösen Sie die drei Rändelschrauben auf der Vorderseite des Systems (siehe [Abbildung](#page-23-2) 4-3).
- 4. Schieben Sie die Systemabdeckung nach hinten und fassen Sie sie an beiden Enden.
- 5. Heben Sie die Abdeckung behutsam vom System ab.

#### **Abbildung 4-3. Abdeckung entfernen**

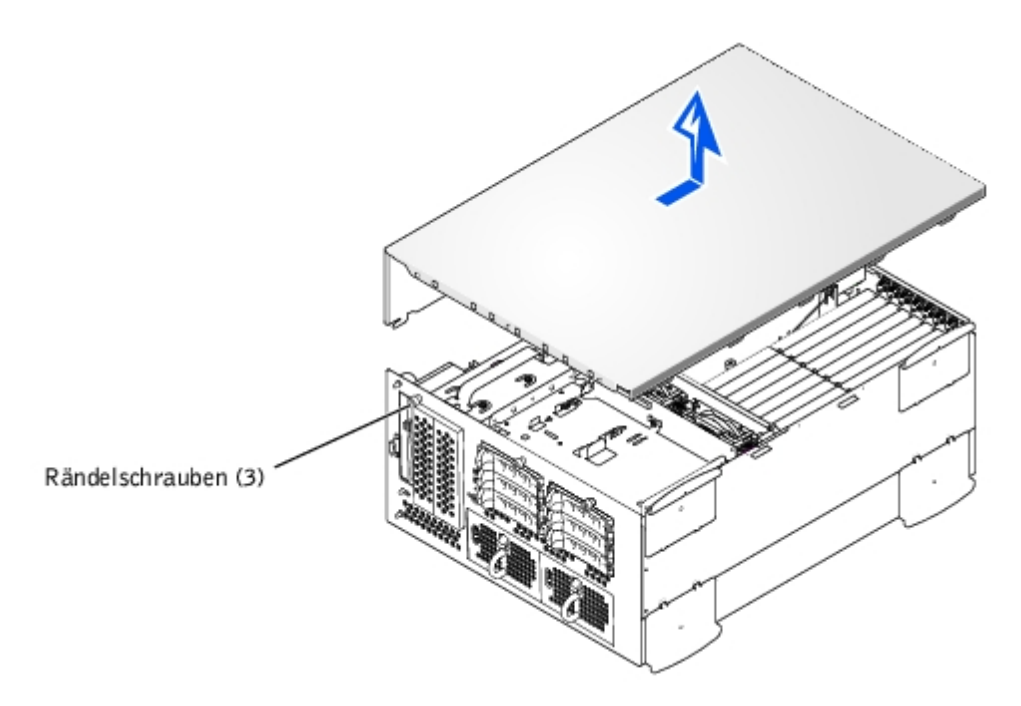

### <span id="page-27-2"></span>**Abdeckung wieder befestigen**

- 1. Stellen Sie sicher, dass keine Werkzeuge oder Teile im System zurückbleiben und dass die Kabel so verlegt wurden, dass sie von der Abdeckung nicht beschädigt werden können.
- 2. Richten Sie die Abdeckung mit den Ausrichtungshaken der Abdeckung an den Seiten des Gehäuses aus und schieben Sie die Abdeckung nach vorn (siehe [Abbildung](#page-23-2) 4-3).
- 3. Ziehen Sie die drei Rändelschrauben fest, mit denen die Abdeckung am Gehäuse befestigt wird.
- 4. Befestigen Sie die Blende wieder (siehe "[Blende wieder befestigen"](#page-26-2)).

## <span id="page-27-0"></span>**Geräte überprüfen**

Dieser Abschnitt enthält Verfahren zur Behebung von Störungen an externen Geräten, die mit dem System verbunden sind, wie z. B. Monitor, Tastatur oder Maus. Lesen Sie "[Externe Verbindungen"](#page-24-1), bevor Sie eines dieser Verfahren durchführen.

## <span id="page-28-2"></span>**Störungen bei einem Video-Subsystem beheben**

### **Problem**

- Monitor
- Monitorschnittstellenkabel
- Videospeicher
- Videologik

#### **Maßnahme**

- 1. Überprüfen Sie die System- und Netzanschlüsse zum Monitor.
- 2. Führen Sie die Videotests in der Systemdiagnose aus.

Wenn die Tests erfolgreich ausgeführt werden, liegt das Problem nicht an der Videohardware. Siehe die Betriebssystem-Dokumentation.

Wenn die Tests nicht erfolgreich ausgeführt wurden, finden Sie unter "[Wie Sie Hilfe bekommen"](#page-76-0) Anleitungen, wie Sie technische Unterstützung erhalten.

### <span id="page-28-1"></span>**Störungen bei einer Tastatur beheben**

### **Problem**

Eine Systemfehlermeldung weist auf ein Tastaturproblem hin.

### **Maßnahme**

1. Prüfen Sie Tastatur und Tastaturkabel auf sichtbare Beschädigungen.

Wenn Tastatur und Kabel unbeschädigt zu sein scheinen und alle Tasten funktionieren, fahren Sie mit Schritt 3 fort.

Wenn die Tastatur oder das Kabel beschädigt ist, fahren Sie mit Schritt 2 fort.

2. Tauschen Sie die fehlerhafte Tastatur gegen eine funktionierende Tastatur aus.

Wenn das Problem behoben ist, muss die Tastatur ersetzt werden (unter "[Wie Sie Hilfe bekommen](#page-76-0)" finden Sie Anleitungen, wie Sie technische Unterstützung erhalten).

Wenn Sie den Tastaturtest nicht über die Tastatur auswählen können, fahren Sie mit Schritt 3 fort.

3. Führen Sie den Tastaturtest der Systemdiagnose aus.

Wenn der Test nicht erfolgreich war, finden Sie unter "[Wie Sie Hilfe bekommen"](#page-76-0) Anleitungen, wie Sie technische Unterstützung erhalten.

### <span id="page-28-0"></span>**Störungen bei einer Maus beheben**

### **Problem**

Eine Systemfehlermeldung weist auf ein Mausproblem hin.

#### **Maßnahme**

- 1. Überprüfen Sie die Maus und die Mauskabel auf sichtbare Beschädigungen.
- 2. Klicken Sie alle Tasten auf der Maus.

Wenn die Maus und ihre Kabel unbeschädigt zu sein scheinen und alle Tasten funktionieren, fahren Sie mit Schritt 4 fort.

Wenn die Maus oder ihre Kabel beschädigt sind, fahren Sie mit Schritt 3 fort.

3. Tauschen Sie die Maus gegen eine funktionierende aus.

Wenn das Problem behoben ist, muss die Maus ersetzt werden (unter "[Wie Sie Hilfe bekommen"](#page-76-0) finden Sie Anleitungen, wie Sie technische Unterstützung erhalten).

4. Führen Sie den Zeigegerätetest in der Systemdiagnose aus.

Wenn das Problem gelöst ist, muss die fehlerhafte Maus ersetzt werden. Wenn das Problem nicht behoben werden kann, ist der Controller fehlerhaft (unter "[Wie Sie Hilfe bekommen"](#page-76-0) finden Sie Anleitungen, wie Sie technische Unterstützung erhalten).

### <span id="page-29-0"></span>**Störungen bei E/A-Grundfunktionen beheben**

#### **Problem**

- Eine Systemfehlermeldung weist auf ein E/A-Anschlussproblem hin.
- Das an die Schnittstelle angeschlossene Gerät funktioniert nicht.

#### **Maßnahme**

1. Rufen Sie das System-Setup-Programm auf (Anleitungen finden Sie unter "System-Setup-Programm verwenden" im *Benutzerhandbuch*) und überprüfen Sie die Einstellungen für **Serial Port (Serielle Schnittstelle)**.

Wenn die Anschlüsse auf Off (Aus) gesetzt sind, fahren Sie mit [step](#page-29-1) 3 fort.

Wenn die Anschlüsse nicht auf Aus gesetzt sind, fahren Sie mit [step](#page-29-2) 2 fort.

- <span id="page-29-2"></span>2. Ändern Sie die Einstellungen für **Serielle Schnittstelle** auf **Auto (Automatisch)** und starten Sie das System neu.
- <span id="page-29-1"></span>3. Überprüfen Sie die übrigen Einstellungen im System-Setup-Programm.

Anleitungen hierzu finden Sie unter "System-Setup-Programm verwenden" im *Benutzerhandbuch*. Wenn die Einstellungen korrekt sind, fahren Sie mit [step](#page-29-3) 5 fort.

Wenn die Einstellungen nicht korrekt sind, fahren Sie mit [step](#page-29-4) 4 fort.

- <span id="page-29-4"></span>4. Ändern Sie die notwendigen Einstellungen im System-Setup-Programm. Tritt das Problem nur in Verbindung mit einem bestimmten Anwendungsprogramm auf, lesen Sie in der Dokumentation des Anwendungsprogramms die erforderlichen Schnittstellenkonfigurationsanforderungen nach.
- <span id="page-29-3"></span>5. Starten Sie das System von der Diagnosediskette neu und führen Sie den Test für die serielle Schnittstelle in der Systemdiagnose durch.

Wenn der Test nicht erfolgreich war, finden Sie unter "[Wie Sie Hilfe bekommen"](#page-76-0) Anleitungen, wie Sie technische Unterstützung erhalten.

Wenn der Test erfolgreich durchgeführt wurde, das Problem jedoch weiterhin besteht, lesen Sie "<u>[Störungen bei einem](#page-30-0)</u> [seriellen E/A-Gerät beheben"](#page-30-0).

## <span id="page-30-0"></span>**Störungen bei einem seriellen E/A-Gerät beheben**

### **Problem**

Das an die Schnittstelle angeschlossene Gerät funktioniert nicht.

#### **Maßnahme**

- 1. Schalten Sie das System und die an die seriellen Schnittstellen angeschlossenen Peripheriegeräte aus.
- 2. Tauschen Sie das Schnittstellenkabel gegen ein nachweislich intaktes Kabel aus.

Wenn das Problem gelöst ist, muss das Schnittstellenkabel ersetzt werden (unter "[Wie Sie Hilfe bekommen](#page-76-0)" finden Sie Anleitungen, wie Sie technische Unterstützung erhalten).

- 3. Schalten Sie die Stromzufuhr zum System und zum seriellen Gerät aus und tauschen Sie es gegen ein vergleichbares aus, das nachweislich funktioniert.
- 4. Schalten Sie das System und das serielle Gerät wieder ein.

Wenn das Problem gelöst ist, muss das serielle Gerät ersetzt werden. Besteht das Problem weiter, finden Sie unter "[Wie](#page-76-0) [Sie Hilfe bekommen"](#page-76-0) Anleitungen, wie Sie technische Unterstützung erhalten.

### **Störungen bei einem USB-Gerät beheben**

#### **Problem**

- Eine Systemfehlermeldung zeigt ein Problem an.
- Das an die Schnittstelle angeschlossene Gerät funktioniert nicht.

### **Maßnahme**

- 1. Rufen Sie das System-Setup-Programm auf und stellen Sie sicher, dass die USB- Schnittstellen aktiviert sind (Anleitungen finden Sie unter "System-Setup-Programm verwenden" im *Benutzerhandbuch*).
- 2. Schalten Sie das System und alle USB-Geräte aus.

Wenn nur ein USB-Gerät am System angeschlossen ist, fahren Sie mit [step](#page-30-2) 5 fort; fahren Sie ansonsten mit step 3 fort.

- <span id="page-30-2"></span>3. Trennen Sie alle USB-Geräte von der Schnittstelle und schließen Sie das Gerät mit der Fehlfunktion an die andere Schnittstelle an.
- 4. Schalten Sie das System und das wieder angeschlossene Gerät ein.

Wenn das Problem gelöst ist, ist möglicherweise die USB-Schnittstelle fehlerhaft (unter "[Wie Sie Hilfe bekommen"](#page-76-0) finden Sie Anleitungen, wie Sie technische Unterstützung erhalten).

<span id="page-30-1"></span>5. Falls möglich, tauschen Sie das Schnittstellenkabel gegen ein funktionierendes Kabel aus.

Wenn das Problem gelöst ist, muss das Schnittstellenkabel ersetzt werden (unter "[Wie Sie Hilfe bekommen](#page-76-0)" finden Sie Anleitungen, wie Sie technische Unterstützung erhalten).

- 6. Schalten Sie das System und das USB-Gerät aus und tauschen Sie das Gerät gegen ein vergleichbares aus, das nachweislich funktioniert.
- 7. Schalten Sie das System und das USB-Gerät wieder ein.

Wenn das Problem gelöst ist, muss das USB-Gerät ausgetauscht werden. Besteht das Problem weiter, finden Sie unter "[Wie Sie Hilfe bekommen"](#page-76-0) Anleitungen, wie Sie technische Unterstützung erhalten.

### <span id="page-31-0"></span>**Störungen bei NICs beheben**

### **Problem**

Ein NIC kann nicht mit dem Netzwerk kommunizieren.

### **Maßnahme**

1. Überprüfen Sie die entsprechende Anzeige auf dem NIC-Anschluss (siehe [Abbildung](#page-3-1) 2-6).

Eine grüne Anzeige zeigt an, dass der Adapter mit einem gültigen Verknüpfungspartner verbunden ist. Eine gelbe Aktivitätsanzeige leuchtet auf, wenn Netzwerkdaten gesendet oder empfangen werden.

- Wenn die Verknüpfungsanzeige nicht leuchtet, überprüfen Sie alle Kabelverbindungen.
- Versuchen Sie nach Möglichkeit, die automatische Verhandlungseinstellung zu ändern.
- Verwenden Sie versuchsweise eine andere Schnittstelle auf dem Schalter bzw. Hub.

Wenn eine NIC-Erweiterungskarte an Stelle der integrierten NICs verwendet wird, lesen Sie die Dokumentation zur NIC-Karte.

2. Leuchtet die Anzeige nicht auf, sind die Netzwerktreiberdateien eventuell beschädigt oder gelöscht. Überprüfen Sie die Treiber und entfernen bzw. installieren Sie sie gegebenenfalls neu. Stellen Sie sicher, dass die entsprechenden Treiber installiert und die Protokolle gebunden sind.

Das System muss neu gestartet werden, damit die neu installierten Treiber aktiviert werden.

- 3. Rufen Sie das System-Setup-Programm auf und bestätigen Sie, dass die NICs aktiviert sind (siehe "System-Setup-Programm verwenden" im Benutzerhandbuch).
- 4. Stellen Sie sicher, dass alle NICs, Hubs und Schalter im Netzwerk auf dieselbe Datenübertragungsgeschwindigkeit eingestellt sind.
- 5. Stellen Sie sicher, dass alle Netzwerkkabel vom richtigen Typ sind und die angegebene Länge nicht überschreiten. Weitere Informationen finden Sie unter "Netzwerkkabel-Anforderungen" im *Benutzerhandbuch*.

Besteht das Problem weiter, finden Sie unter "[Wie Sie Hilfe bekommen"](#page-76-0) Anleitungen, wie Sie technische Unterstützung erhalten.

## <span id="page-31-1"></span>**Im Innern des Systems**

In [Abbildung](#page-23-2) 4-4 sind die Abdeckungen und die Blende abgenommen, um freie Sicht auf das Systeminnere zu gewähren.

### **Abbildung 4-4. Im Innern des Systems**

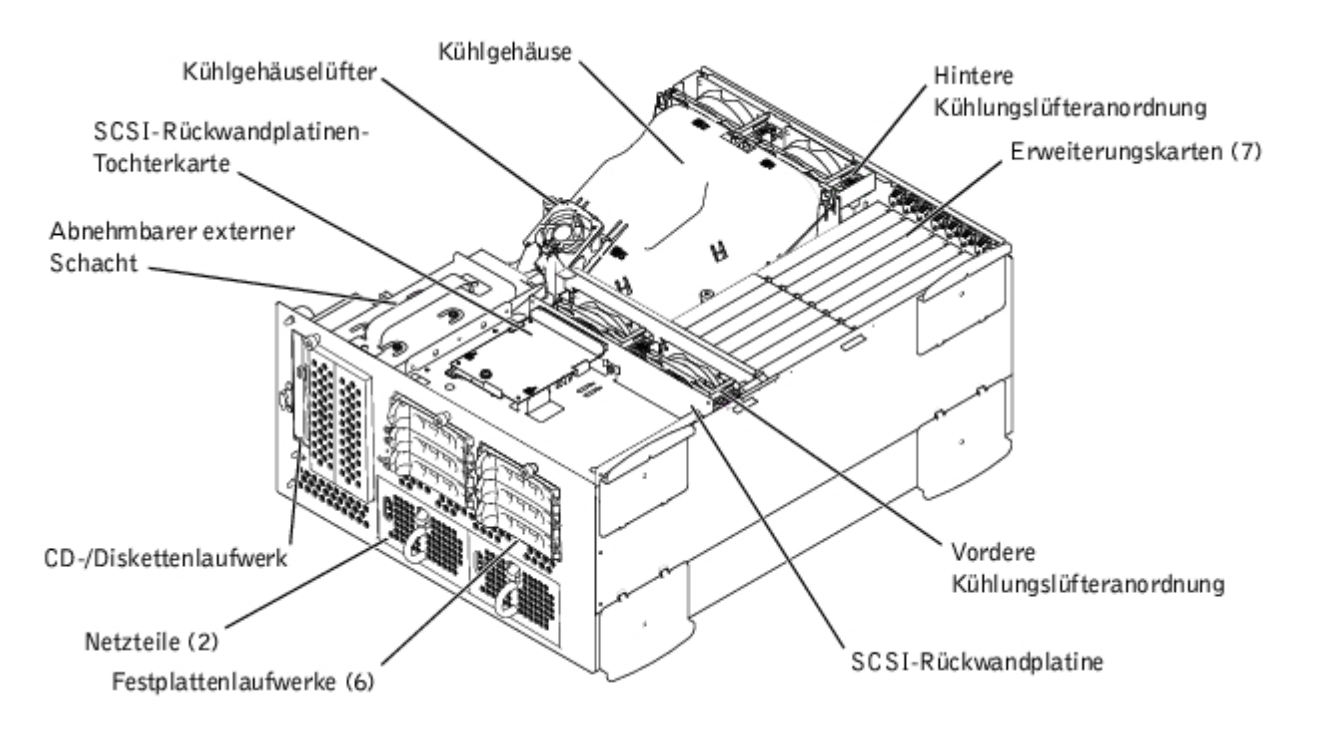

Auf der Systemplatine befinden sich die Kontrollschaltkreise des Systems und weitere elektronische Komponenten. Einige Hardware-Optionen, wie z. B. die Mikroprozessoren und der Speicher, sind direkt auf der Systemplatine installiert. Auf der Systemplatine können bis zu sieben PCI-Erweiterungskarten installiert werden (zwei PCI- oder PCI-X-Karten bei 64-Bit/33- 133 MHz, vier PCI- oder PCI-X-Karten bei 64-Bit/33-100 MHz und eine PCI-Karte bei 32-Bit/33 MHz).

Im externen Schacht können ein 3,5-Zoll-Diskettenlaufwerk, ein CD-Laufwerk und zwei Festplattenlaufwerke (optional) installiert werden.

Die Festplattenlaufwerkschächte bieten Platz für bis zu sechs 1-Zoll-Festplattenlaufwerke. Diese Festplattenlaufwerke werden mit Hilfe der SCSI-Rückwandplatine an einen SCSI-Host-Adapter auf der Systemplatine oder auf einer Erweiterungskarte angeschlossen.

Die PDB (Power Distribution Board [Leistungsverteilungsplatine]) sorgt für die Stromverteilung im System. Ein von der Vorderseite ladbares Netzteil wird in die Anschlüsse auf der PDB geschoben, um die Systemplatine und interne Peripheriegeräte mit Strom zu versorgen. Es besteht die Möglichkeit, ein zweites hot-plug-fähiges Netzteil zu installieren, um redundanten Strom zu erhalten.

Bei nicht-SCSI-Laufwerken, wie z. B. dem Diskettenlaufwerk und dem CD-Laufwerk, wird die Zwischenplatine über ein Schnittstellenkabel, das am Diskettenlaufwerk und am CD-Laufwerk angeschlossen ist, mit der Systemplatine verbunden. Bei SCSI-Geräten werden extern zugreifbare SCSI-Geräte sowie SCSI-Rückwandplatinen über Schnittstellenkabel an einem SCSI-Host-Adapter auf der Systemplatine oder auf einer Erweiterungskarte angeschlossen. Weitere Informationen finden Sie unter "[Laufwerke installieren"](#page-66-0).

Während eines Installations- bzw. Fehlerbehebungsverfahrens ist es eventuell notwendig, eine Jumper-Stellung zu ändern. Informationen über Jumper auf der Systemplatine finden Sie unter "[Jumper und Anschlüsse](#page-91-0)".

## <span id="page-32-0"></span>**Auf eine Alarmmeldung der Systemverwaltung reagieren**

Die optionalen Systemverwaltungs-Softwaremonitoren überwachen kritische Systemspannungen und- temperaturen, die Kühlungslüfter des Systems und den Status der Festplattenlaufwerke im System. Alarmmeldungen werden im Alarmprotokollfenster angezeigt. Informationen über das Alarmprotokollfenster und -Optionen finden Sie in der Dokumentation zur Systemverwaltungssoftware.

# <span id="page-32-1"></span>**Störungen bei einem feuchten System beheben**

### **Problem**

Verschüttete Flüssigkeiten

- Spritzer
- Außergewöhnliche Luftfeuchtigkeit

### **Maßnahme**

- 1. Schalten Sie das System und die Peripheriegeräte aus und trennen Sie das System vom Stromnetz.
- 2. Entfernen Sie die Abdeckung (siehe "[Abdeckung entfernen"](#page-27-1)).
- <span id="page-33-1"></span>3. Entfernen Sie alle im System installierten Erweiterungskarten (siehe "[Erweiterungskarte ausbauen"](#page-56-0) unter "Systemoptionen installieren").
- 4. Lassen Sie das System gründlich (mindestens 24 Stunden) austrocknen.
- 5. Befestigen Sie die Abdeckung wieder (siehe "[Abdeckung wieder befestigen](#page-27-2)").
- 6. Schließen Sie das System und die Peripheriegeräte wieder an das Stromnetz an und schalten Sie das System ein.

Wenn das System nicht ordnungsgemäß startet, finden Sie unter "[Wie Sie Hilfe bekommen"](#page-76-0) Anleitungen, wie Sie technische Unterstützung erhalten.

- 7. Wenn das System normal gestartet werden kann, fahren Sie das System herunter und installieren Sie alle in [step](#page-33-1) 3 entfernten Erweiterungskarten neu (siehe "[Erweiterungskarte installieren"](#page-54-0) unter "Systemoptionen installieren").
- 8. Führen Sie die Systemplatinentests in der Systemdiagnose durch, um sicherzustellen, dass das System ordnungsgemäß arbeitet.

Wenn die Tests nicht erfolgreich abgeschlossen werden, finden Sie unter "[Wie Sie Hilfe bekommen"](#page-76-0) Anleitungen, wie Sie technische Unterstützung erhalten.

## <span id="page-33-0"></span>**Störungen bei einem beschädigten System beheben**

### **Problem**

System wurde fallen gelassen oder beschädigt

### **Maßnahme**

- 1. Stellen Sie sicher, dass die folgenden Komponenten ordnungsgemäß installiert sind:
	- Erweiterungskarten
	- Netzteile
	- Kühlungslüfter
	- Laufwerkträgeranschlüsse zur SCSI-Rückwandplatine
- 2. Stellen Sie sicher, dass alle Kabel ordnungsgemäß angeschlossen sind.
- 3. Stellen Sie sicher, dass alle Komponenten ordnungsgemäß installiert und nicht beschädigt sind.
- 4. Führen Sie die Systemplatinen-Testgruppe in der Systemdiagnose aus.

Wenn die Tests nicht erfolgreich abgeschlossen werden, finden Sie unter "[Wie Sie Hilfe bekommen"](#page-76-0) Anleitungen, wie Sie technische Unterstützung erhalten.

# <span id="page-34-0"></span>**Störungen bei einer Systembatterie beheben**

### **Problem**

- Die Fehlermeldung zeigt ein Problem im Bereich der Batterie an.
- Das System-Setup-Programm verliert Systemkonfigurationsinformationen.
- Systemdatum und -uhrzeit bleiben nicht erhalten.

Die Systembatterie enthält die Informationen der Systemkonfiguration, des Datums und der Uhrzeit, die in einem speziellen Speicherbereich abgelegt sind, wenn das System ausgeschaltet wird. Die Batterie muss eventuell ausgewechselt werden, wenn während der Startroutine ein falsches Datum oder eine falsche Uhrzeit angezeigt wird.

Es kann auch ohne Batterie mit dem System gearbeitet werden, jedoch gehen bei jedem Herunterfahren des Systems bzw. beim Trennen des Systems vom Stromnetz die Konfigurationsdaten verloren, die von der Batterie im NVRAM erhalten bleiben. Deshalb müssen die Systemkonfigurationsdaten nach jedem Systemstart neu eingegeben und die Optionen neu eingestellt werden, bis die Batterie ausgewechselt wird.

### **Maßnahme**

- 1. Geben Sie die Zeit und das Datum erneut im System-Setup-Programm ein (Anleitungen hierzu finden Sie unter "System-Setup-Programm verwenden" im *Benutzerhandbuch*).
- 2. Schalten Sie das System aus und trennen Sie es für mindestens eine Stunde vom Stromnetz.
- 3. Schließen Sie das System wieder an das Netz an und schalten Sie es ein.
- 4. Rufen Sie das System-Setup-Programm auf.

Wenn die Uhrzeit und das Datum im System-Setup-Programm falsch angezeigt werden, wechseln Sie die Batterie aus (siehe "[Systembatterie entfernen und einsetzen"](#page-63-0) unter "Systemoptionen installieren").

Wenn das Problem durch Auswechseln der Batterie nicht behoben werden kann, finden Sie unter "[Wie Sie Hilfe](#page-76-0) [bekommen"](#page-76-0) Anleitungen, wie Sie technische Unterstützung erhalten.

**ANMERKUNG:** Die Systemzeit kann, verursacht durch bestimmte Software, schneller oder langsamer werden. Wenn das System normal zu funktionieren scheint, mit Ausnahme der im System-Setup-Programm vorhandenen Zeit, wird das Problem möglicherweise durch Software als durch eine defekte Batterie hervorgerufen.

**ANMERKUNG:** Wenn das System für lange Zeit ausgeschaltet bleibt (für Wochen oder Monate), verliert der NVRAM möglicherweise seine Systemkonfigurationsdaten. Diese Situation wird durch eine defekte Batterie hervorgerufen.

# <span id="page-34-1"></span>**Störungen bei Netzteilen beheben**

### **Problem**

- System-Statusanzeigen sind gelb.
- Die Netzteil-Fehleranzeige gibt ein Problem an.

#### **Maßnahme**

- 1. Entfernen Sie die Blende (siehe "[Blende entfernen](#page-23-2)").
- 2. Suchen Sie das fehlerhafte Netzteil.

Die Fehleranzeige des Netzteils leuchtet (siehe [Abbildung](#page-3-1) 2-4).

**HINWEIS:** Die Netzteile sind hot-plug-fähig. Es muss ein Netzteil im System installiert sein, damit das System normal betrieben werden kann. Das System befindet sich im redundanten Modus, wenn zwei Netzteile installiert sind. Entfernen und ersetzen Sie bei einem eingeschalteten System nur ein Netzteil auf einmal.

- 3. Entfernen Sie das fehlerhafte Netzteil (siehe "[Netzteil entfernen"](#page-52-0) unter "Systemoptionen installieren").
- 4. Installieren Sie das neue Netzteil (siehe "[Netzteil befestigen](#page-53-0)" unter "Systemoptionen installieren").

**ANMERKUNG:** Warten Sie nach dem Einsetzen eines neuen Netzteils mehrere Sekunden, damit das System das Ø Netzteil erkennt und feststellen kann, ob es ordnungsgemäß funktioniert. Die Netzstromanzeige wechselt zu grün, um anzuzeigen, dass das Netzteil ordnungsgemäß funktioniert (siehe [Abbildung](#page-3-1) 2-4).

- 5. Wenn das Problem weiterhin besteht, installieren Sie ein neues Netzteil (siehe "[Netzteil befestigen"](#page-53-0) unter "Systemoptionen installieren").
- 6. Besteht das Problem weiter, finden Sie unter "[Wie Sie Hilfe bekommen](#page-76-0)" Anleitungen, wie Sie technische Unterstützung erhalten können.

## <span id="page-35-0"></span>**Störungen bei der Systemkühlung beheben**

#### **Problem**

Die Systemverwaltungssoftware gibt eine lüfterbezogene Fehlermeldung aus.

Die Kühlung des gesamten Systems oder einzelner Komponenten im Innern des Systems kann durch folgende Bedingungen beeinflusst werden:

- Die Umgebungstemperatur des Systems ist zu hoch.
- Luftstromeinlass und -auslass des Systems ist blockiert.
- Kabel im Innern des Systems blockieren die Einlass- und Auslassöffnungen des Kühlungslüfters.
- Die Abdeckbleche der Erweiterungskarte sind nicht über den leeren Erweiterungssteckplätzen installiert.
- Ein einzelner Kühlungslüfter ist ausgefallen (siehe "[Störungen bei einem Kühlungslüfter beheben"](#page-35-1)).

#### Maßnahme

Um eine ordnungsgemäße Kühlung bei eingeschaltetem System zu gewährleisten, stellen Sie sicher, dass keine der zuvor aufgelisteten Bedingungen zutrifft. Wenn ein einzelner Kühlungslüfter ausgefallen ist, lesen Sie "[Störungen bei einem](#page-35-1) [Kühlungslüfter beheben](#page-35-1)", um das Problem zu lösen.

### <span id="page-35-1"></span>**Störungen bei einem Kühlungslüfter beheben**

#### **Problem**

- System-Statusanzeigen sind gelb.
- Die Systemverwaltungssoftware gibt eine lüfterbezogene Fehlermeldung aus.
- Die Lüfter-Statusanzeige gibt ein Problem mit dem Lüfter an.

#### **Maßnahme**
1. Entfernen Sie die Systemabdeckung (siehe "[Abdeckung entfernen"](#page-27-0)).

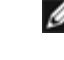

**ANMERKUNG:** Das System besitzt eine vordere und eine hintere Lüfteranordnung sowie einen Lüfter auf dem Kühlgehäuse. Die vordere Lüfteranordnung befindet sich in der Nähe der SCSI-Rückwandplatine und enthält zwei Lüfter. Die hintere Lüfteranordnung ist an der hinteren Gehäusewand befestigt und enthält zwei Lüfter.

#### **VORSICHT: Die Kühlungslüfter sind hot-plug-fähig. Um eine ausreichende Kühlung zu gewährleisten, während das System eingeschaltet ist, ersetzen Sie nur einen Lüfter auf einmal.**

2. Suchen Sie den ausgefallenen Lüfter.

Die Lüfteranzeige blinkt gelb (siehe [Abbildung](#page-3-0) 2-8).

- 3. Entfernen Sie den fehlerhaften Lüfter (siehe "[Systemlüfter"](#page-48-0) unter "Systemoptionen installieren").
- 4. Setzen Sie den Lüfter wieder ein und überprüfen Sie den Lüfteranschluss auf ordnungsgemäßen Sitz und Anschluss.

Ø **ANMERKUNG:** Warten Sie nach dem Einsetzen eines neuen Lüfters bis zu 30 Sekunden, damit das System den Lüfter erkennt und feststellen kann, ob er ordnungsgemäß funktioniert.

- 5. Wenn das Problem weiterhin besteht, installieren Sie einen neuen Lüfter (siehe "[Systemlüfter"](#page-48-0) unter "Systemoptionen installieren").
- 6. Wenn der Ersatzlüfter nicht funktioniert, ist einer der Lüfterschachtanschlüsse fehlerhaft (Informationen, wie Sie technische Unterstützung erhalten, finden Sie unter "[Wie Sie Hilfe bekommen"](#page-76-0)).

# **Störungen bei Mikroprozessoren beheben**

### **Problem**

- Die Fehlermeldung weist auf ein Problem mit dem Mikroprozessor hin.
- Nicht für jeden Mikroprozessor ist ein Kühlkörper installiert.

#### **Maßnahme**

**VORSICHT: Das System muss ausgeschaltet und von der Stromquelle getrennt sein, bevor Sie dieses Verfahren durchführen. Weitere Informationen finden Sie unter "[Sicherheit geht vor - für Sie und das](#page-23-0) [System"](#page-23-0).**

- 1. Entfernen Sie die Blende (siehe "[Blende entfernen](#page-23-1)").
- 2. Schalten Sie das System und alle angeschlossenen Peripheriegeräte aus und trennen Sie das System vom Stromnetz.

**VORSICHT: Siehe "Schutz vor elektrostatischer Entladung" in den Sicherheitshinweisen im** *Systeminformationshandbuch***.**

- 3. Entfernen Sie die Abdeckung (siehe "[Abdeckung entfernen"](#page-27-0)).
- 4. Entfernen Sie das Kühlgehäuse (siehe "[Kühlgehäuse entfernen"](#page-46-0) unter "Systemoptionen installieren").
- 5. Stellen Sie sicher, dass ein VRM für jeden [Mikroprozessor](#page-60-0) ordnungsgemäß installiert ist (siehe "Mikroprozessor [entfernen und wieder befestigen"](#page-60-0) unter "Systemoptionen installieren").

**HINWEIS:** Unterstützte VRMs müssen vom gleichen Typ sein. Ungleiche oder nicht unterstützte VRMs können Systemstörungen verursachen.

- 6. Befestigen Sie die Abdeckung wieder (siehe "[Abdeckung wieder befestigen](#page-27-1)").
- 7. Schließen Sie das System wieder an das Stromnetz an und schalten Sie das System und alle angeschlossenen Peripheriegeräte ein.
- 8. Führen Sie die **Quick Tests (Schnelltests)** in der Systemdiagnose aus.

Wenn das Problem weiterhin besteht, fahren Sie mit [step](#page-37-0) 9 fort.

- <span id="page-37-0"></span>9. Schalten Sie das System und alle angeschlossenen Peripheriegeräte aus und trennen Sie das System vom Stromnetz.
- 10. Entfernen Sie die Abdeckung (siehe "[Abdeckung entfernen"](#page-27-0)).
- <span id="page-37-3"></span>11. Entfernen Sie [Mikroprozessor](#page-60-0) 2 und VRM 2 und lassen Sie Mikroprozessor 1 und VRM 1 installiert (siehe "Mikroprozessor [entfernen und wieder befestigen"](#page-60-0) unter "Systemoptionen installieren"). Um Mikroprozessor 2 und VRM 2 zu finden, siehe [Abbildung](#page-91-0) A-3.

Wenn nur ein Mikroprozessor installiert ist, finden Sie Anleitungen über den Erhalt technischer Unterstützung unter "[Wie](#page-76-0) [Sie Hilfe bekommen"](#page-76-0).

- 12. Befestigen Sie die Abdeckung wieder (siehe "[Abdeckung wieder befestigen](#page-27-1)").
- 13. Schließen Sie das System wieder an das Stromnetz an und schalten Sie das System und alle angeschlossenen Peripheriegeräte ein.
- 14. Führen Sie die **Schnelltests** in der Systemdiagnose aus.

Wenn die Tests erfolgreich abgeschlossen werden, fahren Sie mit [step](#page-37-2) 15 fort. Fahren Sie ansonsten mit step 19 fort.

- <span id="page-37-1"></span>15. Schalten Sie das System und alle angeschlossenen Peripheriegeräte aus und trennen Sie das System vom Stromnetz.
- 16. Entfernen Sie die Abdeckung (siehe "[Abdeckung entfernen"](#page-27-0)).
- 17. Installieren Sie Mikroprozessor 2 und VRM 2 wieder, die Sie in Schritt entfernt haben [step](#page-37-3) 11 (siehe "[Mikroprozessor](#page-60-0) [entfernen und wieder befestigen"](#page-60-0) unter "Systemoptionen installieren").
- 18. Führen Sie die **Schnelltests** in der Systemdiagnose aus.

Besteht das Problem weiterhin, finden Sie unter "[Wie Sie Hilfe bekommen"](#page-76-0) Anleitungen, wie Sie technische Unterstützung erhalten.

- <span id="page-37-2"></span>19. Schalten Sie das System und alle angeschlossenen Peripheriegeräte aus und trennen Sie das System vom Stromnetz.
- 20. Entfernen Sie die Abdeckung (siehe "[Abdeckung entfernen"](#page-27-0)).
- 21. Entfernen Sie Mikroprozessor 1 und VRM 1 und tauschen Sie ihn gegen Mikroprozessor 2 und VRM 2 aus (siehe "[Mikroprozessor entfernen und wieder befestigen"](#page-60-0) unter "Systemoptionen installieren").
- 22. Befestigen Sie die Abdeckung wieder (siehe "[Abdeckung wieder befestigen](#page-27-1)").
- 23. Schließen Sie das System wieder an das Stromnetz an und schalten Sie das System und alle angeschlossenen Peripheriegeräte ein.
- 24. Führen Sie die **Schnelltests** in der Systemdiagnose aus.

Besteht das Problem weiterhin, finden Sie unter "[Wie Sie Hilfe bekommen"](#page-76-0) Anleitungen, wie Sie technische Unterstützung erhalten.

## **Störungen bei Erweiterungskarten beheben**

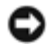

**HINWEIS:** Lesen Sie die Dokumentation des Betriebssystems und der Erweiterungskarte, wenn Sie Störungen bei Erweiterungskarten beheben.

### **Problem**

- Die Fehlermeldung zeigt ein Problem mit der Erweiterungskarte an.
- Die Erweiterungskarte ist fehlerhaft oder funktioniert nicht.
- Die Abdeckbleche der Erweiterungskarte sind nicht über leeren Erweiterungssteckplätzen installiert.

### **Maßnahme**

- **VORSICHT: Das System muss ausgeschaltet und von der Stromquelle getrennt sein, bevor Sie dieses Verfahren durchführen. Weitere Informationen finden Sie unter "[Sicherheit geht vor - für Sie und das](#page-23-0) [System"](#page-23-0).**
	- 1. Entfernen Sie die Blende (siehe "[Blende entfernen](#page-23-1)").
	- 2. Schalten Sie das System und alle angeschlossenen Peripheriegeräte aus und trennen Sie das System vom Stromnetz.

### **VORSICHT: Siehe "Schutz vor elektrostatischer Entladung" in den Sicherheitshinweisen im** *Systeminformationshandbuch***.**

- 3. Entfernen Sie die Abdeckung (siehe "[Abdeckung entfernen"](#page-27-0)).
- 4. Überprüfen Sie jede Erweiterungskarte auf ordnungsgemäßen Sitz und Anschluss (siehe "[Erweiterungskarte installieren"](#page-54-0) unter "Systemoptionen installieren").
- 5. Stellen Sie sicher, dass alle Kabel fest in ihren entsprechenden Anschlüssen auf den Erweiterungskarten sitzen.
- 6. Befestigen Sie die Abdeckung wieder (siehe "[Abdeckung wieder befestigen](#page-27-1)").
- 7. Schließen Sie das System wieder an das Stromnetz an und schalten Sie das System und alle angeschlossenen Peripheriegeräte ein.
- 8. Führen Sie die **Schnelltests** in der Systemdiagnose aus.

Wenn das Problem weiterhin besteht, fahren Sie mit [step](#page-38-0) 9 fort.

- <span id="page-38-0"></span>9. Schalten Sie das System und alle angeschlossenen Peripheriegeräte aus und trennen Sie das System vom Stromnetz.
- 10. Entfernen Sie die Abdeckung (siehe "[Abdeckung entfernen"](#page-27-0)).
- <span id="page-38-1"></span>11. Entfernen Sie alle im System installierten Erweiterungskarten (siehe "[Erweiterungskarte ausbauen"](#page-56-0) unter "Systemoptionen installieren").
- 12. Befestigen Sie die Abdeckung wieder (siehe "[Abdeckung wieder befestigen](#page-27-1)").
- 13. Schließen Sie das System wieder an das Stromnetz an und schalten Sie das System und alle angeschlossenen Peripheriegeräte ein.
- 14. Führen Sie die **Schnelltests** in der Systemdiagnose aus.

Falls die Tests nicht erfolgreich abgeschlossen werden, lesen Sie unter "[Wie Sie Hilfe bekommen"](#page-76-0) nach, wie Sie technische Unterstützung erhalten können.

- 15. Führen Sie für jede übrige Erweiterungskarte folgende Schritte durch:
	- a. Schalten Sie das System und alle angeschlossenen Peripheriegeräte aus und trennen Sie das System vom Stromnetz.
- b. Entfernen Sie die Abdeckung (siehe "[Abdeckung entfernen"](#page-27-0)).
- c. Installieren Sie eine der in Schritt [step](#page-38-1) 11 entfernten Erweiterungskarten wieder.
- d. Führen Sie die **Schnelltests** in der Systemdiagnose aus.

Falls die Tests nicht erfolgreich abgeschlossen werden, lesen Sie unter "[Wie Sie Hilfe bekommen"](#page-76-0) nach, wie Sie technische Unterstützung erhalten können. Wenn alle Erweiterungskarten neu installiert wurden und die **Schnelltests** weiterhin fehlschlagen, lesen Sie unter "[Wie Sie Hilfe bekommen](#page-76-0)" nach, wie Sie technische Unterstützung erhalten können.

# **Störungen bei einem Systemspeicher beheben**

### **Problem**

- Fehlermeldung zeigt ein fehlerhaftes Speichermodul an.
- Fehlermeldung zeigt eine fehlerhafte Systemplatine an.

### **Maßnahme**

1. Schalten Sie das System und alle angeschlossenen Peripheriegeräte ein.

Treten keine Fehlermeldungen auf, fahren Sie mit [step](#page-40-0) 26 fort.

- 2. Rufen Sie das System-Setup-Programm auf (Anleitungen finden Sie unter "System- Setup-Programm verwenden" im *Benutzerhandbuch*), um die Systemspeichereinstellung zu überprüfen.
- 3. Wenn die Speichergröße mit der Systemspeichereinstellung übereinstimmt, fahren Sie mit Schritt 26 fort. Fahren Sie ansonsten mit [step](#page-39-0) 4 fort.
- <span id="page-39-0"></span>4. Entfernen Sie die Blende (siehe "[Blende entfernen](#page-26-0)").
- 5. Schalten Sie das System und alle angeschlossenen Peripheriegeräte aus und trennen Sie das System vom Stromnetz.
- 6. Entfernen Sie die Abdeckung (siehe "[Abdeckung entfernen"](#page-27-0)).

#### **VORSICHT: Siehe "Schutz vor elektrostatischer Entladung" in den Sicherheitshinweisen im** *Systeminformationshandbuch***.**

- 7. Entfernen Sie das Kühlgehäuse (siehe "[Kühlgehäuse entfernen"](#page-46-0) unter "Systemoptionen installieren").
- 8. Setzen Sie die Speichermodule erneut in die Anschlüssen (siehe "[Speichermodule installieren](#page-58-0)" unter "Systemoptionen installieren").
- 9. Befestigen Sie das Kühlgehäuse wieder (siehe "[Kühlgehäuse wieder befestigen"](#page-48-1) unter "Systemoptionen installieren").
- 10. Befestigen Sie die Abdeckung wieder (siehe "[Abdeckung wieder befestigen](#page-27-1)").
- 11. Schließen Sie das System wieder an das Stromnetz an und schalten Sie das System und alle angeschlossenen Peripheriegeräte ein.
- 12. Rufen Sie das System-Setup auf und überprüfen Sie den Systemspeicher erneut.

Wenn die installierte Speichergröße mit der Systemspeichereinstellung übereinstimmt, fahren Sie mit Schritt 26 fort. Wenn die installierte Speichergröße nicht mit der Systemspeichereinstellung übereinstimmt, fahren Sie mit [step](#page-39-1) 13 fort.

<span id="page-39-1"></span>13. Schalten Sie das System und alle angeschlossenen Peripheriegeräte aus und trennen Sie das System vom Stromnetz.

- 14. Entfernen Sie die Abdeckung (siehe "[Abdeckung entfernen"](#page-27-0)).
- 15. Entfernen Sie das Kühlgehäuse (siehe "[Kühlgehäuse entfernen"](#page-46-0) unter "Systemoptionen installieren").
- <span id="page-40-3"></span>16. Tauschen Sie das Speichermodulpaar in Bank 1 gegen ein anderes Paar gleicher Kapazität aus.
- 17. Befestigen Sie das Kühlgehäuse wieder (siehe "[Kühlgehäuse wieder befestigen"](#page-48-1) unter "Systemoptionen installieren").
- 18. Befestigen Sie die Abdeckung wieder (siehe "[Abdeckung wieder befestigen](#page-27-1)").
- 19. Schließen Sie das System und die Peripheriegeräte wieder an das Stromnetz an und schalten Sie das System ein.
- <span id="page-40-4"></span>20. Beobachten Sie während des Systemstarts den Bildschirm und die Anzeigen auf der Tastatur.

Wenn der Bildschirm leer bleibt und die Anzeigen der Num-Taste, Feststelltaste und Rollen-Taste weiterhin leuchten, fahren Sie mit [step](#page-40-2) 21 fort. Fahren Sie ansonsten mit step 25 fort.

- <span id="page-40-1"></span>21. Schalten Sie das System und alle angeschlossenen Peripheriegeräte aus und trennen Sie das System vom Stromnetz.
- 22. Entfernen Sie die Abdeckung (siehe "[Abdeckung entfernen"](#page-27-0)).
- 23. Entfernen Sie das Kühlgehäuse (siehe "[Kühlgehäuse entfernen"](#page-46-0) unter "Systemoptionen installieren").
- 24. Wiederholen Sie [step](#page-40-4) 16 bis step 20 für alle installierten Speichermodulpaare.

Wenn der Bildschirm weiterhin leer bleibt und die Anzeigen der Num-Taste, Feststelltaste und Rollen-Taste weiterhin leuchten, fahren Sie mit Schritt 26 fort. Fahren Sie andernfalls mit Schritt 25 fort.

<span id="page-40-2"></span>25. Rufen Sie das System-Setup auf und überprüfen Sie den Systemspeicher erneut.

Wenn die installierte Speichergröße mit der Systemspeichereinstellung übereinstimmt, fahren Sie mit [step](#page-40-0) 26 fort. Wenn die installierte Speichergröße nicht mit der Systemspeichereinstellung übereinstimmt, finden Sie Anleitungen zum Erhalt technischer Unterstützung unter "[Wie Sie Hilfe bekommen"](#page-76-0).

<span id="page-40-0"></span>26. Führen Sie den Systemspeichertest in der Systemdiagnose aus.

Wenn der Test nicht erfolgreich durchgeführt werden konnte, finden Sie unter "[Wie Sie Hilfe bekommen"](#page-76-0) Anleitungen, wie Sie technische Unterstützung erhalten.

# **Störungen bei einem Diskettenlaufwerk beheben**

### **Problem**

Eine Fehlermeldung weist auf ein Diskettenlaufwerkproblem hin.

### **Maßnahme**

- 1. Rufen Sie das System-Setup-Programm auf und überprüfen Sie, ob das System ordnungsgemäß konfiguriert ist (siehe "System-Setup-Programm verwenden" im *Benutzerhandbuch*).
- 2. Entfernen Sie die Blende (siehe "[Blende entfernen](#page-26-0)").
- 3. Führen Sie die Diskettenlaufwerktests von der Diagnosediskette aus, um festzustellen, ob das Diskettenlaufwerk fehlerfrei arbeitet.

Wenn die Tests fehlschlagen, fahren Sie mit [step](#page-40-5) 4 fort.

<span id="page-40-5"></span>4. Schalten Sie das System und alle angeschlossenen Peripheriegeräte aus und trennen Sie das System vom Stromnetz.

- 5. Entfernen Sie die Abdeckung (siehe "[Abdeckung entfernen"](#page-27-0)).
- 6. Stellen Sie sicher, dass das Schnittstellenkabel des CD-/Diskettenlaufwerks fest zwischen der Zwischenplatine auf der CD-/Diskettenlaufwerk-Anordnung und der Systemplatine angeschlossen ist.
- 7. Befestigen Sie die Abdeckung wieder (siehe "[Abdeckung wieder befestigen](#page-27-1)").
- 8. Schließen Sie das System wieder an das Stromnetz an und schalten Sie das System und alle angeschlossenen Peripheriegeräte ein.
- 9. Führen Sie die Diskettenlaufwerktests von der Diagnosediskette aus, um festzustellen, ob das Diskettenlaufwerk fehlerfrei arbeitet.

Wenn der Test erfolgreich abgeschlossen wurde, steht eventuell eine Erweiterungskarte mit der Diskettenlaufwerklogik in Konflikt oder eine der Erweiterungskarten ist fehlerhaft. Fahren Sie mit [step](#page-41-0) 16 fort.

Wenn die Tests fehlschlagen, fahren Sie mit [step](#page-41-1) 10 fort.

- <span id="page-41-1"></span>10. Schalten Sie das System und alle angeschlossenen Peripheriegeräte aus und trennen Sie das System vom Stromnetz.
- 11. Entfernen Sie die Abdeckung (siehe "[Abdeckung entfernen"](#page-27-0)).
- <span id="page-41-2"></span>12. Entfernen Sie alle im System installierten Erweiterungskarten (siehe "[Erweiterungskarte ausbauen"](#page-56-0) unter "Systemoptionen installieren").
- 13. Befestigen Sie die Abdeckung wieder (siehe "[Abdeckung wieder befestigen](#page-27-1)").
- 14. Schließen Sie das System wieder an das Stromnetz an und schalten Sie das System und alle angeschlossenen Peripheriegeräte ein.
- 15. Führen Sie die Diskettenlaufwerktests von der Diagnosediskette aus, um festzustellen, ob das Diskettenlaufwerk fehlerfrei arbeitet.

Wenn der Test erfolgreich abgeschlossen wurde, steht eventuell eine Erweiterungskarte mit der Diskettenlaufwerklogik in Konflikt oder eine der Erweiterungskarten ist fehlerhaft. Fahren Sie mit [step](#page-41-0) 16 fort.

Wenn der Test fehlschlägt, finden Sie unter "[Wie Sie Hilfe bekommen"](#page-76-0) Anleitungen, wie Sie technische Unterstützung erhalten.

- <span id="page-41-0"></span>16. Schalten Sie das System und alle angeschlossenen Peripheriegeräte aus und trennen Sie das System vom Stromnetz.
- 17. Entfernen Sie die Abdeckung (siehe "[Abdeckung entfernen"](#page-27-0)).
- 18. Setzen Sie eine der in [step](#page-41-2) 12 entfernten Erweiterungskarten wieder ein (siehe "[Erweiterungskarte installieren"](#page-54-0) unter "Systemoptionen installieren").
- 19. Befestigen Sie die Abdeckung wieder (siehe "[Abdeckung wieder befestigen](#page-27-1)").
- 20. Schließen Sie das System wieder an das Stromnetz an und schalten Sie das System und alle angeschlossenen Peripheriegeräte ein.
- <span id="page-41-3"></span>21. Führen Sie die Diskettenlaufwerktests von der Diagnosediskette aus, um festzustellen, ob das Diskettenlaufwerk fehlerfrei arbeitet.
- 22. Wiederholen Sie die Schritte [step](#page-41-3) 16 bis step 21, bis alle Erweiterungskarten wieder installiert sind oder eine der Erweiterungskarten verhindert, dass das System von der Diagnosediskette startet.

Besteht das Problem weiter, finden Sie unter "[Wie Sie Hilfe bekommen"](#page-76-0) Anleitungen, wie Sie technische Unterstützung erhalten.

# **Störungen bei einem CD-Laufwerk beheben**

- Das System kann keine Daten von einer CD lesen.
- Die CD-Laufwerkanzeige blinkt nicht während des Systemstarts.

### **Maßnahme**

- 1. Rufen Sie das System-Setup-Programm auf und stellen Sie sicher, dass das IDE-Gerät aktiviert ist (siehe "System-Setup-Programm verwenden" im *Benutzerhandbuch*).
- 2. Führen Sie die IDE-Gerätetests der Systemdiagnose aus, um zu überprüfen, ob das CD-Laufwerk jetzt einwandfrei funktioniert.

Wenn der Test erfolgreich ausgeführt werden konnte, finden Sie unter "[Wie Sie Hilfe bekommen](#page-76-0)" Anleitungen, wie Sie technische Unterstützung erhalten.

Wenn die Tests fehlschlagen, fahren Sie mit [step](#page-42-0) 3 fort.

- <span id="page-42-0"></span>3. Entfernen Sie die Blende (siehe "[Blende entfernen](#page-26-0)").
- 4. Entfernen Sie die Abdeckung (siehe "[Abdeckung entfernen"](#page-27-0)).
- 5. Schalten Sie das System und alle angeschlossenen Peripheriegeräte aus und trennen Sie das System vom Stromnetz.
- 6. Stellen Sie sicher, dass das Schnittstellenkabel des CD-/Diskettenlaufwerks fest zwischen der Zwischenplatine auf der CD-/Diskettenlaufwerk-Anordnung und der Systemplatine angeschlossen ist.
- 7. Befestigen Sie die Abdeckung wieder (siehe "[Abdeckung wieder befestigen](#page-27-1)").
- 8. Schließen Sie das System wieder an ein Stromnetz an und schalten Sie das System und alle angeschlossenen Peripheriegeräte ein.
- 9. Führen Sie die IDE-Gerätetests der Systemdiagnose aus, um zu überprüfen, ob das CD-Laufwerk jetzt einwandfrei funktioniert.

Besteht das Problem weiter, finden Sie unter "[Wie Sie Hilfe bekommen"](#page-76-0) Anleitungen, wie Sie technische Unterstützung erhalten.

# **Störungen bei einem externen SCSI-Bandlaufwerk beheben**

#### **Problem**

- Defektes Bandlaufwerk
- Defekte Bandkassette
- Software oder Gerätetreiber
- Defekter SCSI-Host-Adapter

#### **Maßnahme**

- 1. Nehmen Sie die Bandkassette heraus, die beim Auftreten der Störung eingelegt war und tauschen Sie sie gegen eine Kassette aus, die nachweislich funktioniert.
- 2. Überprüfen Sie, ob alle erforderlichen SCSI-Gerätetreiber auf der Festplatte installiert und ordnungsgemäß konfiguriert sind.
- 3. Installieren Sie die Bandsicherungssoftware nach den Anleitungen in der beiliegenden Dokumentation neu.
- 4. Überprüfen Sie die Kabelverbindungen zum Laufwerk.
	- a. Überprüfen Sie die SCSI-Kabelverbindung vom Bandlaufwerk zur im System installierten SCSI-Controller-Karte.
	- b. Überprüfen Sie die Netzkabelverbindung zum Bandlaufwerk.
- 5. Überprüfen Sie dann, ob das Bandlaufwerk für eine eindeutige SCSI-ID-Nummer konfiguriert ist, und ob das Bandlaufwerk jeweils mit oder ohne Abschlusswiderstand betrieben wird.

Anleitungen zum Festlegen der SCSI-ID-Nummer und zum Aktivieren bzw. Deaktivieren des Abschlusswiderstands finden Sie in der Dokumentation zum Bandlaufwerk.

6. Besteht das Problem weiter, finden Sie unter "[Wie Sie Hilfe bekommen](#page-76-0)" Anleitungen, wie Sie technische Unterstützung erhalten.

# **Störungen bei Festplattenlaufwerken beheben**

#### **Problem**

- Fehlerhaftes Festplattenlaufwerk.
- Fehlerhafte SCSI-Rückwandplatine.
- Fehlerhafte oder lose SCSI-Kabelverbindungen.
- Die Festplattenlaufwerk-Statusanzeige zeigt ein Problem mit dem Laufwerk an.

#### **Maßnahme**

- **HINWEIS:** Dieses Fehlerbehebungsverfahren kann die auf dem Festplattenlaufwerk gespeicherten Daten zerstören. Erstellen Sie eine Sicherungskopie aller Dateien auf dem Festplattenlaufwerk, bevor Sie fortfahren.
- 1. Starten Sie das System neu und rufen Sie das SCSI-Konfigurationsdienstprogramm auf, indem Sie <Strg> <h>, <Strg><a> oder <Strg><m> drücken, je nach SCSI- oder RAID-Controller.
- 2. Stellen Sie sicher, dass der primäre SCSI-Kanal aktiviert ist und starten Sie das System neu.

In der mit dem Controller gelieferten Dokumentation finden Sie Informationen bezüglich des Konfigurationsdienstprogramms.

3. Überprüfen Sie, ob die Gerätetreiber installiert und richtig konfiguriert sind (lesen Sie dazu die Dokumentation des Betriebssystems).

**ANMERKUNG:** Wenn ein Laufwerk Anzeichen eines bevorstehenden Ausfalls zeigt, blinkt die Statusanzeige erst grün, dann gelb und schaltet sich dann aus. Diese Reihenfolge wird alle zwei Sekunden wiederholt. Ist ein Laufwerk ausgefallen, blinkt die Statusanzeige vier Mal pro Sekunde gelb.

- 4. Entfernen Sie das Festplattenlaufwerk und installieren Sie dieses im anderen Laufwerkschacht.
- 5. Wenn das Problem behoben ist, installieren Sie das Festplattenlaufwerk wieder im Originalschacht.

Funktioniert das Festplattenlaufwerk im Originalschacht ordnungsgemäß, könnte der Laufwerkträger periodische Probleme haben. Stellen Sie sicher, dass das Laufwerk ordnungsgemäß im Laufwerkträger befestigt ist (siehe "[Festplattenlaufwerk entfernen"](#page-67-0) unter "Laufwerke installieren").

Funktioniert der Laufwerkträger im Originalschacht immer noch nicht ordnungsgemäß, hat die SCSI-Rückwandplatine einen defekten Anschluss. Unter "[Wie Sie Hilfe bekommen"](#page-76-0) finden Sie Anleitungen, wie Sie technische Unterstützung erhalten.

- 6. Wenn eine RAID-Controller-Karte installiert ist, überprüfen Sie die SCSI-Kabelverbindungen im Innern des Systems:
	- a. Schalten Sie das System und alle angeschlossenen Peripheriegeräte aus und trennen Sie das System vom Stromnetz.
	- b. Entfernen Sie die Blende (siehe "[Blende entfernen](#page-26-0)").
	- c. Entfernen Sie die Abdeckung (siehe "[Abdeckung entfernen"](#page-27-0)).
	- d. Überprüfen Sie die SCSI-Kabelverbindung zur RAID-Controller-Karte (detaillierte Informationen finden Sie in der Dokumentation der RAID-Controller-Karte).
	- e. Befestigen Sie die Abdeckung wieder (siehe "[Abdeckung wieder befestigen](#page-27-1)").
	- f. Schließen Sie das System wieder an das Stromnetz an und schalten Sie das System und alle angeschlossenen Peripheriegeräte ein.
- 7. Partitionieren und formatieren Sie das Festplattenlaufwerk logisch. Stellen Sie, falls möglich, die Dateien auf dem Laufwerk wieder her.

Anleitungen zur Partitionierung und logischen Formatierung des Laufwerks finden Sie in der Dokumentation des Betriebssystems.

Besteht das Problem weiter, finden Sie unter "[Wie Sie Hilfe bekommen"](#page-76-0) Anleitungen, wie Sie technische Unterstützung erhalten.

# **Störungen beim integrierten RAID-Controller beheben**

### **Problem**

Eine Fehlermeldung zeigt ein Problem mit dem integrierten RAID-Controller an.

#### **Maßnahme**

1. Rufen Sie das System-Setup-Programm auf und überprüfen Sie die Einstellung für den integrierten RAID-Controller (siehe "System-Setup-Programm verwenden" im *Benutzerhandbuch*).

Wenn der Controller aktiviert ist, fahren Sie mit [step](#page-44-0) 4 fort; fahren Sie ansonsten mit [step](#page-44-1) 2 fort.

- <span id="page-44-1"></span>2. Ändern Sie die Einstellung für den RAID-Controller in **Enabled (Aktiviert)** und starten Sie dann das System neu.
- 3. Lesen Sie die Dokumentation, die mit der RAID-Controller-Software geliefert wurde und überprüfen Sie die Softwareeinstellungen.
- <span id="page-44-0"></span>4. Entfernen Sie die Blende (siehe "[Blende entfernen](#page-26-0)").
- 5. Schalten Sie das System und alle angeschlossenen Peripheriegeräte aus und trennen Sie das System vom Stromnetz.

#### **VORSICHT: Siehe "Schutz vor elektrostatischer Entladung" in den Sicherheitshinweisen im** *Systeminformationshandbuch***.**

- 6. Entfernen Sie die Abdeckung (siehe "[Abdeckung entfernen"](#page-27-0)).
- 7. Setzen Sie das RAID-Speichermodul wieder im Anschluss ein (siehe [Abbildung](#page-66-0) 6-2).
- 8. Setzen Sie den RAID-Hardwareschlüssel wieder im Anschluss ein (siehe [Abbildung](#page-66-0) 6-3).
- 9. Setzen Sie den Kabelanschluss der RAID-Batterie wieder ein (siehe [Abbildung](#page-66-0) 6-4).
- 10. Befestigen Sie die Abdeckung wieder (siehe "[Abdeckung wieder befestigen](#page-27-1)").
- 11. Schließen Sie das System wieder an das Stromnetz an und schalten Sie das System und alle angeschlossenen Peripheriegeräte ein.

Wenn das Problem nicht behoben ist, fahren Sie mit "[step](#page-45-0) 12" fort.

- <span id="page-45-0"></span>12. Schalten Sie das System und alle angeschlossenen Peripheriegeräte aus und trennen Sie das System vom Stromnetz.
- 13. Entfernen Sie die Abdeckung (siehe "[Abdeckung entfernen"](#page-27-0)).
- **VORSICHT: Wechseln Sie die Batterie nur durch denselben oder einen gleichwertigen, vom Hersteller empfohlenen Typ aus. Entsorgen Sie leere Batterien nach den Anweisungen des Herstellers. Zusätzliche Informationen finden Sie im** *Systeminformationshandbuch***.**
- 14. Tauschen Sie die RAID-Batterie aus (siehe [Abbildung](#page-66-0) 6-4).
- 15. Befestigen Sie die Abdeckung wieder (siehe "[Abdeckung wieder befestigen](#page-27-1)").
- 16. Schließen Sie das System wieder an das Stromnetz an und schalten Sie das System und alle angeschlossenen Peripheriegeräte ein.

Besteht das Problem weiter, finden Sie unter "[Wie Sie Hilfe bekommen"](#page-76-0) Anleitungen, wie Sie technische Unterstützung erhalten.

# **Störungen bei einer RAID-Controller-Karte beheben**

Ihr System enthält möglicherweise einen optionalen RAID-Controller. Sollten Probleme mit dem Controller auftreten, finden Sie detaillierte Informationen zur Fehlerbehebung in der Dokumentation zum RAID-Controller.

[Zurück zum Inhaltsverzeichnis](#page-0-0)

# <span id="page-46-2"></span>**Systemoptionen installieren**

**Dell™ PowerVault™ 770N-Systeme Installations- und Fehlerbehebungshandbuch**

- **[Kühlgehäuse](#page-46-1)**
- [Systemlüfter](#page-48-0)
- **O** [Netzteile](#page-52-0)
- **E**rweiterungskarten
- [Speichermodule](#page-56-1)
- **Wikroprozessoren**
- [Systembatterie](#page-63-0)

Dieser Abschnitt beschreibt, wie die folgenden Komponenten aus- und eingebaut werden:

- Kühlgehäuse
- Systemlüfter
- Netzteile
- Erweiterungskarten
- Speichermodule
- Mikroprozessoren
- Systembatterie

# <span id="page-46-1"></span>**Kühlgehäuse**

Das Kühlgehäuse ist an der hinteren Lüfteranordnung angeschlossen und mit zwei Rändelschrauben an der Systemplatine befestigt.

## <span id="page-46-0"></span>**Kühlgehäuse entfernen**

- 1. Entfernen Sie die Blende (siehe "[Blende entfernen](#page-26-0)" in "Störungen beim System beheben").
- 2. Schalten Sie das System und die Peripheriegeräte aus und trennen Sie das System vom Stromnetz.
- 3. Entfernen Sie die Abdeckung (siehe "[Abdeckung entfernen"](#page-27-0) unter "Störungen beim System beheben").
- 4. Trennen Sie das Lüfterkabel vom Lüfteranschluss auf der Systemplatine (siehe [Abbildung](#page-46-2) 5-1).
- 5. Lösen Sie die beiden Rändelschrauben, mit denen das Kühlgehäuse an der Systemplatine befestigt ist (siehe [Abbildung](#page-46-2) 5-1).

### **Abbildung 5-1. Kühlgehäuse entfernen und wieder befestigen**

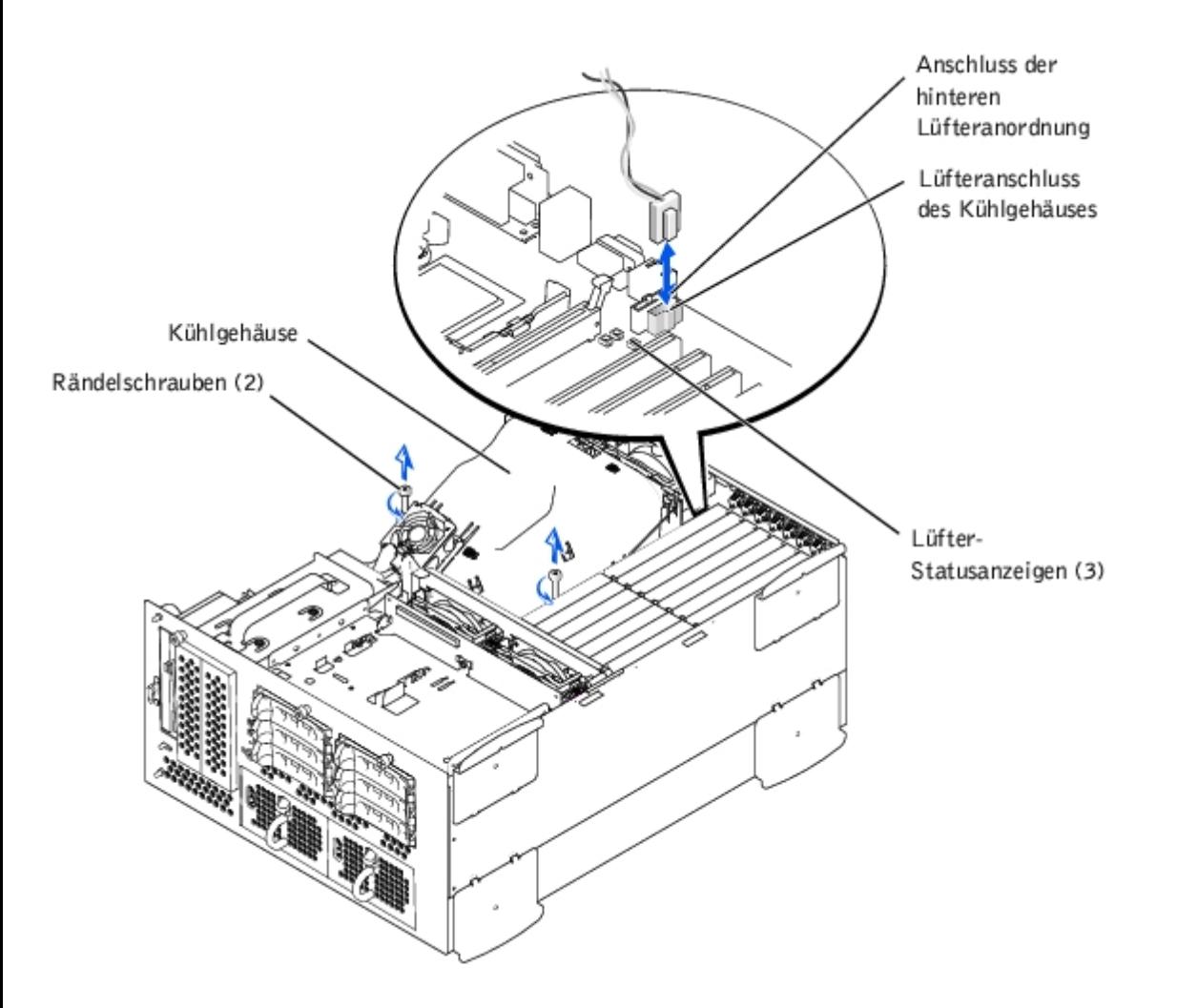

6. Drehen Sie das Kühlgehäuse nach oben und heben Sie es aus der hinteren Lüfteranordnung und dem Gehäuse (siehe [Abbildung](#page-46-2) 5-2).

**Abbildung 5-2. Kühlgehäuse drehen**

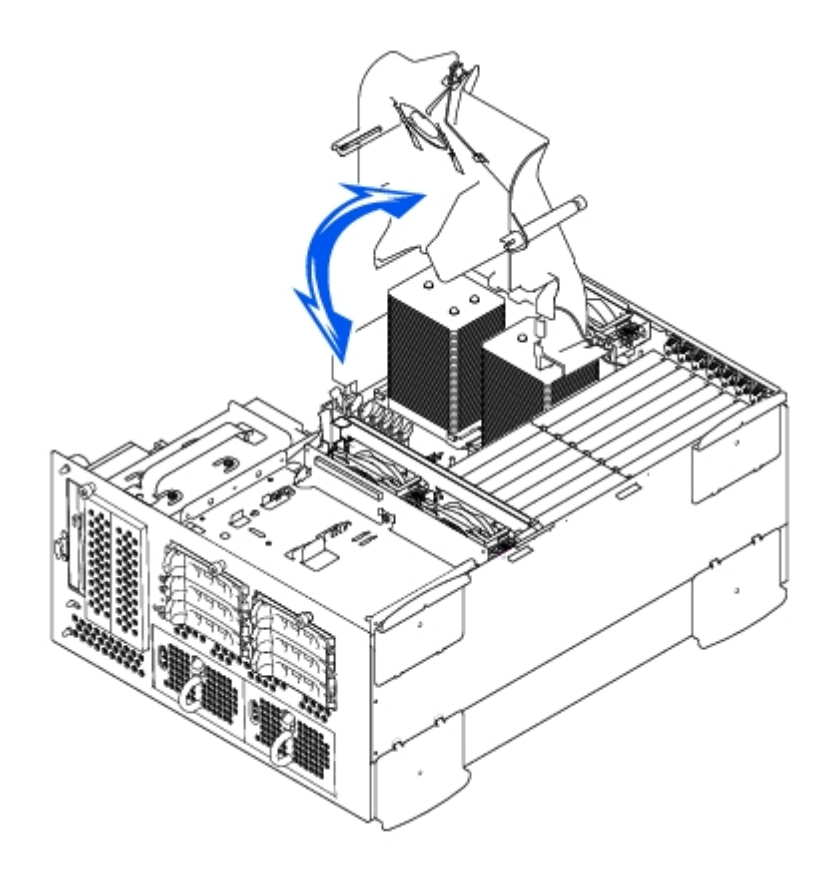

# <span id="page-48-1"></span>**Kühlgehäuse wieder befestigen**

- 1. Senken Sie das Kühlgehäuse in das Gehäuse ab und stellen Sie dabei sicher, dass das Kühlgehäuse mit den hinteren Führungen der Kühlungslüfteranordnung ausgerichtet ist.
- 2. Drehen Sie das Kühlgehäuse herunter und stellen Sie dabei sicher, dass die Rändelschrauben mit den Anschlussvorrichtungen auf der Systemplatine ausgerichtet sind (siehe [Abbildung](#page-46-2) 5-1).
- 3. Ziehen Sie die beiden Rändelschrauben fest, mit denen das Kühlgehäuse an der Systemplatine befestigt wird.
- 4. Schließen Sie das Lüfterkabel des Kühlgehäuses wieder an die Systemplatine an.
- 5. Befestigen Sie die Rückabdeckung wieder (siehe "[Abdeckung wieder befestigen](#page-27-1)" in "Störungen beim System beheben").

# <span id="page-48-0"></span>**Systemlüfter**

Das System enthält die folgenden hot-plug-fähigen Kühlungslüfter:

- Zwei Lüfteranordnungen enthalten zwei einzelne Lüfter. Eine Anordnung befindet sich in der Nähe der SCSI-Rückwandplatine. Die andere Lüfteranordnung ist an der Gehäuserückseite befestigt.
- Ein Kühlungslüfter befindet sich auf dem Kühlgehäuse.

## <span id="page-48-2"></span>**Vordere Lüfteranordnung entfernen**

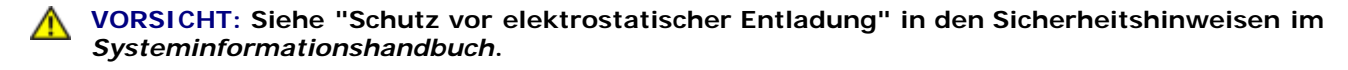

1. Entfernen Sie die Blende (siehe "[Blende entfernen](#page-26-0)" in "Störungen beim System beheben").

2. Schalten Sie das System und die Peripheriegeräte aus und trennen Sie das System vom Stromnetz.

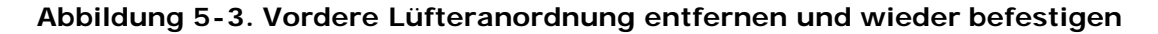

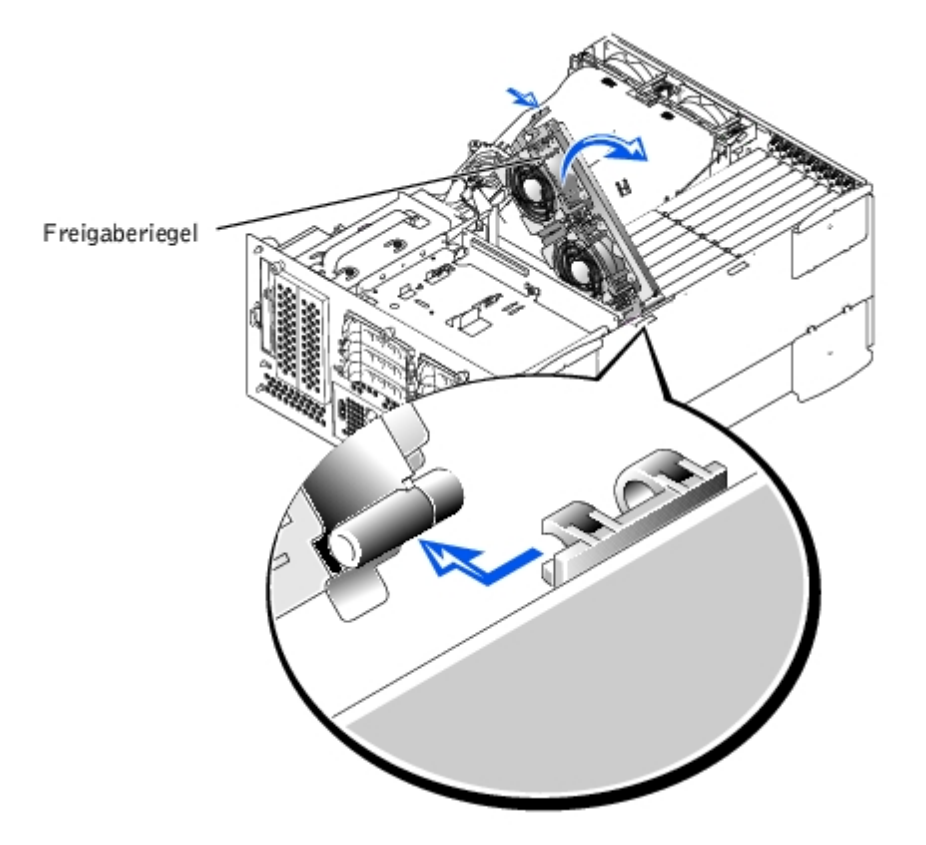

- 3. Entfernen Sie die Abdeckung (siehe "[Abdeckung entfernen"](#page-27-0) unter "Störungen beim System beheben").
- 4. Trennen Sie das Netzkabel der vorderen Lüfteranordnung vom vorderen Lüfteranschluss auf der SCSI-Rückwandplatine (siehe [Abbildung](#page-91-0) A-4).
- 5. Geben Sie die Lüfteranordnung frei, indem Sie den Freigabehebel drücken (siehe [Abbildung](#page-46-2) 5-3).
- 6. Bewegen Sie die Lüfteranordnung nach oben und aus dem Weg.

### <span id="page-49-0"></span>**Vordere Lüfteranordnung wieder befestigen**

- 1. Positionieren Sie die Lüfteranordnung in der Scharnierhalterung und schwingen Sie die Lüfteranordnung nach unten, bis der Freigabehebel einschnappt.
- 2. Schließen Sie das Netzkabel der Lüfteranordnung am vorderen Lüfteranschluss auf der SCSI-Rückwandplatine an (siehe [Abbildung](#page-91-0) A-4).
- 3. Befestigen Sie die Rückabdeckung wieder (siehe "[Abdeckung wieder befestigen](#page-27-1)" in "Störungen beim System beheben").

### <span id="page-49-1"></span>**Hintere Lüfteranordnung entfernen**

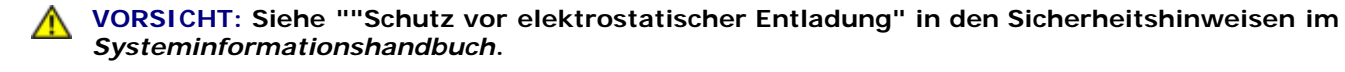

- 1. Entfernen Sie die Blende (siehe "[Blende entfernen](#page-26-0)" in "Störungen beim System beheben").
- 2. Schalten Sie das System und die Peripheriegeräte aus und trennen Sie das System vom Stromnetz.
- 3. Entfernen Sie die Abdeckung (siehe "[Abdeckung entfernen"](#page-27-0) unter "Störungen beim System beheben").
- 4. Entfernen Sie das Kühlgehäuse (siehe "[Kühlgehäuse entfernen"](#page-46-0)).
- 5. Trennen Sie die Lüfteranordung vom hinteren Lüfteranschluss auf der Systemplatine (siehe [Abbildung](#page-91-0) A-3).
- 6. Ziehen Sie an den Freigaberiegeln und heben Sie die Lüfteranordnung gerade nach oben und aus dem Gehäuse heraus (siehe [Abbildung](#page-46-2) 5-4).

### **Abbildung 5-4. Hintere Lüfteranordnung entfernen und wieder befestigen**

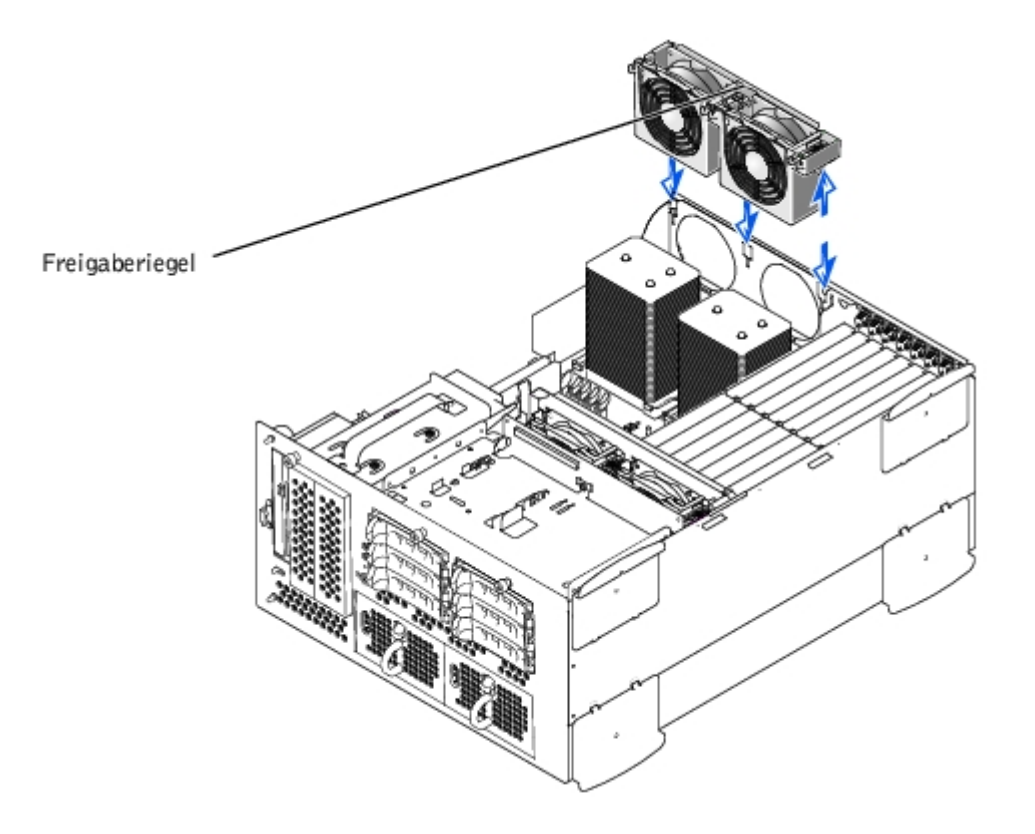

### <span id="page-50-0"></span>**Hintere Lüfteranordnung wieder befestigen**

- 1. Richten Sie die Lüfteranordnung mit der Führung der Lüfteranordnung auf der Gehäuserückseite aus und drücken Sie sie nach unten, bis die Lüfteranordnung fest sitzt und der Riegel gesichert ist (siehe [Abbildung](#page-46-2) 5-4).
- 2. Schließen Sie das Netzkabel der Lüfteranordnung am hinteren Lüfteranschluss auf der Systemplatine an (siehe [Abbildung](#page-46-2) 5-4).
- 3. Installieren Sie das Kühlgehäuse (siehe "Kühlgehäuse installieren").
- 4. Befestigen Sie die Rückabdeckung wieder (siehe "[Abdeckung wieder befestigen](#page-27-1)" in "Störungen beim System beheben").

## **Einzelne Lüfter entfernen und wieder befestigen**

Jede Lüfteranordnung enthält zwei Lüfter. Das Verfahren zum Entfernen und Wiederbefestigen der vier einzelnen Lüfter ist gleich.

### **Lüfter entfernen**

1. Entfernen Sie die Abdeckung (siehe "[Abdeckung entfernen"](#page-27-0) unter "Störungen beim System beheben").

**HINWEIS:** Die Kühlungslüfter sind hot-plug-fähig. Um eine ausreichende Kühlung zu gewährleisten, während das System eingeschaltet ist, ersetzen Sie nur einen Lüfter auf einmal.

2. Suchen Sie den fehlerhaften Lüfter und heben Sie, während Sie den Lüfter- Freigabehebel herunterdrücken, den Lüfter gerade nach oben und aus der Lüfteranordnung heraus (siehe [Abbildung](#page-46-2) 5-5).

### **Abbildung 5-5. Einzelne Lüfter entfernen und wieder befestigen**

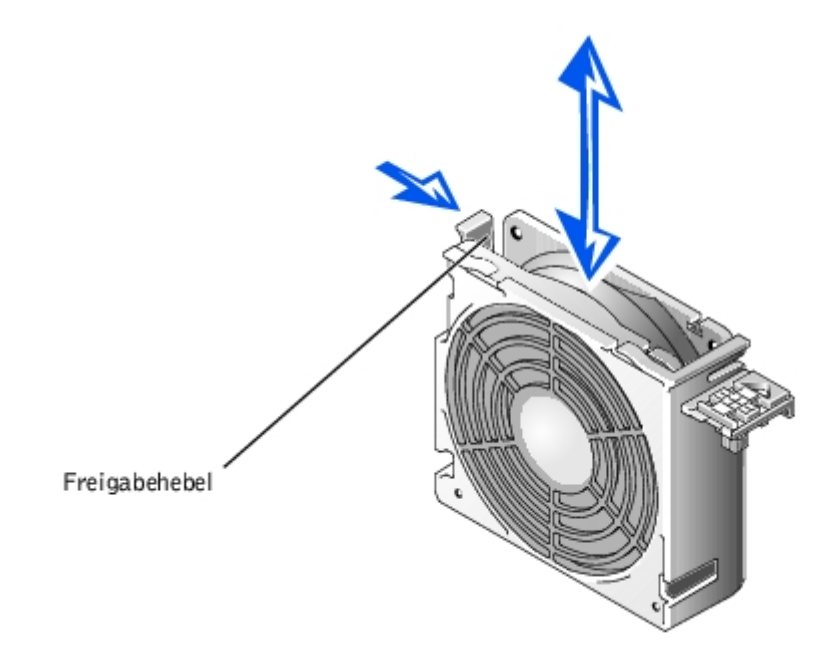

### **Lüfter wieder befestigen**

- 1. Senken Sie den Lüfter in die Lüfteranordnung ab, bis der Lüfter in der richtigen Position einrastet.
- 2. Befestigen Sie die Rückabdeckung wieder (siehe "[Abdeckung wieder befestigen](#page-27-1)" in "Störungen beim System beheben").

### **Kühlgehäuselüfter entfernen und wieder befestigen**

### **Kühlgehäuselüfter entfernen**

- 1. Entfernen Sie die Abdeckung (siehe "[Abdeckung entfernen"](#page-27-0) unter "Störungen beim System beheben").
- 2. Drücken Sie die beiden Freigaberiegel nach unten und schieben Sie den Lüfter aus der Halterung des Kühlgehäuses (siehe [Abbildung](#page-46-2) 5-6).

### **Abbildung 5-6. Kühlgehäuselüfter entfernen und wieder befestigen**

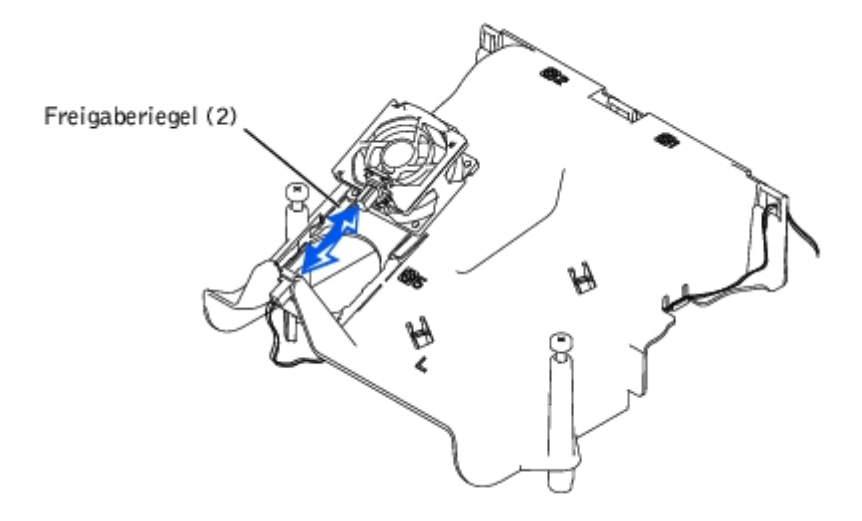

### **Kühlgehäuselüfter wieder befestigen**

- 1. Schieben Sie den Lüfter in die Halterung des Kühlgehäuses, bis der Lüfter einschnappt (siehe [Abbildung](#page-46-2) 5-6).
- 2. Befestigen Sie die Rückabdeckung wieder (siehe "[Abdeckung wieder befestigen](#page-27-1)" in "Störungen beim System beheben").

# <span id="page-52-0"></span>**Netzteile**

Das System enthält ein oder zwei hot-plug-fähige Netzteile.

## **Netzteil entfernen**

- **HINWEIS:** Die Netzteile sind hot-plug-fähig. Es muss ein Netzteil im System installiert sein, damit das System normal betrieben werden kann. Das System befindet sich im redundanten Modus, wenn zwei Netzteile installiert sind. Entfernen und ersetzen Sie bei einem eingeschalteten System nur ein Netzteil auf einmal.
	- 1. Entfernen Sie die Blende (siehe "Blende entfernen" unter "Störungen beim System beheben").
	- 2. Nehmen Sie den Netzteilgriff und drücken Sie den Freigabehebel nach unten, während Sie das Netzteil gerade aus dem Gehäuse herausziehen (siehe [Abbildung](#page-46-2) 5-7).

### **Abbildung 5-7. Netzteil entfernen und wieder befestigen**

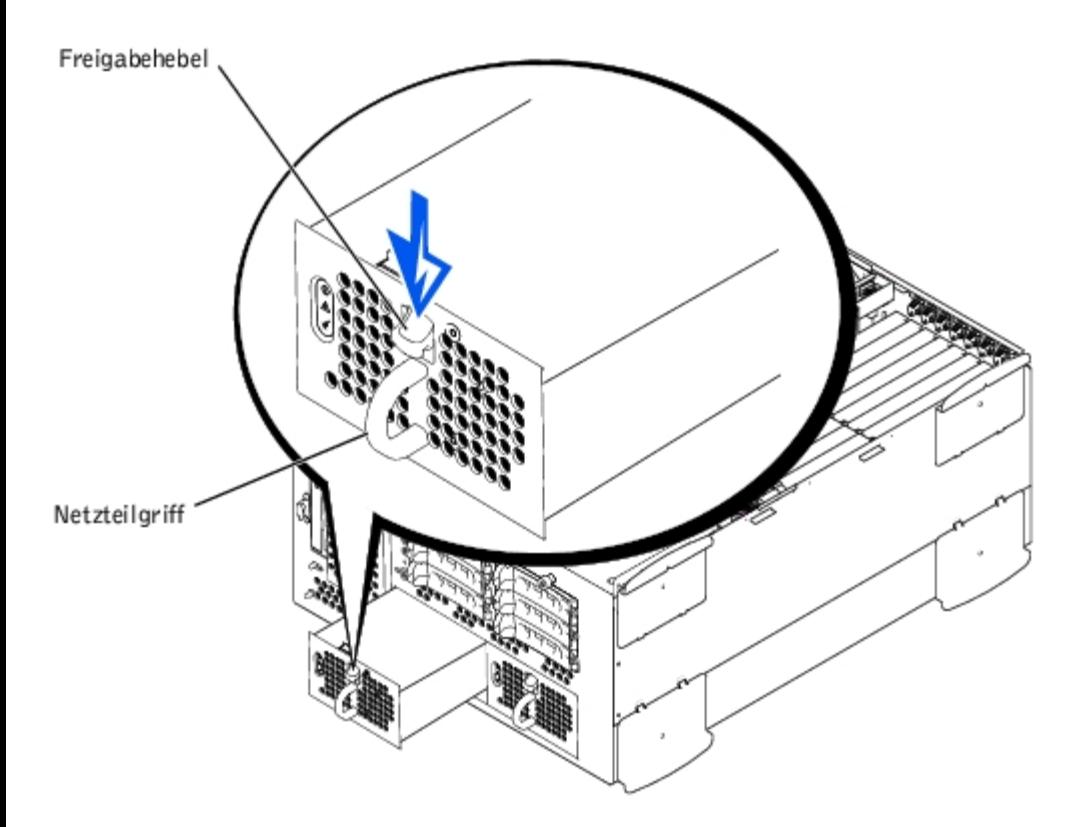

# **Netzteil befestigen**

1. Schieben Sie das Netzteil in das Gehäuse, bis es einschnappt (siehe [Abbildung](#page-46-2) 5-7).

**ANMERKUNG:** Warten Sie nach dem Einsetzen eines neuen Netzteils mehrere Sekunden, damit das System das Netzteil erkennt und feststellen kann, ob es ordnungsgemäß funktioniert. Die Netzstromanzeige wechselt zu grün, um anzuzeigen, dass das Netzteil ordnungsgemäß funktioniert (siehe [Abbildung](#page-3-0) 2-4).

2. Befestigen Sie die Blende wieder (siehe "Blende wieder befestigen" unter "Störungen beim System beheben").

# <span id="page-53-0"></span>**Erweiterungskarten**

Das System besitzt sieben Erweiterungssteckplätze. Die Erweiterungskarten sind auf der Systemkarte installiert (siehe [Abbildung](#page-91-0) A-3, um die Erweiterungssteckplätze zu identifizieren).

## **Erweiterungskarten-Installationsrichtlinien**

Erweiterungskarten verschiedener Betriebstaktraten können am gleichen Bus installiert werden; der Bus wird jedoch mit der langsamsten Betriebstaktrate der Karten an diesem Bus betrieben. Wenn z. B. eine Karte am Bus mit einer Betriebstaktrate von 66 MHz und die andere Karte mit einer Betriebstaktrate von 100 MHz betrieben wird, wird der Bus nur mit 66 MHz betrieben.

Verwenden Sie [Abbildung](#page-91-0) A-3, um Erweiterungssteckplätze zu identifizieren. In [Tabelle](#page-53-1) 5-1 werden die PCI-Bus-Taktrate und die Betriebstaktrate für jeden Erweiterungskartensteckplatz aufgelistet.

### <span id="page-53-1"></span>**Tabelle 5-1. Erweiterungssteckplatz-Taktraten**

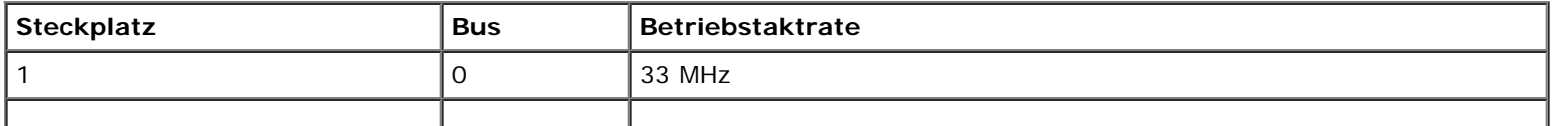

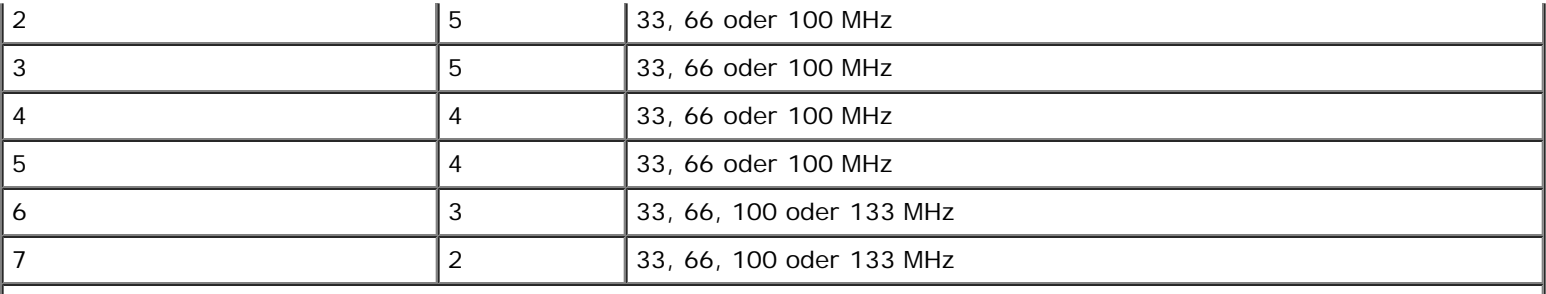

**ANMERKUNG:** Wenn Erweiterungskarten mit unterschiedlichen Betriebstaktraten verwendet werden, sollte die schnellste Karte in Steckplatz 7 und die langsamste Karte in Steckplatz 1 installiert werden.

**ANMERKUNG:** Die vollständigen Namen der in dieser Tabelle verwendeten Abkürzungen oder Akronyme finden Sie in "[Abkürzungen und Akronyme"](#page-96-0).

# **Scan-Reihenfolge des PCI-Busses**

Das System-BIOS tastet PCI-Busse und Geräte während des Starts ab und nummeriert diese. Erweiterungssteckplätze werden nach der Host-Bus-Reihenfolge und nicht nach Steckplatznummern abgetastet. Die Reihenfolge, in der Erweiterungssteckplätze und integrierte PCI-Geräte abgetastet werden, finden Sie in [Tabelle](#page-54-1) 5-2.

Ein zusätzlicher Faktor beeinflusst die Zuweisung von PCI-Busnummern: Eine Erweiterungskarte besitzt möglicherweise ihren eigenen PCI-Brückenchip, wobei sowohl die Zuweisung einer Busnummer für die Karte als auch die Zuweisung einer Nummer für die Brücke erforderlich ist. Eine bestimmte Erweiterungskarte besitzt möglicherweise zwei PCI-Brückenchips, wobei dann am selben Erweiterungssteckplatz drei aufeinander folgende PCI-Busnummern zugewiesen werden.

Bei der Installation von Erweiterungskarten können einige Probleme mit der unmittelbaren Bestimmung der Busnummer eines Controllers auf einer bestimmten Erweiterungskarte auftreten. Die in [Tabelle](#page-54-1) 5-2 aufgelistete Scan-Reihenfolge des PCI-Busses kann jedoch bei der Bestimmung der relativen Nummerierung von PCI-Bussen innerhalb der Erweiterungssteckplätze helfen. Zum Beispiel wird ein PCI-Controller in Erweiterungssteckplatz 3 niemals eine niedrigere Busnummer als ein Controller in Steckplatz 2 besitzen, da Steckplatz 2 in der Scan-Reihenfolge vor Steckplatz 3 liegt.

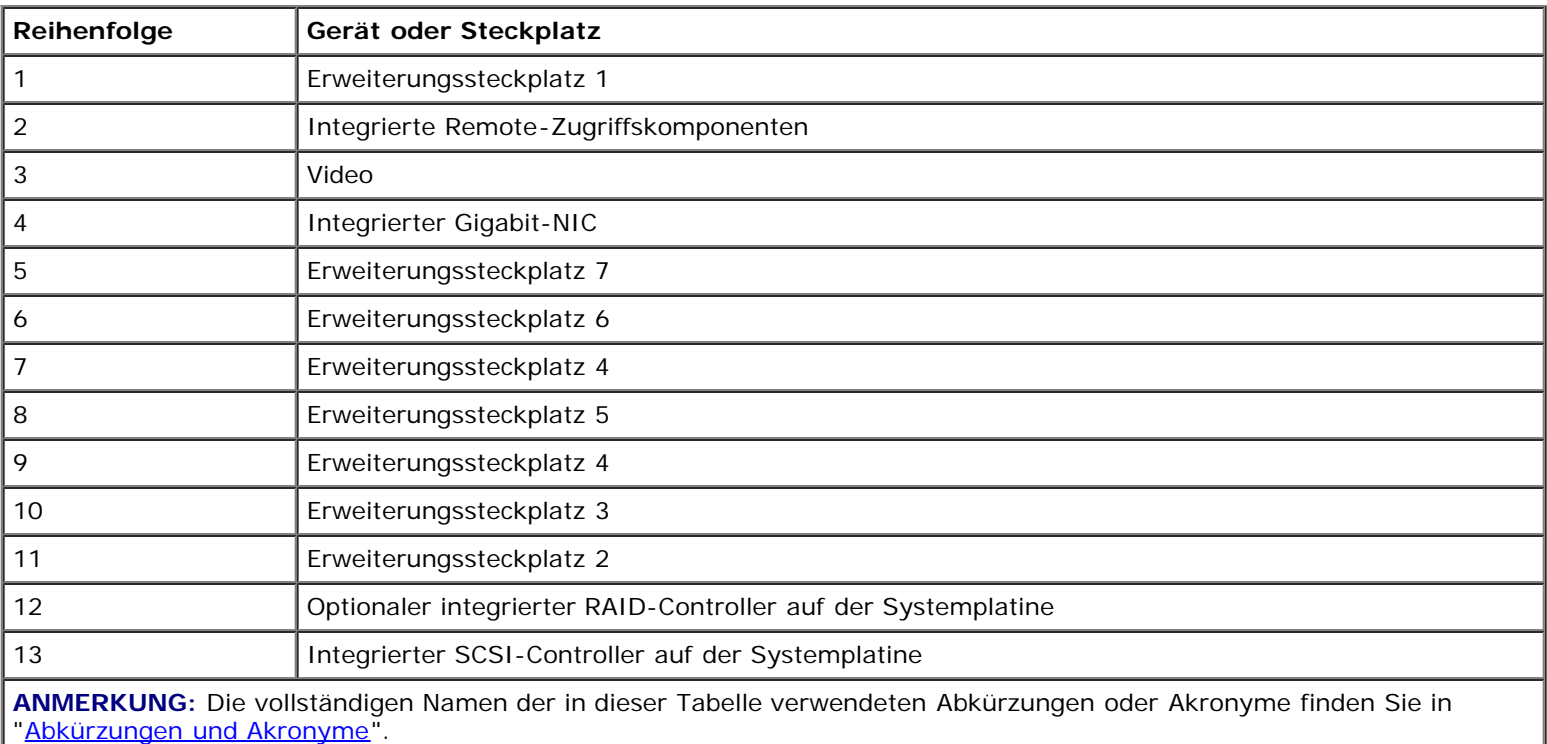

### <span id="page-54-1"></span>**Tabelle 5-2. Scan-Reihenfolge des PCI-Busses**

# <span id="page-54-0"></span>**Erweiterungskarte installieren**

**VORSICHT: Das System muss ausgeschaltet und von der Stromquelle getrennt sein, bevor Sie dieses Verfahren durchführen. Weitere Informationen finden Sie unter "[Sicherheit geht vor - für Sie und das](#page-23-0) [System"](#page-23-0) in "Störungen beim System beheben".**

**VORSICHT: Siehe "Schutz vor elektrostatischer Entladung" in den Sicherheitshinweisen im** *Systeminformationshandbuch***.**

1. Packen Sie die Erweiterungskarte aus und bereiten Sie sie auf den Einbau vor.

Anleitungen finden Sie in der Dokumentation die der Karte beilag.

- 2. Entfernen Sie die Blende (siehe "[Blende entfernen](#page-26-0)" in "Störungen beim System beheben").
- 3. Schalten Sie das System und die Peripheriegeräte aus und trennen Sie das System vom Stromnetz.
- 4. Entfernen Sie die Abdeckung (siehe "[Abdeckung entfernen"](#page-27-0) unter "Störungen beim System beheben").
- 5. Trennen Sie alle Erweiterungskartenkabel.
- 6. Entfernen Sie die vordere Lüfteranordnung (siehe "[Vordere Lüfteranordnung entfernen](#page-48-2)").

### **Abbildung 5-8. Erweiterungskarte installieren**

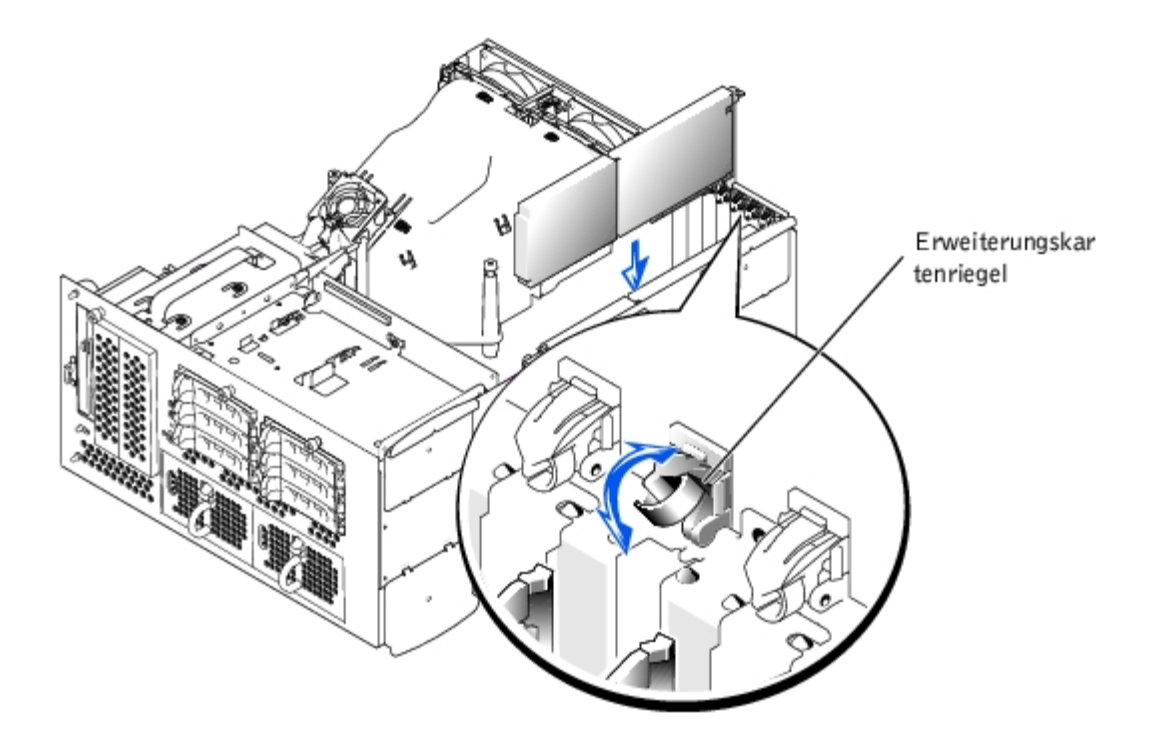

- 7. Öffnen Sie den Erweiterungskartenriegel (siehe [Abbildung](#page-46-2) 5-8) und entfernen Sie das Abdeckblech.
- 8. Installieren Sie die Erweiterungskarte (siehe [Abbildung](#page-46-2) 5-8).
	- a. Platzieren Sie die Erweiterungskarte so, dass der Platinenstecker mit dem Erweiterungskartensteckplatz auf der Systemplatine ausgerichtet ist.
	- b. Drücken Sie den Platinenstecker fest in den Erweiterungskartensteckplatz, bis die Karte ordnungsgemäß sitzt.
	- c. Wenn die Karte im Steckplatz sitzt, schließen Sie den Erweiterungskartenriegel (siehe [Abbildung](#page-46-2) 5-8).
- **ANMERKUNG:** SCSI-Kabel, mit denen eine Erweiterungskarte mit der SCSI- Rückwandplatine verbunden wird, sollten unter der vorderen Lüfteranordnung verlegt werden.
- 9. Schließen Sie alle Erweiterungskartenkabel wieder an, einschließlich der Kabel der neuen Karte.

Informationen zu den Kabelanschlüssen befinden sich in der Dokumentation zur Karte.

**ANMERKUNG:** Wenn die zu installierende Erweiterungskarte eine andere Betriebstaktrate als die bereits installierte Karte auf demselben PCI-Bus hat, werden alle Erweiterungskartensteckplätze auf diesem Bus mit der langsameren Betriebstaktrate betrieben.

- 10. Befestigen Sie die vordere Lüfteranordnung wieder (siehe "[Vordere Lüfteranordnung wieder befestigen"](#page-49-0)).
- 11. Befestigen Sie die Rückabdeckung wieder (siehe "[Abdeckung wieder befestigen](#page-27-1)" in "Störungen beim System beheben").

### <span id="page-56-0"></span>**Erweiterungskarte ausbauen**

**VORSICHT: Das System muss ausgeschaltet und von der Stromquelle getrennt sein, bevor Sie dieses Verfahren durchführen. Weitere Informationen finden Sie unter "[Sicherheit geht vor - für Sie und das](#page-23-0) [System"](#page-23-0) in "Störungen beim System beheben".**

**VORSICHT: Siehe "Schutz vor elektrostatischer Entladung" in den Sicherheitshinweisen im** *Systeminformationshandbuch***.**

- 1. Entfernen Sie die Blende (siehe "[Blende entfernen](#page-26-0)" in "Störungen beim System beheben").
- 2. Schalten Sie das System und die Peripheriegeräte aus und trennen Sie das System vom Stromnetz.
- 3. Entfernen Sie die Abdeckung (siehe "[Abdeckung entfernen"](#page-27-0) unter "Störungen beim System beheben").
- 4. Trennen Sie alle Erweiterungskartenkabel.
- 5. Entfernen Sie die vordere Lüfteranordnung (siehe "[Vordere Lüfteranordnung entfernen](#page-48-2)").
- 6. Geben Sie die Erweiterungskarte frei:
	- a. Öffnen Sie den Erweiterungskartenriegel (siehe [Abbildung](#page-46-2) 5-8).
	- b. Fassen Sie die Erweiterungskarte an den oberen Ecken und ziehen Sie sie vorsichtig aus dem Erweiterungskartensteckplatz.
- 7. Wenn die Karte dauerhaft entfernt wird, installieren Sie ein Abdeckblech über der leeren Öffnung des Erweiterungssteckplatzes und schließen Sie den Erweiterungskartenriegel.

**HINWEIS:** Der Einbau eines Abdeckblechs über einem leeren Erweiterungssteckplatz ist erforderlich, um den Vorschriften der FCC (Federal Communications Commission [Funkentstörverordnung]) zu genügen. Die Abdeckbleche halten auch Staub und Schmutz vom System fern und helfen, ordnungsgemäße Kühlung und den Luftstrom innerhalb des Systems aufrechtzuerhalten.

- 8. Schließen Sie alle Erweiterungskartenkabel wieder an.
- 9. Befestigen Sie die vordere Lüfteranordnung wieder (siehe "[Vordere Lüfteranordnung wieder befestigen"](#page-49-0)).
- 10. Befestigen Sie die Rückabdeckung wieder (siehe "[Abdeckung wieder befestigen](#page-27-1)" in "Störungen beim System beheben").

# <span id="page-56-1"></span>**Speichermodule**

In den sechs Speichermodulanschlüssen auf der Systemplatine können 512 MB registrierte Speichermodule installiert werden. Die Speichermodulanschlüsse sind paarweise angeordnet und bestehen aus drei Bänken (DIMM 1 - DIMM 3).

## **Speicheraufrüstungs-Einbausätze**

Das System lässt sich durch die Installation von registrierten DDR-SDRAM-Modulen in den Ausführungen 256 und 512 MB aufrüsten. Speicheraufrüstungs-Einbausätze können bei Bedarf erworben werden.

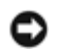

**HINWEIS:** Die Speichermodule müssen PC-2100-konform sein.

# **Speichermodul-Installationsrichtlinien**

Beginnend mit dem Anschluss, der sich der Gehäuseseite am nächsten befindet, sind die Speichermodulanschlüsse mit "DIMM1A" bis "DIMM3B" bezeichnet (siehe [Abbildung](#page-91-0) A-3). Beim Installieren von Speichermodulen folgen Sie bitte diesen Richtlinien:

- Die Speichermodule müssen in passenden Paaren installiert werden.
- Ein Speichermodulpaar muss in Anschluss DIMM1A und DIMM1B installiert werden, bevor ein zweites Paar in den Anschlüssen DIMM2A und DIMM2B installiert wird.

#### **Abbildung 5-9. Speichermodulsockel**

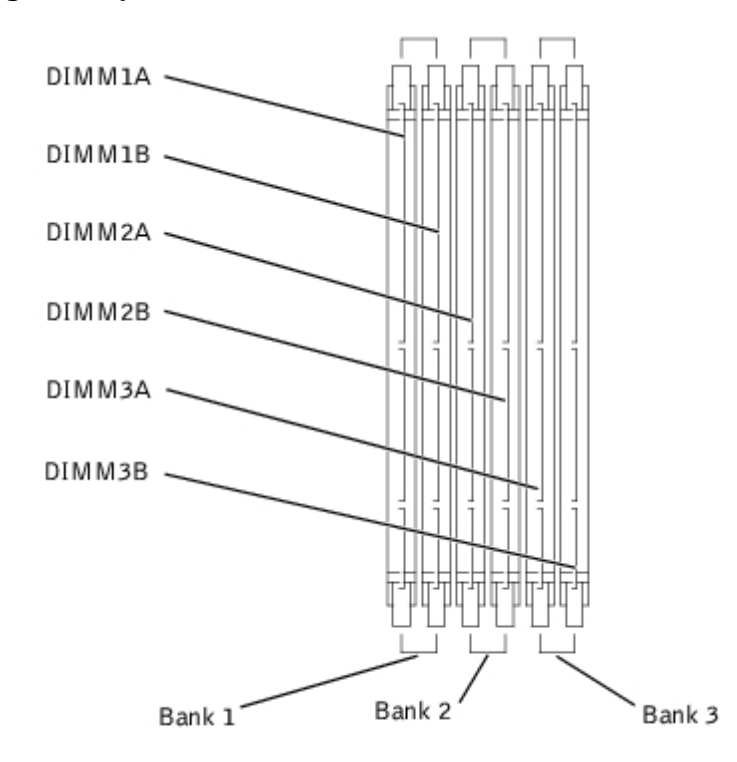

[Tabelle](#page-57-0) 5-3 listet verschiedene Beispiel-Speicherkonfigurationen, die auf diesen Richtlinien basieren.

<span id="page-57-0"></span>**Tabelle 5-3. Beispiel-Speichermodulkonfigurationen**

| Gesamter gewünschter<br>Speicher | Bank 1 |                     | Bank 2                      |          | Bank 3   |                    |
|----------------------------------|--------|---------------------|-----------------------------|----------|----------|--------------------|
|                                  | A      | в                   | C                           | D        | Е        |                    |
| 512 MB                           | 256 MB | 256 MB              | Keine                       | Keine    | Keine    | Keine              |
| 1 GB                             |        | 512 MB 512 MB Keine |                             | Keine    | Keine    | Keine              |
| 2 GB                             |        |                     | 512 MB 512 MB 512 MB 512 MB |          | Keine    | Keine              |
| 3 GB                             |        |                     | 512 MB 512 MB 512 MB        | l 512 MB | l 512 MB | $ 512 \text{ MB} $ |

# <span id="page-58-4"></span>**Speicheraufrüstung durchführen**

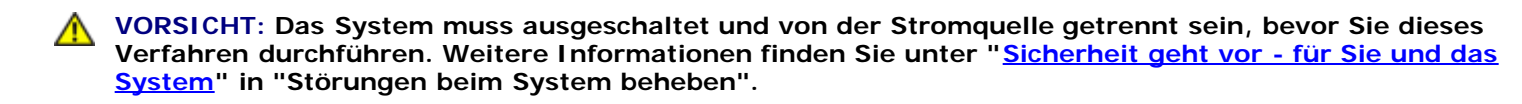

**VORSICHT: Siehe "Schutz vor elektrostatischer Entladung" in den Sicherheitshinweisen im** *Systeminformationshandbuch***.**

- 1. Entfernen Sie die Blende (siehe "[Blende entfernen](#page-26-0)" in "Störungen beim System beheben").
- 2. Schalten Sie das System und die Peripheriegeräte aus und trennen Sie das System vom Stromnetz.
- 3. Entfernen Sie die Abdeckung (siehe "[Abdeckung entfernen"](#page-27-0) unter "Störungen beim System beheben").
- 4. Entfernen Sie das Kühlgehäuse (siehe "[Kühlgehäuse entfernen"](#page-46-0)).
- 5. Installieren oder ersetzen Sie die Speichermodulpaare wie erforderlich, um die gewünschte Gesamtspeichergröße zu erhalten (siehe "[Speichermodule installieren](#page-58-0)" und "[Speichermodule ausbauen](#page-59-0)").

Die Position der Speichermodulanschlüsse finden Sie in [Abbildung](#page-91-0) A-3.

- <span id="page-58-2"></span>6. Befestigen Sie das Kühlgehäuse wieder (siehe "[Kühlgehäuse wieder befestigen"](#page-48-1)).
- 7. Befestigen Sie die Rückabdeckung wieder (siehe "[Abdeckung wieder befestigen](#page-27-1)" in "Störungen beim System beheben").
- <span id="page-58-1"></span>8. Schließen Sie das System wieder an das Stromnetz an und schalten Sie das System und alle angeschlossenen Peripheriegeräte ein.

Nachdem das System die POST-Routine beendet hat, führen Sie einen Speichertest aus.

Das System stellt fest, dass die neue Speichergröße nicht mit den vorhandenen Systemkonfigurationsdaten übereinstimmt, die im NVRAM gespeichert sind. Der Monitor blendet eine Fehlermeldung ein, die mit den folgenden Worten endet:

Press <F1> to continue; <F2> to enter System Setup

(Drücken Sie <F1>, um fortzufahren und <F2>, um das System-Setup aufzurufen)

9. Drücken Sie <F2>, um das System-Setup-Programm aufzurufen und überprüfen Sie die Einstellung **System Memory (Systemspeicher)**.

Das System sollte den Wert in der **Systemspeicher**einstellung in Entsprechung des neu installierten Speichers geändert haben.

- 10. Wenn der **Systemspeicher**wert nicht richtig ist, sind möglicherweise ein oder mehrere Speichermodul(e) nicht ordnungsgemäß installiert. Wiederholen Schritt 1bis [step](#page-58-1) 8 und überprüfen Sie die Speichermodule auf ordnungsgemäßen Sitz und Anschluss.
- <span id="page-58-3"></span>11. Führen Sie den Systemspeichertest in der Systemdiagnose aus.

### <span id="page-58-0"></span>**Speichermodule installieren**

**VORSICHT: Das System muss ausgeschaltet und von der Stromquelle getrennt sein, bevor Sie dieses Verfahren durchführen. Weitere Informationen finden Sie unter "[Sicherheit geht vor - für Sie und das](#page-23-0) [System"](#page-23-0) in "Störungen beim System beheben".**

**VORSICHT: Siehe "Schutz vor elektrostatischer Entladung" in den Sicherheitshinweisen im** *Systeminformationshandbuch***.**

1. Entfernen Sie die Blende (siehe "[Blende entfernen](#page-26-0)" in "Störungen beim System beheben").

- 2. Schalten Sie das System und die Peripheriegeräte aus und trennen Sie das System vom Stromnetz.
- 3. Entfernen Sie die Abdeckung (siehe "[Abdeckung entfernen"](#page-27-0) unter "Störungen beim System beheben").
- 4. Entfernen Sie das Kühlgehäuse (siehe "[Kühlgehäuse entfernen"](#page-46-0)).
- <span id="page-59-1"></span>5. Suchen Sie die Speichermodulanschlüsse, in die die Speichermodule installiert werden sollen (siehe [Abbildung](#page-91-0) A-3).
- 6. Drücken Sie die Ausstoßvorrichtungen am Speichermodulanschluss nach unten und außen, wie in [Abbildung](#page-46-2) 5-10 dargestellt, so dass das Speichermodul in den Anschluss eingesetzt werden kann.

### **Abbildung 5-10. Speichermodul ausbauen und installieren**

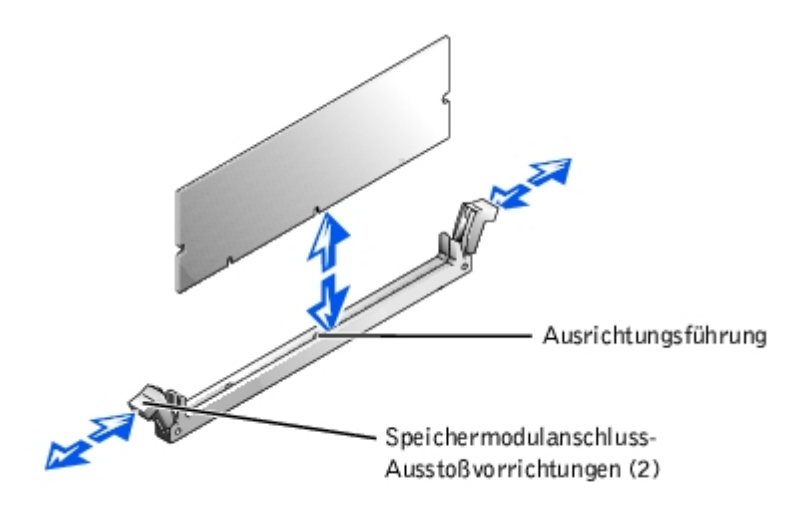

7. Richten Sie den Platinenstecker des Speichermoduls mit den Ausrichtungsführungen aus und setzen Sie dann das Modul in den Anschluss in (siehe [Abbildung](#page-46-2) 5-10).

Am Speichermodulanschluss befindet sich eine Ausrichtungsführung, so dass das Speichermodul nur in einer Weise in den Anschluss eingesetzt werden kann.

<span id="page-59-2"></span>8. Drücken Sie das Speichermodul mit den Daumen herunter, während Sie mit den Zeigefingern an den Auswurfklammern ziehen, um das Speichermodul im Anschluss zu sichern (siehe [Abbildung](#page-46-2) 5-10).

Wenn das Speichermodul ordnungsgemäß im Anschluss sitzt, müssen die Ausstoßvorrichtungen des Speichermodulanschlusses mit den Ausstoßvorrichtungen der anderen Anschlüsse, in denen Speichermodule installiert sind, in einer Linie sein.

- 9. Wiederholen Sie [step](#page-59-2) 5 bis step 8 dieses Verfahrens, um weitere Speichermodule zu installieren.
- 10. Führen Sie [step](#page-58-3) 6 bis step 11 des Verfahrens unter "[Speicheraufrüstung durchführen"](#page-58-4) durch.

## <span id="page-59-0"></span>**Speichermodule ausbauen**

**VORSICHT: Das System muss ausgeschaltet und von der Stromquelle getrennt sein, bevor Sie dieses Verfahren durchführen. Weitere Informationen finden Sie unter "[Sicherheit geht vor - für Sie und das](#page-23-0) [System"](#page-23-0) in "Störungen beim System beheben".**

**VORSICHT: Siehe "Schutz vor elektrostatischer Entladung" in den Sicherheitshinweisen im** *Systeminformationshandbuch***.**

- 1. Entfernen Sie die Blende (siehe "[Blende entfernen](#page-26-0)" in "Störungen beim System beheben").
- 2. Schalten Sie das System und die Peripheriegeräte aus und trennen Sie das System vom Stromnetz.
- 3. Entfernen Sie die Abdeckung (siehe "[Abdeckung entfernen"](#page-27-0) unter "Störungen beim System beheben").
- 4. Entfernen Sie das Kühlgehäuse (siehe "[Kühlgehäuse entfernen"](#page-46-0)).
- 5. Suchen Sie die Speichermodulanschlüsse, aus denen Speichermodule entfernt werden sollen (siehe [Abbildung](#page-91-0) A-3).
- 6. Drücken Sie die Ausstoßvorrichtungen an den Speichermodulanschlüssen nach unten, bis das Speichermodul herausspringt (siehe [Abbildung](#page-46-2) 5-10).
- 7. Wiederholen Sie die Schritte 4 bis 6 dieses Verfahrens, um weitere Speichermodule zu entfernen.
- 8. Führen Sie die Schritte 6 bis 11 des Verfahrens unter "[Speicheraufrüstung durchführen](#page-58-4)" durch.

# <span id="page-60-1"></span>**Mikroprozessoren**

Zur Nutzung zukünftiger Möglichkeiten in Bezug auf Geschwindigkeit und Funktionalität können Sie einen zweiten Mikroprozessor installieren oder entweder den primären bzw. sekundären Mikroprozessor ersetzen.

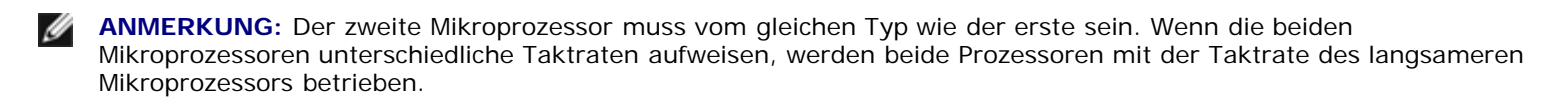

Alle Mikroprozessoren und der zugehörige Cache-Speicher sind in einem PGA-Paket untergebracht, das in einem ZIF-Sockel auf der Systemplatine installiert ist. Der zweite ZIF-Sockel fasst einen sekundären Mikroprozessor.

**ANMERKUNG:** In einem System mit einem einzelnen Mikroprozessor muss der Mikroprozessor im PROC 1-Sockel Ø installiert sein.

### **Inhalt des Mikroprozessor-Aufrüstbausatzes**

- Ein Mikroprozessor
- Ein Kühlkörper
- Zwei Sicherungsklammern
- Ein VRM für den Einbau eines zweiten Mikroprozessors

## <span id="page-60-0"></span>**Mikroprozessor entfernen und wieder befestigen**

**VORSICHT: Das System muss ausgeschaltet und von der Stromquelle getrennt sein, bevor Sie dieses Verfahren durchführen. Weitere Informationen finden Sie unter "[Sicherheit geht vor - für Sie und das](#page-23-0) [System"](#page-23-0) in "Störungen beim System beheben".**

#### **VORSICHT: Siehe "Schutz vor elektrostatischer Entladung" in den Sicherheitshinweisen im** *Systeminformationshandbuch***.**

- 1. Entfernen Sie die Blende (siehe "[Blende entfernen](#page-26-0)" in "Störungen beim System beheben").
- 2. Schalten Sie das System und die Peripheriegeräte aus und trennen Sie das System vom Stromnetz.
- 3. Entfernen Sie die Abdeckung (siehe "[Abdeckung entfernen"](#page-27-0) unter "Störungen beim System beheben").
- 4. Entfernen Sie das Kühlgehäuse (siehe "[Kühlgehäuse entfernen"](#page-46-0)).
- 5. Entfernen Sie die hintere Lüfteranordnung (siehe "[Hintere Lüfteranordnung entfernen](#page-49-1)"). Wenn ein zweiter Mikroprozessor installiert wird, fahren Sie mit [step](#page-61-0) 9 fort.
- 6. Bauen Sie den Mikroprozessor-Kühlkörper aus:
- a. Drücken Sie die Kühlkörper-Sicherungsklammern nach unten, um die Klammern von der Halteklammer auf dem ZIF-Sockel freizugeben (siehe [Abbildung](#page-46-2) 5-11).
- b. Entfernen Sie die Sicherungsklammern des Kühlkörpers.

**VORSICHT: Der Mikroprozessor und der Kühlkörper können sehr heiß werden. Stellen Sie sicher, dass der Mikroprozessor sich ausreichend abkühlen konnte, bevor Sie ihn anfassen.**

**HINWEIS:** Entfernen Sie niemals den Kühlkörper von einem Mikroprozessor, wenn Sie den Mikroprozessor nicht ersetzen möchten. Der Kühlkörper soll die ordnungsgemäßen Wärmebedingungen erhalten.

- c. Heben Sie den Kühlkörper aus dem Gehäuse und legen Sie ihn auf seine Seite.
- 7. Ziehen Sie den Sockelfreigabehebel gerade nach oben, bis der Mikroprozessor freigegeben wird (siehe [Abbildung](#page-46-2) 5-12).
- 8. Heben Sie den Mikroprozessor aus dem Sockel und lassen Sie den Freigabehebel in der oberen Stellung, so dass der Sockel für den nächsten Mikroprozessor bereit ist.

**HINWEIS:** Achten Sie beim Ausbau des Mikroprozessors darauf, dass keiner der Stifte verbogen wird. Das Verbiegen der Stifte kann zu dauerhaftem Schaden am Mikroprozessor führen.

<span id="page-61-0"></span>9. Packen Sie den neuen Mikroprozessor aus.

Wenn einer der Pins auf dem Mikroprozessor verbogen zu sein scheint, finden Sie unter "[Wie Sie Hilfe bekommen"](#page-76-0) Anleitungen, wie Sie technische Unterstützung erhalten können.

### **Abbildung 5-11. Kühlkörper entfernen und wieder befestigen**

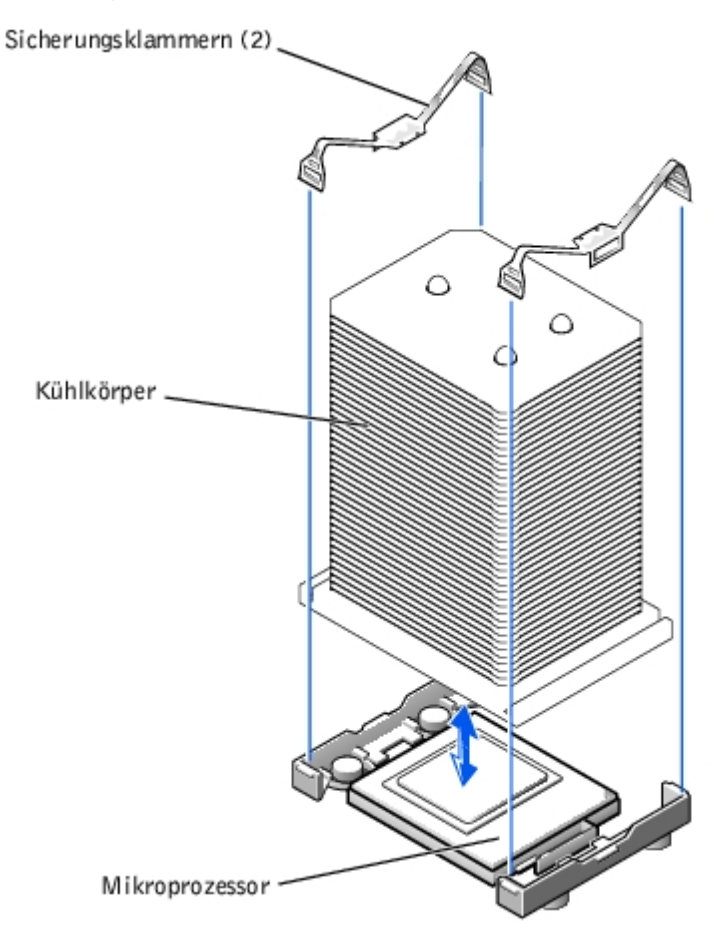

10. Stellen Sie sicher, dass sich der Freigabehebel auf dem Mikroprozessorsockel in der aufgerichteten Position befindet.

11. Richten Sie Pin 1 am Mikroprozessor (siehe [Abbildung](#page-46-2) 5-12) mit Pin 1 am Mikroprozessorsockel aus.

**ANMERKUNG:** Zum Einbau des Mikroprozessors im Sockel ist keine Kraft nötig. Wenn der Mikroprozessor ordnungsgemäß ausgerichtet ist, sollte er in den Sockel sinken.

12. Setzen Sie den Mikroprozessor in den Sockel ein (siehe [Abbildung](#page-46-2) 5-12).

**HINWEIS:** Eine falsche Ausrichtung des Mikroprozessors kann den Mikroprozessor und das System beim Einschalten dauerhaft beschädigen. Stellen Sie beim Einsetzen des Mikroprozessor in den Sockel sicher, dass alle Pins in die entsprechenden Löcher passen. Achten Sie darauf, dass die Pins nicht verbogen werden.

**Abbildung 5-12. Mikroprozessor entfernen und wieder befestigen**

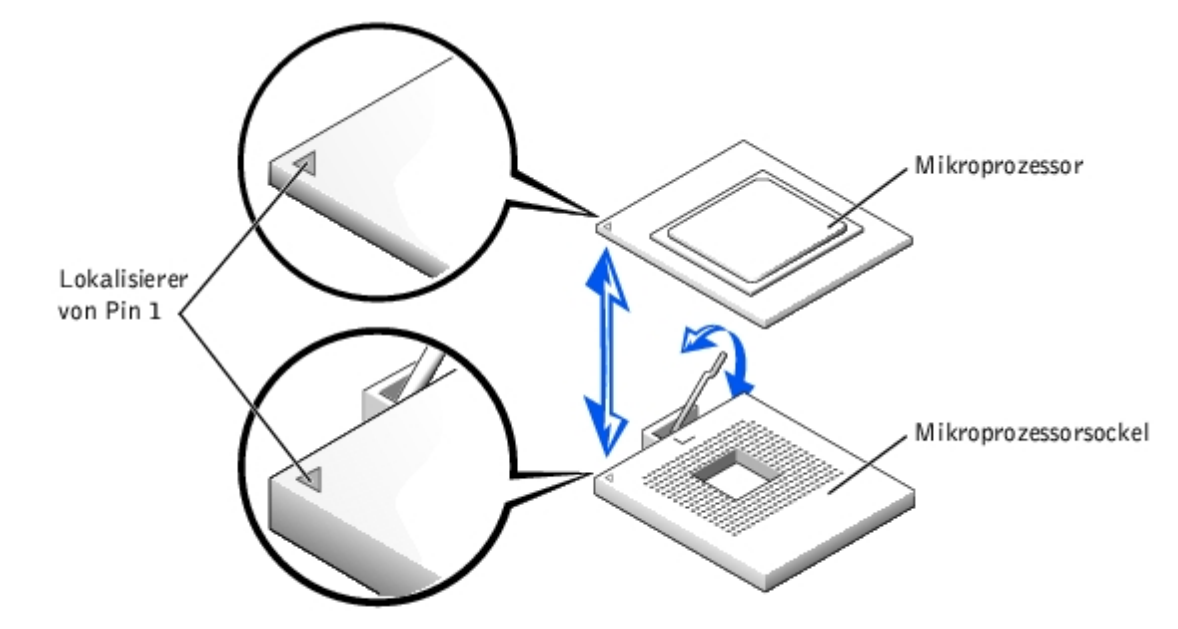

- 13. Ist der Mikroprozessor vollständig im Sockel eingerastet, drehen Sie den Freigabehebel des Mikroprozessorsockels zurück zum Sockel, bis er einrastet und den Mikroprozessor sichert.
- 14. Legen Sie den neuen Kühlkörper auf den Mikroprozessor (siehe [Abbildung](#page-46-2) 5-11).
- 15. Richten Sie die Sicherungsklammern aus, wie in [Abbildung](#page-46-2) 5-11 dargestellt.
- 16. Haken Sie das Ende der Klammern ohne den Riegel in die Halterung am Sockelrand ein.
- 17. Drücken und kippen Sie den Riegel der Sicherungsklammer nach unten, bis das Loch auf der Klammer über den ZIF-Sockelhaken passt.
- 18. Wenn Sie einen zweiten Mikroprozessor hinzufügen, installieren Sie das VRM im Anschluss VRM 2 und drücken Sie es fest herunter, um sicherzustellen, dass die Riegel einrasten (siehe [Abbildung](#page-46-2) 5-13).

#### **Abbildung 5-13. VRM installieren**

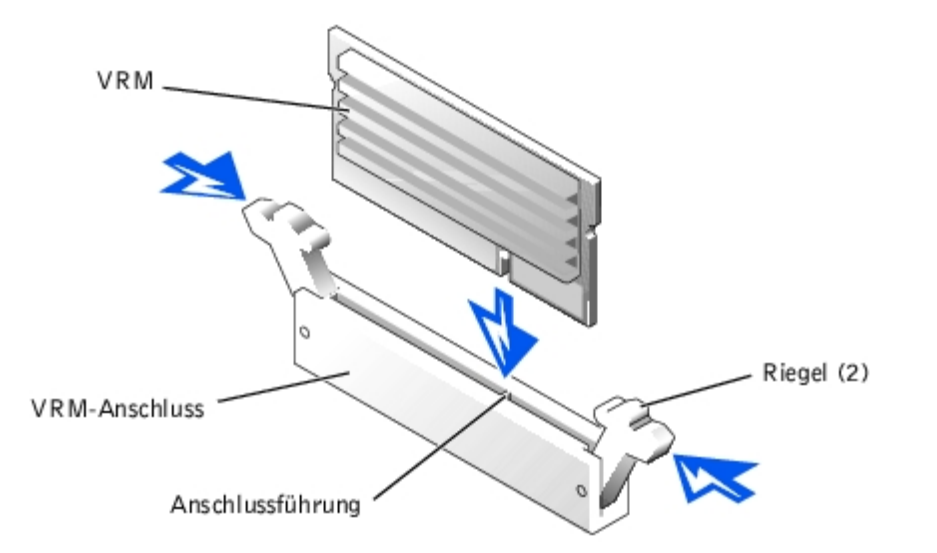

- 19. Befestigen Sie die hintere Lüfteranordnung wieder (siehe "[Hintere Lüfteranordnung wieder befestigen"](#page-50-0)).
- 20. Befestigen Sie das Kühlgehäuse wieder (siehe "[Kühlgehäuse wieder befestigen"](#page-48-1)).
- 21. Befestigen Sie die Rückabdeckung wieder (siehe "[Abdeckung wieder befestigen](#page-27-1)" in "Störungen beim System beheben").
- 22. Schließen Sie das System wieder an das Stromnetz an und schalten Sie das System und alle angeschlossenen Peripheriegeräte ein.
- 23. Rufen Sie das System-Setup-Programm auf und vergewissern Sie sich, dass die Mikroprozessor-Optionen mit der neuen Systemkonfiguration übereinstimmen (siehe "System-Setup-Programm verwenden" im *Benutzerhandbuch*).

Das System stellt während des Starts das Vorhandensein des neuen Mikroprozessors fest und ändert automatisch die Systemkonfigurationsdaten im System-Setup-Programm. Wenn Sie einen zweiten Mikroprozessor installiert haben, wird eine Meldung eingeblendet, die folgender gleicht:

Two 2.2 GHZ Processors, Processor Bus: 400 MHz, L2 cache 512 KB Advanced

(Zwei 2,2-GHZ-Prozessoren, Prozessorbus: 400 MHz, L2 Cache 512 KB erweitert)

Wenn nur ein Mikroprozessor installiert ist, wird eine Meldung eingeblendet, die folgender gleicht:

One 2.2 GHz Processor, Processor Bus: 400 MHz, L2 cache 512 KB Advanced

(Ein 2,2-GHz-Prozessor, Prozessorbus: 400 MHz, L2 Cache 512 KB erweitert)

- 24. Überprüfen Sie, ob die oberste Zeile im Systemdatenbereich des System-Setup- Programms den/die installierten Mikroprozessor(en) ordnungsgemäß identifiziert (siehe "System-Setup-Programm verwenden" im *Benutzerhandbuch*).
- 25. Beenden Sie das System-Setup-Programm.
- 26. Führen Sie die Systemdiagnose aus, um die ordnungsgemäße Funktion des Mikroprozessors zu überprüfen.

Informationen zur Ausführung der Diagnose und zur Fehlerbeseitigung bei möglichen Problemen finden Sie unter "[Systemdiagnose ausführen](#page-20-0)".

# <span id="page-63-0"></span>**Systembatterie**

Bei der Systembatterie handelt es sich um eine 3,0 Volt (V) Knopfzellenbatterie.

# **Systembatterie entfernen und einsetzen**

**VORSICHT: Das System muss ausgeschaltet und von der Stromquelle getrennt sein, bevor Sie dieses Verfahren durchführen. Weitere Informationen finden Sie unter "[Sicherheit geht vor - für Sie und das](#page-23-0) [System"](#page-23-0) in "Störungen beim System beheben".**

**VORSICHT: Bei falschem Einbau der neuen Batterie besteht Explosionsgefahr. Wechseln Sie die Batterie nur durch denselben oder einen gleichwertigen, vom Hersteller empfohlenen Typ aus. Entsorgen Sie leere Batterien nach den Anweisungen des Herstellers. Zusätzliche Informationen finden Sie im** *Systeminformationshandbuch***.**

**VORSICHT: Siehe "Schutz vor elektrostatischer Entladung" in den Sicherheitshinweisen im** *Systeminformationshandbuch***.**

- 1. Entfernen Sie die Blende (siehe "[Blende entfernen](#page-26-0)" in "Störungen beim System beheben").
- 2. Schalten Sie das System und die Peripheriegeräte aus und trennen Sie das System vom Stromnetz.
- 3. Entfernen Sie die Abdeckung (siehe "[Abdeckung entfernen"](#page-27-0) unter "Störungen beim System beheben").
- <span id="page-64-0"></span>4. Entfernen Sie alle über der Systembatterie installierten Erweiterungskarten (siehe "[Erweiterungskarte ausbauen"](#page-56-0)).
- 5. Entfernen Sie die Systembatterie (siehe [Abbildung](#page-46-2) 5-14).

Die Position der Systembatterie auf der Systemplatine ist in [Abbildung](#page-91-0) A-3 dargestellt.

Sie können die Batterie mit den Fingern oder einem stumpfen, nicht leitenden Gegenstand, z. B. einem Kunststoffschraubenzieher, aus dem Anschluss herauslösen.

6. Installieren Sie die neue Systembatterie mit der Seite "+" nach oben zeigend (siehe [Abbildung](#page-46-2) 5-14).

### **Abbildung 5-14. Systembatterie entfernen und einsetzen**

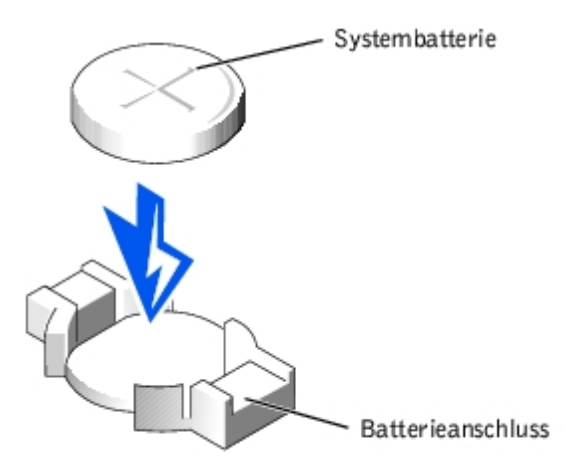

- 7. Befestigen Sie alle in [step](#page-64-0) 4 entfernten Erweiterungskarten wieder (siehe "[Erweiterungskarte installieren](#page-54-0)").
- 8. Befestigen Sie die Rückabdeckung wieder (siehe "[Abdeckung wieder befestigen](#page-27-1)" in "Störungen beim System beheben").
- 9. Schließen Sie das System wieder an das Stromnetz an und schalten Sie das System und alle angeschlossenen Peripheriegeräte ein.
- 10. Rufen Sie das System-Setup-Programm auf und überprüfen Sie, ob die Batterie ordnungsgemäß funktioniert (Anleitungen hierzu finden Sie unter "System- Setup-Programm verwenden" im *Benutzerhandbuch*).
- 11. Geben Sie im System-Setup-Programm das richtige Datum und die richtige Uhrzeit in den Feldern **Time (Uhrzeit)** und **Date (Datum)** ein.
- 12. Beenden Sie das System-Setup-Programm.
- 13. Um die neu eingesetzte Batterie zu testen, schalten Sie das System aus und trennen Sie es für mindestens eine Stunde lang vom Stromnetz.
- 14. Nach einer Stunde schließen Sie das System wieder ans Netz an und schalten Sie es ein.
- 15. Rufen Sie das System-Setup-Programm auf. Wenn die Uhrzeit und das Datum weiterhin falsch angezeigt werden, finden Sie unter "<u>Wie Sie Hilfe bekommen</u>" Anleitungen, wie Sie technische Unterstützung erhalten können.

[Zurück zum Inhaltsverzeichnis](#page-0-0)

# <span id="page-66-0"></span>**Laufwerke installieren**

### **Dell™ PowerVault™ 770N-Systeme Installations- und Fehlerbehebungshandbuch**

- [Bevor Sie beginnen](#page-66-1)
- **•** [Festplattenlaufwerk entfernen](#page-67-0)
- **[Festplattenlaufwerk installieren](#page-68-0)**
- **O** [Externes SCSI-Bandlaufwerk installieren](#page-68-1)
- **[Integrierten RAID-Controller aktivieren](#page-70-0)**
- **[RAID-Controller-Karte installieren](#page-72-0)**
- **[SCSI-Rückwandplatinen-Tochterkarte installieren](#page-73-0)**
- [Startgerät konfigurieren](#page-74-0)

Das System besitzt einen internen Laufwerkschacht, in dem bis zu sechs 1-Zoll-Festplattenlaufwerke installiert werden können. Das System verfügt ebenfalls über einen optionalen, abnehmbaren externen Schacht, in dem zwei Laufwerkschächte zur Installation von zwei zusätzlichen Festplattenlaufwerken enthalten sind. Verbunden mit dem abnehmbaren externen Schacht befindet sich ein CD-Laufwerk halber Höhe, auf das der Benutzer zugreifen kann und ein 3,5-Zoll-Diskettenlaufwerk, das vom IDE- CD-/Diskettenlaufwerk-Controller auf der Systemplatine gesteuert wird.

Dieser Abschnitt enthält Anleitungen zur:

- Installation und Konfiguration von Festplattenlaufwerken im internen Laufwerkschacht
- Externes SCSI-Bandlaufwerk installieren
- Integrierten RAID-Controller aktivieren
- RAID-Controller-Karte installieren

# <span id="page-66-1"></span>**Bevor Sie beginnen**

# **Installation und Konfiguration von Festplattenlaufwerken**

Festplattenlaufwerke werden in besonderen Laufwerkträgern geliefert, die in die Festplattenlaufwerkschächte passen.

**HINWEIS:** Bevor Sie versuchen, ein Laufwerk auszubauen oder zu installieren, während das System in Betrieb ist, vergewissern Sie sich in der Dokumentation zum Host-Adapter, dass der Host-Adapter für das Ausbauen und Einsetzen aktivsteckbarer Laufwerke richtig konfiguriert ist.

**HINWEIS:** Schalten Sie das System nicht aus und starten Sie es nicht neu, während das Laufwerk formatiert wird. Bei Zuwiderhandlung kann das Laufwerk beschädigt werden.

**ANMERKUNG:** Verwenden Sie nur Laufwerke, die geprüft und für den Einsatz mit SCSI-Rückwandplatinen zugelassen Ø sind.

Beachten Sie bei der Formatierung eines Festplattenlaufwerks mit großer Kapazität, dass genügend Zeit zum vollständigen Ausführen der Formatierung berechnet wird. Lange Formatierungszeiten sind für diese Laufwerke normal. Der Formatierungsvorgang eines außergewöhnlich großen Laufwerks kann z. B. mehr als eine Stunde dauern.

# **SCSI-Rückwandplatinen-Konfiguration**

In den Festplattenlaufwerkschächten können bis zu sechs 1-Zoll-Festplattenlaufwerke und im externen Schacht können zwei weitere Laufwerke installiert werden. Die Festplattenlaufwerke werden an einen Controller auf der Systemplatine oder über die SCSI-Rückwandplatine an einer RAID-Controller-Karte angeschlossen.

Das System bietet die folgenden Optionen für Festplattenlaufwerk-Konfigurationen:

- 1 x 6-Konfiguration, ohne installierte SCSI-Rückwandplatinen-Tochterkarte
- 1 x 6 + 1 x 2-Split-Konfiguration, mit der im externen Schacht installierten SCSI-Rückwandplatinen-Tochterkarte und zwei installierten Festplattenlaufwerken (siehe "[SCSI-Rückwandplatinen-Tochterkarte installieren](#page-73-0)")
- RAID-Controller
	- o Integrierter RAID-Controller (siehe "[Integrierten RAID-Controller aktivieren"](#page-70-0))
	- o RAID-Controller-Karte (siehe "[RAID-Controller-Karte installieren"](#page-72-0))
- Verkabelung:
	- Zusätzliche Kabel sind nicht erforderlich, um den integrierten SCSI-Controller oder den integrierten RAID-Controller in einer 1 x 6-Konfiguration zu verwenden.
	- Wenn eine RAID-Controller-Karte installiert ist, können zwischen der Controller-Karte und dem/den SCSI Aund/oder SCSI B-Rückwandplatinenanschluss/-anschlüssen Kabel angeschlossen werden. Eine nicht am RAID-Controller befestigter Rückwandplatinenanschluss wird den integrierten SCSI-Controller oder den integrierten RAID-Controller verwenden.

Die Anschlüsse auf der SCSI-Rückwandplatine können mit Hilfe von [Abbildung](#page-91-0) A-4 gefunden werden.

# <span id="page-67-0"></span>**Festplattenlaufwerk entfernen**

- 1. Entfernen Sie die Blende (siehe "[Blende entfernen](#page-26-0)" in "Störungen beim System beheben").
- 2. Nehmen Sie die Festplatte offline und warten Sie, bis die Codes der Festplattenlaufwerkanzeige auf dem Festplattenträger anzeigen, dass das Laufwerk ohne Gefahr ausgebaut werden kann (siehe [Tabelle](#page-8-0) 2-6).

Wenn das Laufwerk online war, blinkt die Laufwerk-Statusanzeige zwei Mal pro Sekunde grün auf, während das Laufwerk ausgeschaltet wird. Wenn alle Anzeigen aus sind, ist das Laufwerk zur Entnahme bereit.

Weitere Informationen dazu, wie das Festplattenlaufwerk offline geschaltet wird, finden Sie in der Dokumentation des Betriebssystems.

- 3. Öffnen Sie den Festplattenlaufwerk-Trägergriff, um das Laufwerk freizugeben (siehe [Abbildung](#page-66-0) 6-1).
- 4. Schieben Sie das Festplattenlaufwerk heraus, bis es aus dem Laufwerkschacht freigegeben ist (siehe [Abbildung](#page-66-0) 6-1).

Wenn das Festplattenlaufwerk dauerhaft entfernt wird, installieren Sie einen Blendeneinsatz.

5. Befestigen Sie die Blende wieder (siehe "[Blende wieder befestigen"](#page-26-1) in "Störungen beim System beheben").

### **Abbildung 6-1. Festplattenlaufwerk entfernen und installieren**

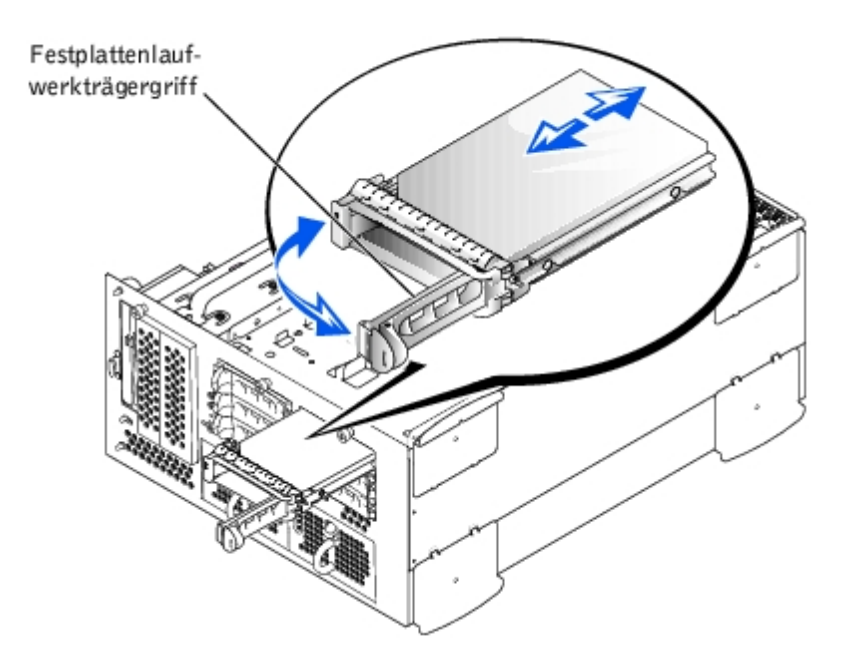

# <span id="page-68-0"></span>**Festplattenlaufwerk installieren**

- **HINWEIS:** Stellen Sie bei der Installation eines Festplattenlaufwerks sicher, dass die benachbarten Laufwerke vollständig installiert sind. Einen Festplattenlaufwerkträger neben einem teilweise installierten Träger einzusetzen und der Versuch, den Griff des Trägers zu verschließen, kann die Schutzfeder des teilweise installierten Trägers beschädigen und unbrauchbar machen.
- 1. Entfernen Sie die Blende (siehe "[Blende entfernen](#page-26-0)" in "Störungen beim System beheben").
- 2. Öffnen Sie den Griff am Festplattenlaufwerkträger (siehe [Abbildung](#page-66-0) 6-1).
- **HINWEIS:** Setzen Sie keinen Festplattenlaufwerkträger neben einem teilweise installierten Träger ein und versuchen Sie nicht, dessen Griff zu verschließen. Dadurch kann die Schutzfeder des teilweise installierten Trägers beschädigt und unbrauchbar werden. Stellen Sie sicher, dass der benachbarte Laufwerkträger vollständig installiert ist.
- 3. Schieben Sie den Festplattenlaufwerkträger in den Laufwerkschacht (siehe [Abbildung](#page-66-0) 6-1).
- 4. Schließen Sie den Laufwerkträgergriff, um ihn fest zu verriegeln.
- 5. Befestigen Sie die Blende wieder (siehe "[Blende wieder befestigen"](#page-26-1) in "Störungen beim System beheben").
- 6. Ist das Festplattenlaufwerk neu, führen Sie den SCSI-Controller-Test in der Systemdiagnose aus.

### <span id="page-68-1"></span>**Externes SCSI-Bandlaufwerk installieren**

In diesem Abschnitt wird beschrieben, wie ein externes SCSI-Bandlaufwerk konfiguriert und installiert wird.

### **Schnittstellenkabel**

Externe SCSI-Geräte müssen an einer SCSI-Host-Adapter-Erweiterungskarte angeschlossen werden. Informationen zur Installation von Erweiterungskarten finden Sie im Abschnitt "[Erweiterungskarten"](#page-53-0) unter "Systemoptionen installieren".

SCSI-Schnittstellenanschlüsse sind zum korrekten Einsetzen passgeformt. Die Passformung stellt sicher, dass der Pin-1-Draht im Kabel mit dem Pin-1-Ende des Steckers auf beiden Seiten des Kabels verbunden wird.

Wenn Sie ein Schnittstellenkabel abziehen, greifen Sie es nur am Stecker, nicht am Kabel selbst, um eine unnötige Belastung des Kabels zu vermeiden.

## <span id="page-69-0"></span>**SCSI-Konfigurationsinformationen**

Grundsätzlich werden SCSI-Geräte wie andere Laufwerke installiert, doch sind ihre Konfigurationsanforderungen unterschiedlich. Zur Konfiguration eines externen SCSI-Geräts folgen Sie den Anleitungen in den folgenden Unterabschnitten.

## **SCSI-ID-Nummer**

Jedem an einem SCSI-Host-Adapter angeschlossenen Gerät muss eine eigene SCSI-ID-Nummer zwischen 0 und 15 zugewiesen werden.

Ein SCSI-Bandlaufwerk ist standardmäßig als SCSI-ID 6 konfiguriert.

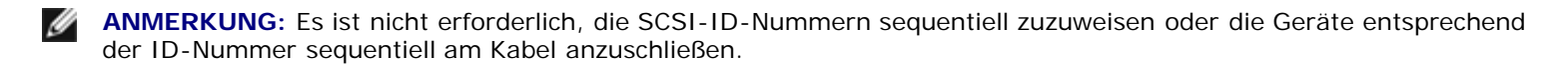

### **Geräteterminierung**

SCSI-Logik erfordert, dass die Terminierung für die beiden Geräte an den entgegengesetzten Enden der SCSI-Kette aktiviert ist und für alle dazwischenliegenden Geräte deaktiviert ist. Für interne SCSI-Geräte wird die Terminierung automatisch konfiguriert. Für externe SCSI-Geräte sollten Sie die Terminierung aller Geräte deaktivieren und Kabel mit Abschlusswiderstand verwenden. Informationen zur Deaktivierung der Terminierung finden Sie in der Dokumentation, die mit jedem optional erworbenen SCSI-Gerät geliefert wird.

## **Installation eines externen SCSI-Bandlaufwerks**

### **VORSICHT: Siehe "Schutz vor elektrostatischer Entladung" in den Sicherheitshinweisen im** *Systeminformationshandbuch***.**

- 1. Entfernen Sie die Blende (siehe "[Blende entfernen](#page-26-0)" in "Störungen beim System beheben").
- 2. Schalten Sie das System und die Peripheriegeräte aus und trennen Sie das System vom Stromnetz.
- 3. Bereiten Sie das Bandlaufwerk auf den Einbau vor.

Erden Sie sich durch das Berühren eines unbeschichteten Metallteils auf der Systemrückseite, packen Sie das Laufwerk (und, falls zutreffend, die Controller-Karte) aus und vergleichen Sie die Jumper- und Schaltereinstellungen mit denen in der Laufwerkdokumentation.

Informationen über das Einstellen der SCSI-ID-Nummer des Laufwerks und über die Aktivierung der Terminierung (falls erforderlich) finden Sie unter "[SCSI-Konfigurationsinformationen"](#page-69-0). Ändern Sie alle zur Konfiguration des Systems notwendigen Einstellungen.

- 4. Entfernen Sie die Abdeckung (siehe "[Abdeckung entfernen"](#page-27-0) unter "Störungen beim System beheben").
- 5. Schließen Sie das Schnittstellenkabel des Bandlaufwerks an den externen SCSI-Anschluss auf der Host-Adapter-Erweiterungskarte an (besondere Anleitungen finden Sie in der Dokumentation des Bandlaufwerks).
- 6. Befestigen Sie die Rückabdeckung wieder (siehe "[Abdeckung wieder befestigen](#page-27-1)" in "Störungen beim System beheben").
- 7. Schließen Sie das System wieder an das Stromnetz an und schalten Sie das System und alle angeschlossenen Peripheriegeräte ein.
- 8. Unterziehen Sie das Laufwerk einem Sicherungskopie- und Überprüfungstest, wie in der Dokumentation zur Laufwerksoftware beschrieben.

# <span id="page-70-0"></span>**Integrierten RAID-Controller aktivieren**

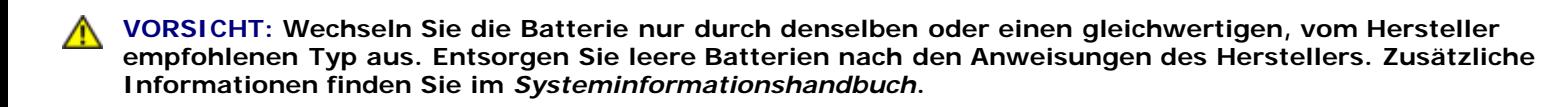

**VORSICHT: Das System muss ausgeschaltet und von der Stromquelle getrennt sein, bevor Sie dieses Verfahren durchführen. Weitere Informationen finden Sie unter "[Sicherheit geht vor - für Sie und das](#page-23-0) [System"](#page-23-0) in "Störungen beim System beheben".**

**VORSICHT: Siehe "Schutz vor elektrostatischer Entladung" in den Sicherheitshinweisen im** *Systeminformationshandbuch***.**

**HINWEIS:** Der integrierte RAID-Controller ist standardmäßig aktiviert. Wenn Sie den RAID-Controller deaktivieren, gehen alle Daten verloren.

- 1. Entfernen Sie die Blende (siehe "[Blende entfernen](#page-26-0)" in "Störungen beim System beheben").
- 2. Schalten Sie das System und die Peripheriegeräte aus und trennen Sie das System vom Stromnetz.
- 3. Entfernen Sie die Abdeckung (siehe "[Abdeckung entfernen"](#page-27-0) unter "Störungen beim System beheben").
- 4. Drücken Sie die Ausstoßvorrichtungen am RAID-Speichermodulanschluss, so dass das RAID-Speichermodul in den Anschluss eingesetzt werden kann (siehe [Abbildung](#page-66-0) 6-2).

Die Position des RAID-Speichermodulanschlusses auf der Systemplatine finden Sie in [Abbildung](#page-91-0) A-3.

5. Richten Sie den Platinenstecker des Speichermoduls mit den Ausrichtungsführungen aus und setzen Sie dann das Modul in den Anschluss ein (siehe [Abbildung](#page-66-0) 6-2).

Am Speichermodulanschluss befinden sich zwei Ausrichtungsführungen, so dass das Speichermodul nur auf eine Weise in den Anschluss eingesetzt werden kann.

**ANMERKUNG:** Bei dem Speichermodul des RAID-Controllers muss es sich um ein ungepuffertes Speichermodul handeln, das bei einer Taktrate von 100 MHz oder höher betrieben wird. Es dürfen stattdessen keine registrierten Speichermodule verwendet werden, wie sie z. B. für den Systemspeicher verwendet werden.

#### **Abbildung 6-2. Speichermodul des RAID-Controllers installieren**

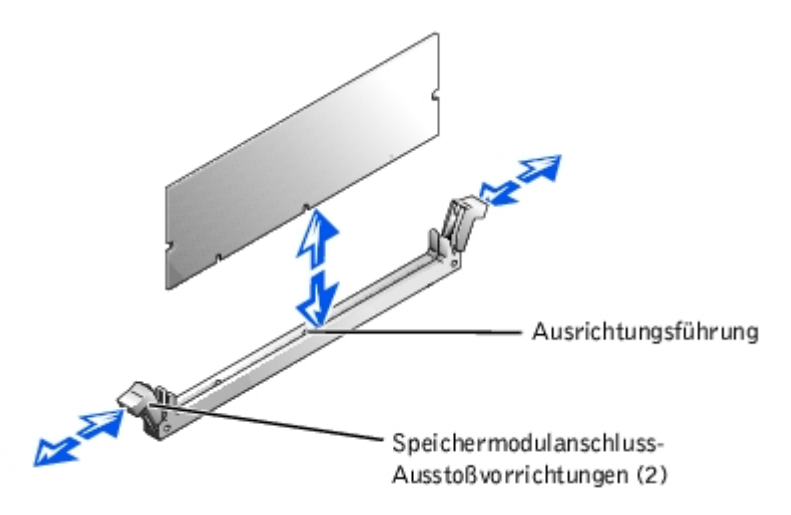

- 6. Drücken Sie das Speichermodul mit den Daumen in den Sockel, während Sie die Ausstoßvorrichtungen gleichzeitig mit den Zeigefingern hochziehen, um das Speichermodul im Anschluss zu verriegeln.
- 7. Drücken Sie die Ausstoßvorrichtungen am RAID-Hardwareschlüssel-Anschluss nach unten und außen, so dass der Schlüssel in den Anschluss eingesetzt werden kann (siehe [Abbildung](#page-66-0) 6-3).
- 8. Setzen Sie den RAID-Hardwareschlüssel in den Anschluss auf der Systemplatine ein und sichern Sie den Schlüssel mit den Riegeln auf beiden Seiten des Anschlusses (siehe [Abbildung](#page-66-0) 6-3).

Die Position des RAID-Hardwareschlüssels auf der Systemplatine finden Sie in [Abbildung](#page-91-0) A-3.

9. Drücken Sie den Hardwareschlüssel mit den Daumen in den Sockel, während Sie die Ausstoßvorrichtungen gleichzeitig mit den Zeigefingern hochziehen, um den Hardwareschlüssel im Anschluss zu verriegeln.

**Abbildung 6-3. RAID-Hardwareschlüssel installieren**

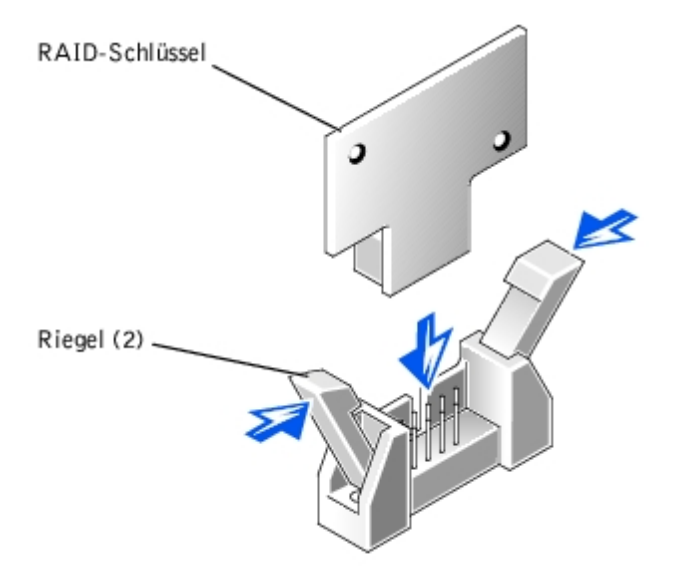

10. Schließen Sie das Batteriekabel an den RAID-Batteriekabelanschluss auf der Systemplatine an.

Die Position des RAID-Batteriekabelanschlusses auf der Systemplatine finden Sie in [Abbildung](#page-91-0) A-3.

11. Haken Sie die Rückhalteklammer an der Unterseite der Batterie in den Steckplatz in der Seitenwand des Gehäuses ein und rasten Sie die Freigabeklammer der Batterie ein (siehe [Abbildung](#page-66-0) 6-4).

**Abbildung 6-4. RAID-Batterie entfernen und installieren**
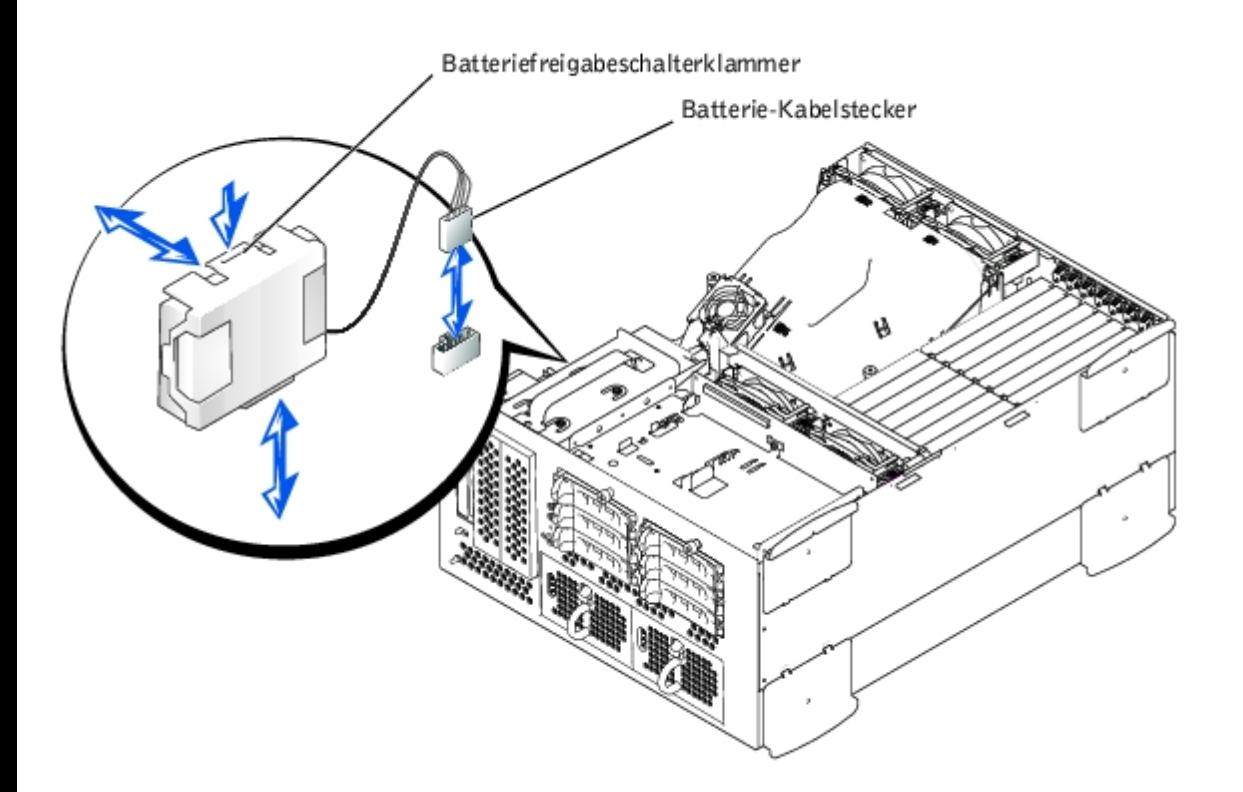

- 12. Befestigen Sie die Rückabdeckung wieder (siehe "[Abdeckung wieder befestigen](#page-27-0)" in "Störungen beim System beheben").
- 13. Schließen Sie das System wieder an das Stromnetz an und schalten Sie das System und alle angeschlossenen Peripheriegeräte ein.
- 14. Rufen Sie das System-Setup-Programm auf und überprüfen Sie, ob sich die Einstellung für den SCSI-Controller geändert hat und das Vorhandensein der RAID-Hardware anzeigt (siehe "System-Setup-Programm verwenden" im *Benutzerhandbuch*).
- 15. Installieren Sie die RAID-Software.

Weitere Informationen finden Sie in der Dokumentation zum RAID-Controller.

# **RAID-Controller-Karte installieren**

Beachten Sie bei der Installation einer RAID-Controller-Karte die folgenden allgemeinen Richtlinien. Genaue Anleitungen finden Sie in der Dokumentation zur RAID-Controller-Karte.

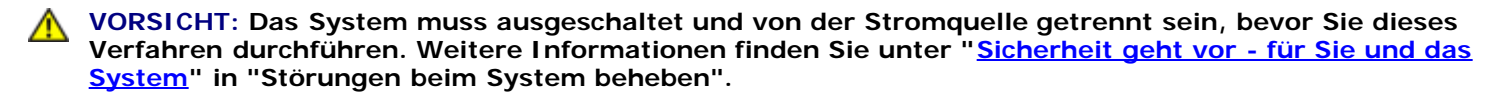

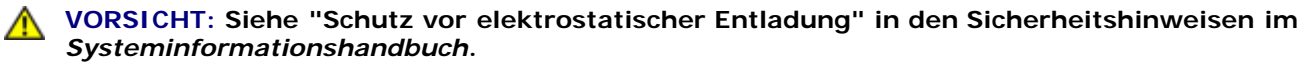

1. Packen Sie die RAID-Controller-Karte aus und bereiten Sie sie auf den Einbau vor.

Anleitungen finden Sie in der Dokumentation die der Karte beilag.

2. Entfernen Sie die Blende (siehe "[Blende entfernen](#page-26-0)" in "Störungen beim System beheben").

- 3. Schalten Sie das System und die Peripheriegeräte aus und trennen Sie das System vom Stromnetz.
- 4. Entfernen Sie die Abdeckung (siehe "[Abdeckung entfernen"](#page-27-1) unter "Störungen beim System beheben").
- 5. Installieren Sie die RAID-Controller-Karte (siehe "[Erweiterungskarte installieren"](#page-54-0) unter "Systemoptionen installieren").
- 6. Schließen Sie die SCSI-Schnittstellenkabel, die zum Lieferumfang der Karte gehört, am SCSI A-Anschluss und/oder am SCSI B-Anschluss auf der SCSI-Rückwandplatine an.

**ANMERKUNG:** Kabelverbindungen können von der RAID-Controller-Karte zum/zu den SCSI A- und/oder SCSI B-Rückwandplatinenanschluss/-anschlüssen hergestellt werden. Eine nicht am RAID-Controller befestigter Rückwandplatinenanschluss wird den integrierten SCSI-Controller oder den optionalen integrierten RAID-Controller verwenden.

Zum Identifizieren des Anschlusses auf der RAID-Controller-Karte, ziehen Sie die Dokumentation der Karte zu Rate. Die SCSI-Controller-Anschlüsse auf der der SCSI-Rückwandplatine können mit Hilfe von [Abbildung](#page-91-0) A-4 gefunden werden.

Verlegen Sie die SCSI-Kabel um die Erweiterungskartenführung herum und unter der vorderen Lüfteranordnung hindurch bis hin zur RAID-Controller-Karte.

7. Schließen Sie die externen SCSI-Geräte an den externen Anschluss der Karte an der Systemrückseite an.

Werden mehrere externe SCSI-Geräte angeschlossen, schalten Sie die Geräte mit den im Lieferumfang der Geräte enthaltenen Kabeln hintereinander.

- 8. Befestigen Sie die Rückabdeckung wieder (siehe "[Abdeckung wieder befestigen](#page-27-0)" in "Störungen beim System beheben").
- 9. Befestigen Sie die Blende wieder (siehe "[Blende wieder befestigen"](#page-26-1) in "Störungen beim System beheben").
- 10. Schließen Sie das System wieder an das Stromnetz an und schalten Sie das System und alle angeschlossenen Peripheriegeräte ein.
- 11. Testen Sie die SCSI-Geräte.

Testen Sie ein SCSI-Festplattenlaufwerk durch Ausführung des **SCSI-Controller**-Tests in der Systemdiagnose.

# **SCSI-Rückwandplatinen-Tochterkarte installieren**

Um die SCSI-Rückwandplatine in einer 1 x 6 + 1 x 2-Split-Rückwandplatinen-Konfiguration zu betreiben, muss eine Tochterkarte installiert werden.

**VORSICHT: Das System muss ausgeschaltet und von der Stromquelle getrennt sein, bevor Sie dieses Verfahren durchführen. Weitere Informationen finden Sie unter "[Sicherheit geht vor - für Sie und das](#page-23-0) [System"](#page-23-0) in "Störungen beim System beheben".**

**VORSICHT: Siehe "Schutz vor elektrostatischer Entladung" in den Sicherheitshinweisen im** *Systeminformationshandbuch.*

- 1. Packen Sie den Tochterkarten-Einbausatz der SCSI-Rückwandplatine aus.
- 2. Entfernen Sie die Blende (siehe "[Blende entfernen](#page-26-0)" in "Störungen beim System beheben").
- 3. Schalten Sie das System und die Peripheriegeräte aus und trennen Sie das System vom Stromnetz.
- 4. Entfernen Sie die Abdeckung (siehe "[Abdeckung entfernen"](#page-27-1) unter "Störungen beim System beheben").
- 5. Die Tochterkarte passt zwischen die Seiten der Kartenführung oberhalb des Laufwerkschachts. Um die Tochterkarte in der Kartenführung zu installieren, führen Sie folgende Schritte durch:
	- a. Halten Sie die Tochterkarte an den Kanten mit der Komponentenseite nach oben fest, so dass der Kartenanschluss auf die SCSI-Rückwandplatine ausgerichtet ist (siehe [Abbildung](#page-66-0) 6-5).
- b. Stellen Sie sicher, dass sich der Verschlusshebel in der offenen Position befindet.
- c. Platzieren Sie die Karte im Laufwerkschacht so, dass die Aussparungen an der linken und rechten Kartenkante mit den Vorsprüngen an der Kartenführung oberhalb des Laufwerkschachts ausgerichtet sind.
- d. Senken Sie die Karten in die Kartenführung.
- e. Schließen Sie den Verschlusshebel, um die Tochterkarte in den SCSI- Rückwandplatinenanschluss zu schieben und die Karte einrasten zu lassen (siehe [Abbildung](#page-66-0) 6-5).
- 6. Konfigurieren Sie die SCSI-Kabelverbindungen zur SCSI-Rückwandplatine wie erforderlich neu, um die Rückwandplatine als eine 1 x 6 + 1 x 2-Split- Rückwandplatine zu betreiben (siehe "[SCSI-Rückwandplatinen-](#page-66-1)[Konfiguration"](#page-66-1)).

Die Anschlüsse auf der SCSI-Rückwandplatine können mit Hilfe von [Abbildung](#page-91-0) A-4 gefunden werden.

#### **Abbildung 6-5. SCSI-Rückwandplatinen-Tochterkarte installieren**

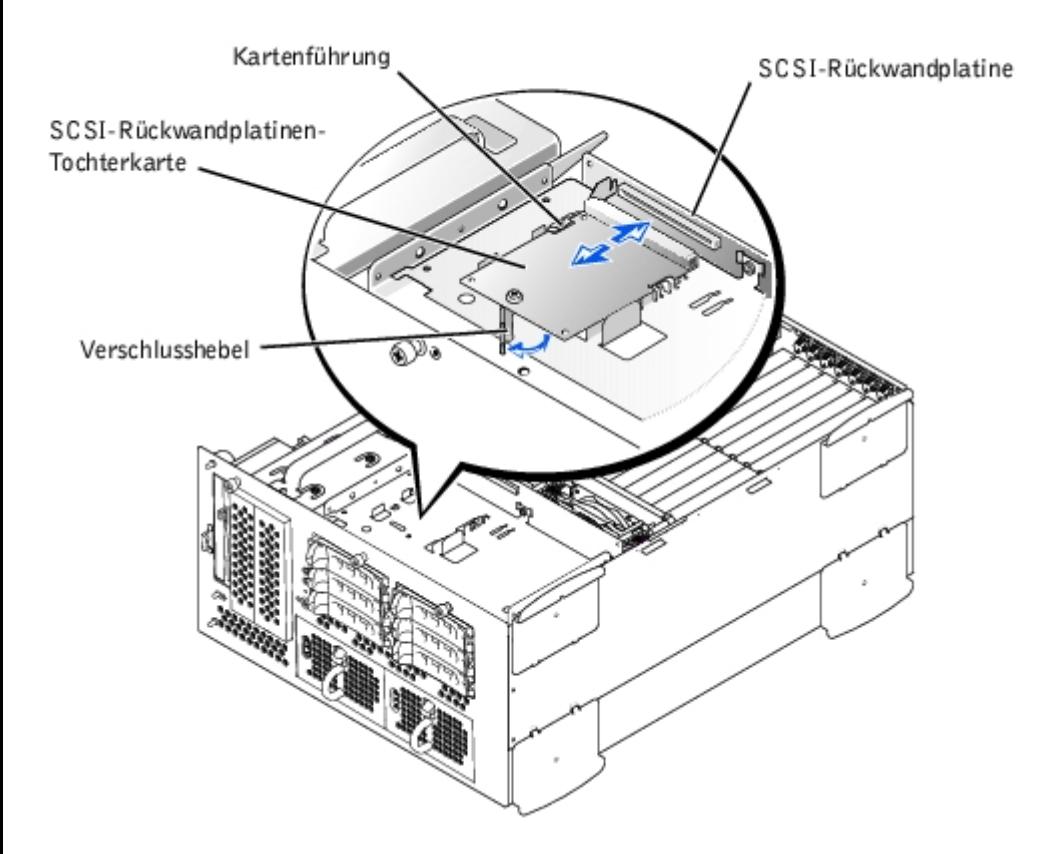

- 7. Befestigen Sie die Rückabdeckung wieder (siehe "[Abdeckung wieder befestigen](#page-27-0)" in "Störungen beim System beheben").
- 8. Befestigen Sie die Blende wieder (siehe "[Blende wieder befestigen"](#page-26-1) in "Störungen beim System beheben").
- 9. Schließen Sie das System und die Peripheriegeräte wieder an das Stromnetz an und schalten Sie das System ein.

# **Startgerät konfigurieren**

Wenn Sie Ihr System von einem Festplattenlaufwerk starten möchten, muss das Laufwerk an einem primären (oder Start-) Controller angeschlossen sein. Das Gerät, von dem aus das System startet, wird durch die im System-Setup-Programm festgelegte Startreihenfolge bestimmt.

Das System-Setup-Programm enthält Optionen, die das System zur Suche nach installierten Startgeräten verwendet. Anleitungen zum System-Setup-Programm finden Sie im *Benutzerhandbuch*.

[Zurück zum Inhaltsverzeichnis](#page-0-0)

# **Wie Sie Hilfe bekommen**

#### **Dell™ PowerVault™ 770N-Systeme Installations- und Fehlerbehebungshandbuch**

- **[Technische Unterstützung](#page-76-0)**
- **O** [Dell Unternehmenstraining und Zertifizierung](#page-77-0)
- **[Probleme mit der Bestellung](#page-78-0)**
- **[Produktinformationen](#page-78-1)**
- **<sup>O</sup> [Teile zur Reparatur unter Garantie oder zur Gutschrift einsenden](#page-78-2)**
- [Bevor Sie anrufen](#page-78-3)
- **[Kontaktaufnahme mit Dell](#page-79-0)**

# <span id="page-76-0"></span>**Technische Unterstützung**

Führen Sie folgende Schritte durch, wenn Sie bei einem technischen Problem Unterstützung benötigen:

- 1. Führen Sie die Verfahren unter "Störungen beim System beheben" vollständig durch.
- 2. Führen Sie die System-Diagnose durch und notieren Sie die angegebenen Informationen.
- 3. Verwenden Sie Dells ausgiebiges Angebot an Online-Diensten, das auf der Dell Support-Website unter (**support.euro.dell.com**) als Hilfe bei Installations- und Fehlerbehebungsverfahren zur Verfügung steht.

Weitere Informationen finden Sie unter "Online-Dienste".

- 4. Rufen Sie bei Dell an, um technische Unterstützung anzufordern, wenn Sie das Problem mit den vorhergehenden Schritten nicht lösen konnten.
- **ANMERKUNG:** Rufen Sie den technischen Support von einem Telefon in der Nähe des Systems an, damit Ihnen der technische Support bei allen notwendigen Verfahren helfen kann.

**ANMERKUNG:** Dells Express-Servicecode steht eventuell nicht in allen Ländern zur Verfügung.

Geben Sie den Express-Servicecode ein, wenn Dells automatisches Telefonsystem Sie dazu auffordert, damit Ihr Anruf direkt zum zuständigen Support-Personal weitergeleitet werden kann. Wenn Sie keinen Express-Servicecode haben, öffnen Sie den Ordner **Dell Accessories (Dell Zubehör)**, doppelklicken Sie auf das Symbol **Express Service Code (Express-Servicecode)** und folgen Sie den Anleitungen.

Anleitungen zum Einsatz des technischen Support-Service finden Sie unter "[Technischer Support-Service](#page-77-1)" und "[Bevor](#page-78-3) Sie anrufen

**ANMERKUNG:** Einige der folgenden Dienste sind nicht immer an Orten außerhalb der kontinentalen Vereinigten Staaten erhältlich. Kontaktieren Sie den Dell-Kundendienst, um Informationen über die Verfügbarkeit zu erhalten.

# **Online-Dienste**

Die Dell Support-Website ist über **support.euro.dell.com** zugänglich. Wählen Sie Ihr Land auf der Seite **WELCOME TO DELL SUPPORT (Willkommen beim Dell Support)** aus und geben Sie die erforderlichen Angaben ein, um auf Hilfsmittel und Informationen zuzugreifen.

Dell kann elektronisch über die folgenden Adressen erreicht werden:

World Wide Web

#### **www.dell.com/**

**www.dell.com/ap/** (nur für Länder in Asien und im Pazifikraum) **www.euro.dell.com** (nur für Europa) **www.dell.com/la** (für lateinamerikanische Länder)

Anonymes FTP (File Transfer Protocol [Dateiübertragungsprotokoll])

#### **ftp.dell.com/**

Melden Sie sich als user:anonymous (Benutzer:anonym) an und verwenden Sie Ihre E-Mail-Adresse als Kennwort.

Elektronischer Support-Service

support@us.dell.com

apsupport@dell.com (nur für Länder in Asien und im Pazifikraum)

**support.euro.dell.com** (nur für Europa)

Elektronischer Kostenvoranschlagsservice

sales@dell.com

apmarketing@dell.com (nur für Länder in Asien und im Pazifikraum)

Elektronischer Informationsservice

info@dell.com

## **AutoTech Service**

Dells automatisierter technischer Support-Service, AutoTech, bietet auf Band aufgezeichnete Antworten zu den Fragen, die von Dell Kunden zu ihren portablen und Desktop-Computersystemen am häufigsten gestellt werden.

Wenn Sie AutoTech anrufen, können Sie mit Hilfe der Telefontasten das Thema auswählen, das Ihre Fragen behandelt.

Der AutoTech-Service steht täglich rund um die Uhr zur Verfügung. Sie können diesen Service auch über den technischen Support-Service erreichen. Lesen Sie dazu die Kontaktinformationen zu Ihrer Region.

## **Automatischer Auftragsstatusdienst**

Den Bestellstatus von Dell Produkten können Sie unter **support.euro.dell.com** ermitteln, oder Sie können den automatischen Auftragsstatusdienst anrufen. Ein Band fordert Sie auf, die Informationen zu geben, die nötig sind, um die Bestellung zu finden und darüber Auskunft geben zu können. Lesen Sie dazu die Kontaktinformationen zu Ihrer Region.

# <span id="page-77-1"></span>**Technischer Support-Service**

Dells branchenweit führender technischer Hardware-Support-Service steht täglich rund um die Uhr zur Verfügung, um Ihre Fragen zu Dell Hardware zu beantworten. Das Personal des technischen Supports verwendet computergestützte Diagnoseprogramme, um die Fragen schnell und exakt zu beantworten.

Lesen Sie "[Bevor Sie anrufen"](#page-78-3), um Dells technischen Support-Service zu kontaktieren und sehen Sie sich die für Ihr Land zutreffenden Kontaktinformationen an.

# <span id="page-77-0"></span>**Dell Unternehmenstraining und Zertifizierung**

Dell bietet Unternehmenstraining und Zertifizierung an. Weitere Informationen finden Sie unter **www.dell.com/training**.

## <span id="page-78-0"></span>**Probleme mit der Bestellung**

Sollten sich Probleme mit der Bestellung ergeben (fehlende oder falsche Teile, inkorrekte Abrechnung), setzen Sie sich mit dem Kundendienst von Dell in Verbindung. Halten Sie beim Anruf Lieferschein oder Packzettel bereit. Lesen Sie dazu die Kontaktinformationen zu Ihrer Region.

## <span id="page-78-1"></span>**Produktinformationen**

Um Informationen zur weiteren Produktpalette von Dell einzuholen oder eine Bestellung aufzugeben, gehen Sie bitte zu Dells Website unter **www.dell.com**. Wenn Sie mit einem Verkaufsberater persönlich sprechen möchten, finden Sie die entsprechende Rufnummer in den Kontaktnummern für Ihre Region.

# <span id="page-78-2"></span>**Teile zur Reparatur unter Garantie oder zur Gutschrift einsenden**

Bereiten Sie alle zurückzuschickenden Produkte - zur Reparatur oder zur Gutschrift - wie folgt vor:

1. Rufen Sie bei Dell an, um eine Rücksendegenehmigungsnummer zu erhalten und schreiben Sie diese deutlich lesbar außen auf den Versandkarton.

Die entsprechende Rufnummer finden Sie in den Kontaktnummern für Ihre Region.

- 2. Legen Sie eine Kopie des Lieferscheins und ein Begleitschreiben bei, in dem der Grund der Rücksendung erklärt wird.
- 3. Legen Sie eine Kopie der Diagnoseinformationen bei, auf denen die durchgeführten Tests sowie alle von der System-Diagnose ausgegebenen Fehlermeldungen aufgeführt werden.
- 4. Für eine Gutschrift müssen alle zugehörigen Einzelteile (wie z. B. Netzkabel, Datenträger wie CDs und Disketten sowie Handbücher) mitgeschickt werden.
- 5. Schicken Sie die Geräte in der Originalverpackung (oder einer ähnlichen Verpackung) zurück.

Sie sind für das Porto verantwortlich. Außerdem sind Sie verantwortlich für die Transportversicherung aller zurückgeschickten Produkte verantwortlich und tragen das volle Risiko für den Versand an Dell. Nachnahmesendungen werden verweigert.

Rücksendungen, die diesen Voraussetzungen nicht entsprechen, werden an unserer Annahmestelle verweigert und an den Absender zurückgeschickt.

## <span id="page-78-3"></span>**Bevor Sie anrufen**

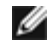

**ANMERKUNG:** Halten Sie beim Anruf den Express-Servicecode griffbereit. Der Code hilft Dells automatischem Support-Telefonsystem, Ihren Anruf effizienter weiterzuleiten.

Schalten Sie nach Möglichkeit das System vor dem Anruf bei Dell ein und benutzen Sie ein Telefon in der Nähe des Computers. Eventuell werden Sie dazu aufgefordert, einige Befehle über die Tastatur einzugeben, während den Vorgängen detaillierte Informationen zu geben oder Fehlerbehebungsschritte auszuführen, die nur am Computersystem selbst ausgeführt werden können. Die Systemdokumentation sollte immer griffbereit sein.

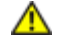

**VORSICHT: Lesen Sie wichtige Sicherheitshinweise im** *Systeminformationshandbuch***, bevor Sie Komponenten im Inneren des Computers warten.**

# <span id="page-79-0"></span>**Kontaktaufnahme mit Dell**

Dell kann elektronisch über die folgenden Websites erreicht werden:

- **www.dell.com**
- **support.euro.dell.com** (Technischer Support)
- **premiersupport.dell.com** (Technischer Support für Kunden von Bildungsinstitutionen, Regierungsbehörden, Gesundheitswesen und mittleren/Großbetrieben, einschließlich Premium-, Platin- und Gold-Kunden)

Spezifische Web-Adressen für Ihr Land finden Sie im entsprechenden Landesabschnitt in unten stehender Tabelle.

**ANMERKUNG:** Gebührenfreie Nummern gelten in den Ländern, für die sie aufgeführt werden.

Verwenden Sie die elektronischen Adressen, Telefonnummern und Vorwahlen, die in der folgenden Tabelle enthalten sind, wenn es notwendig ist, Dell zu kontaktieren. Wenn Sie Hilfe bei der Bestimmung der Nummern benötigen, können Sie sich an die örtliche bzw. internationale Telefonauskunft wenden.

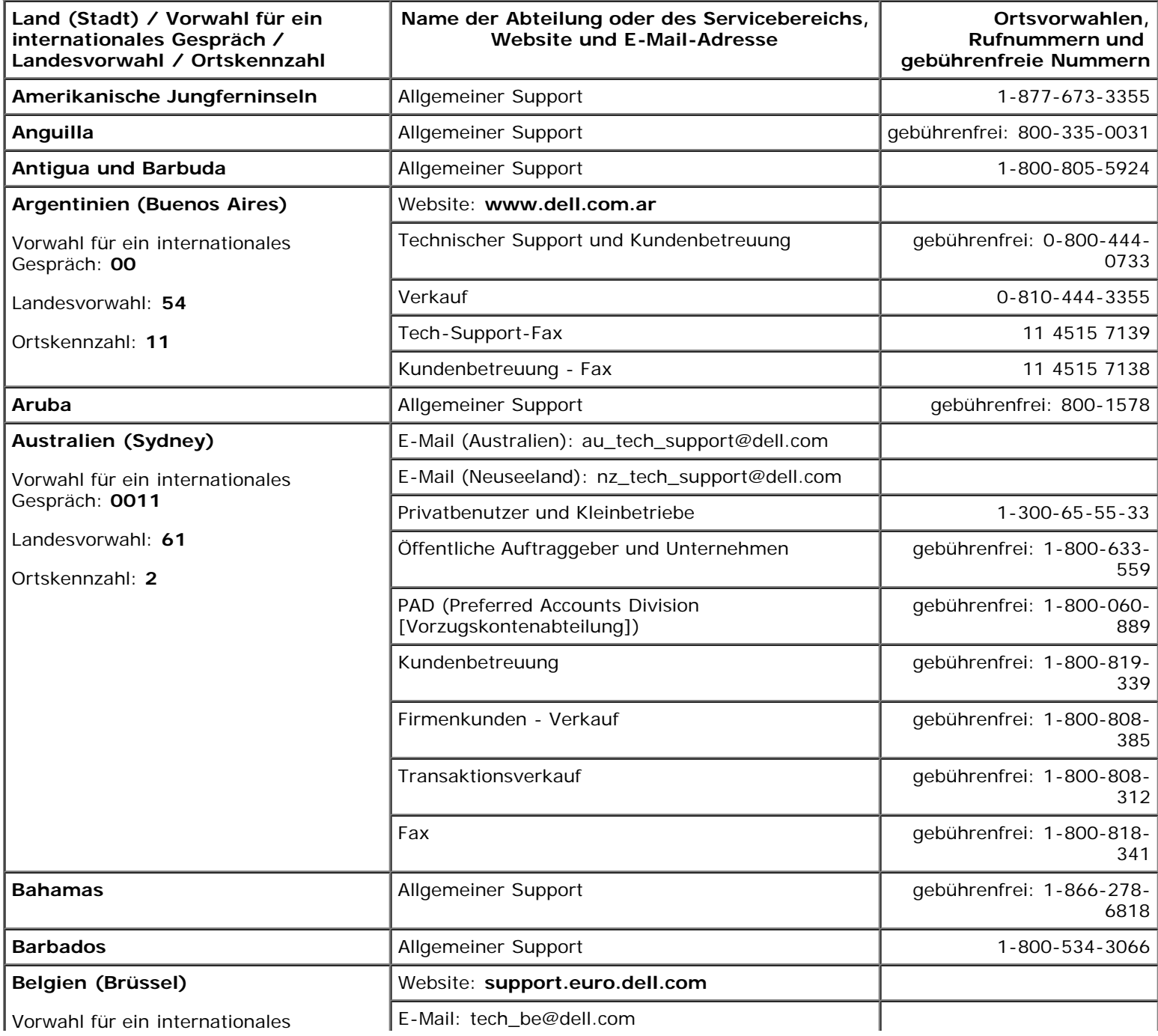

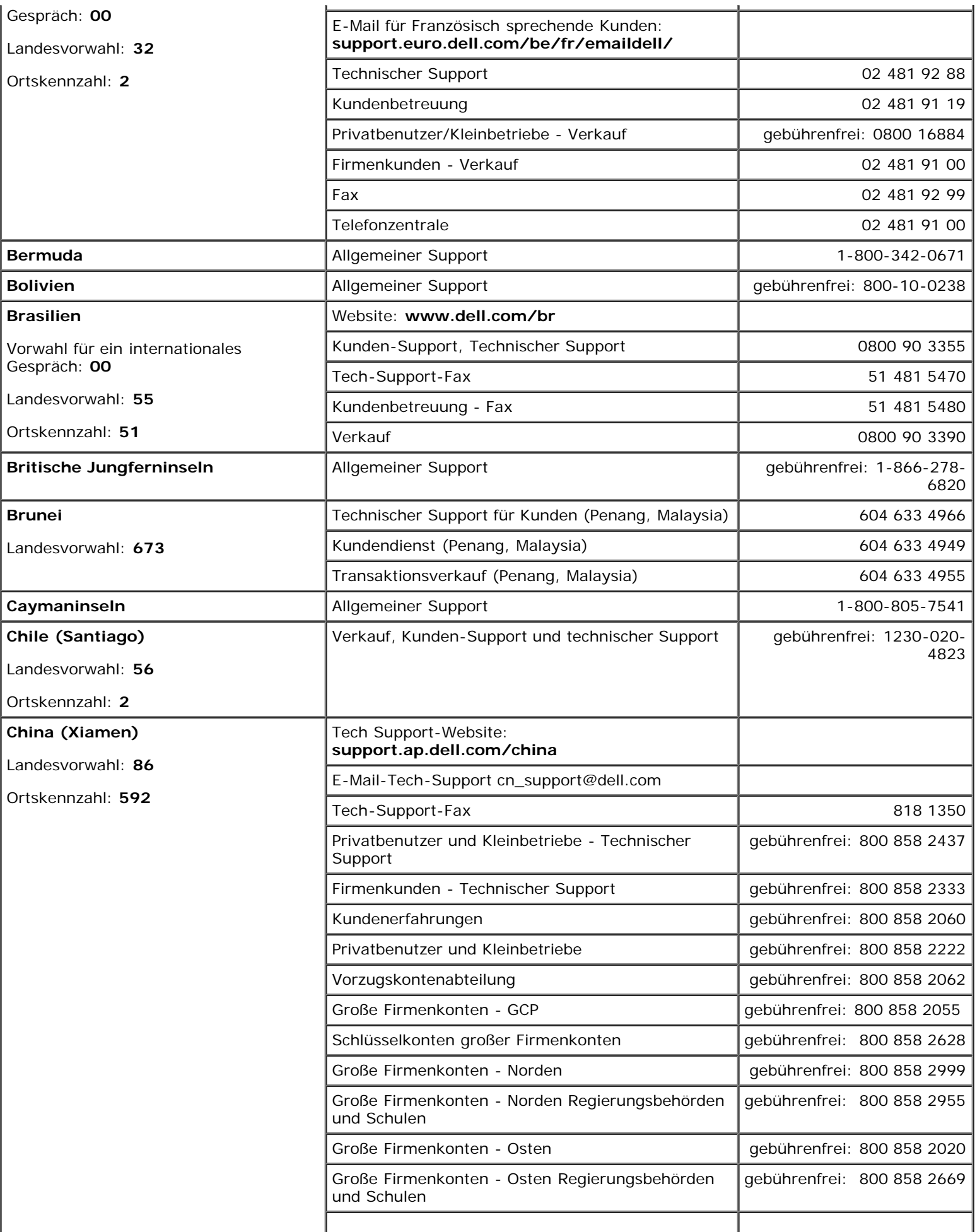

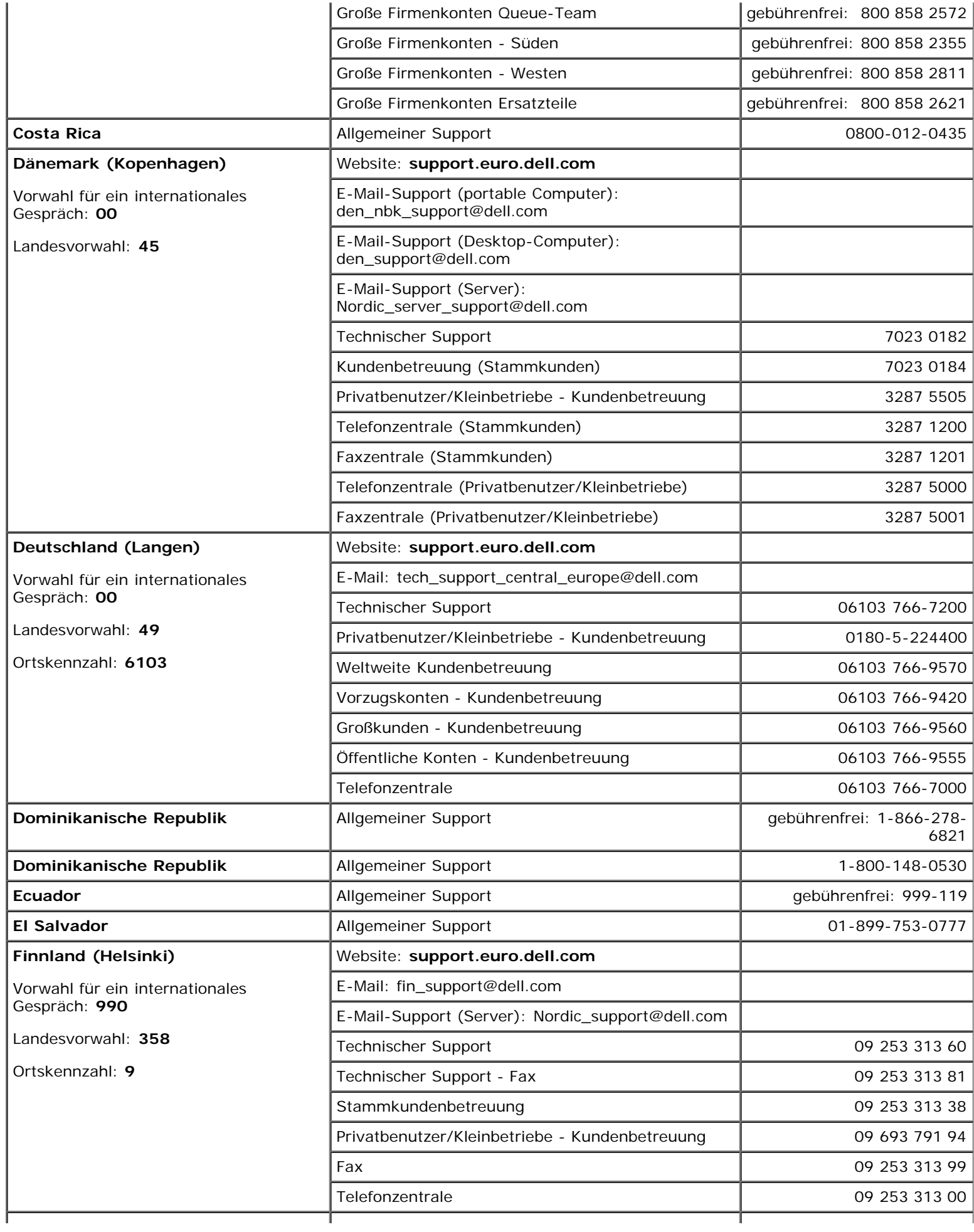

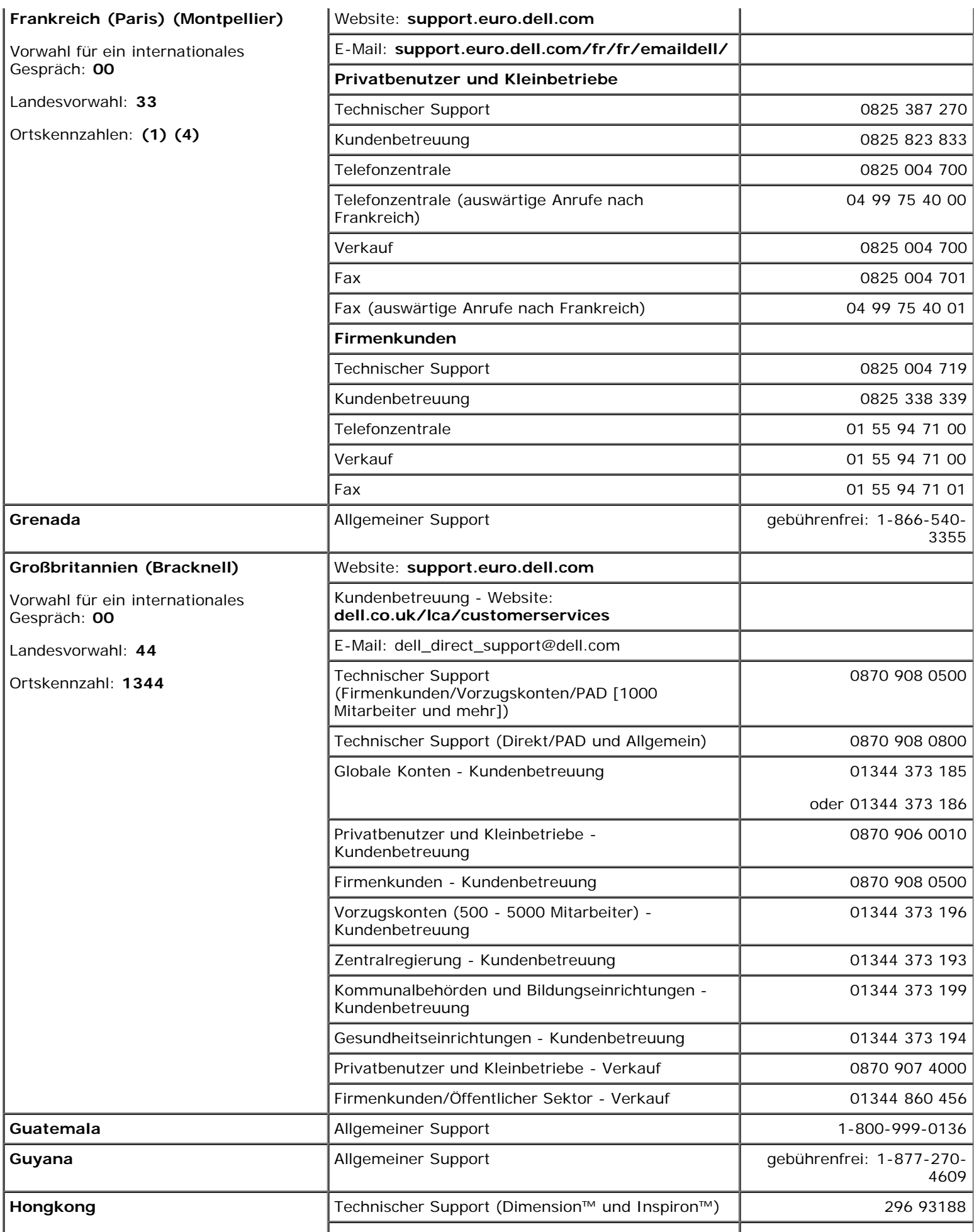

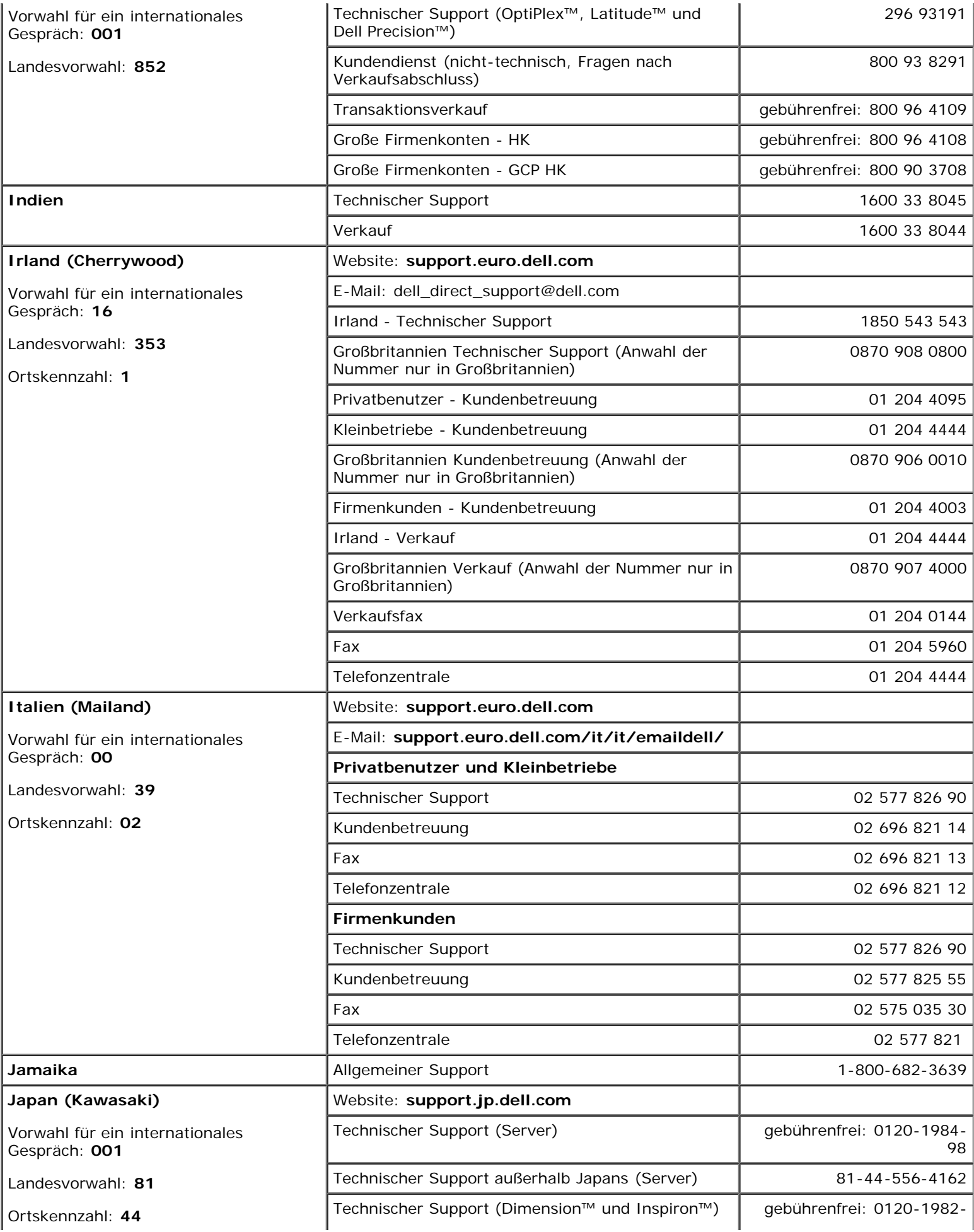

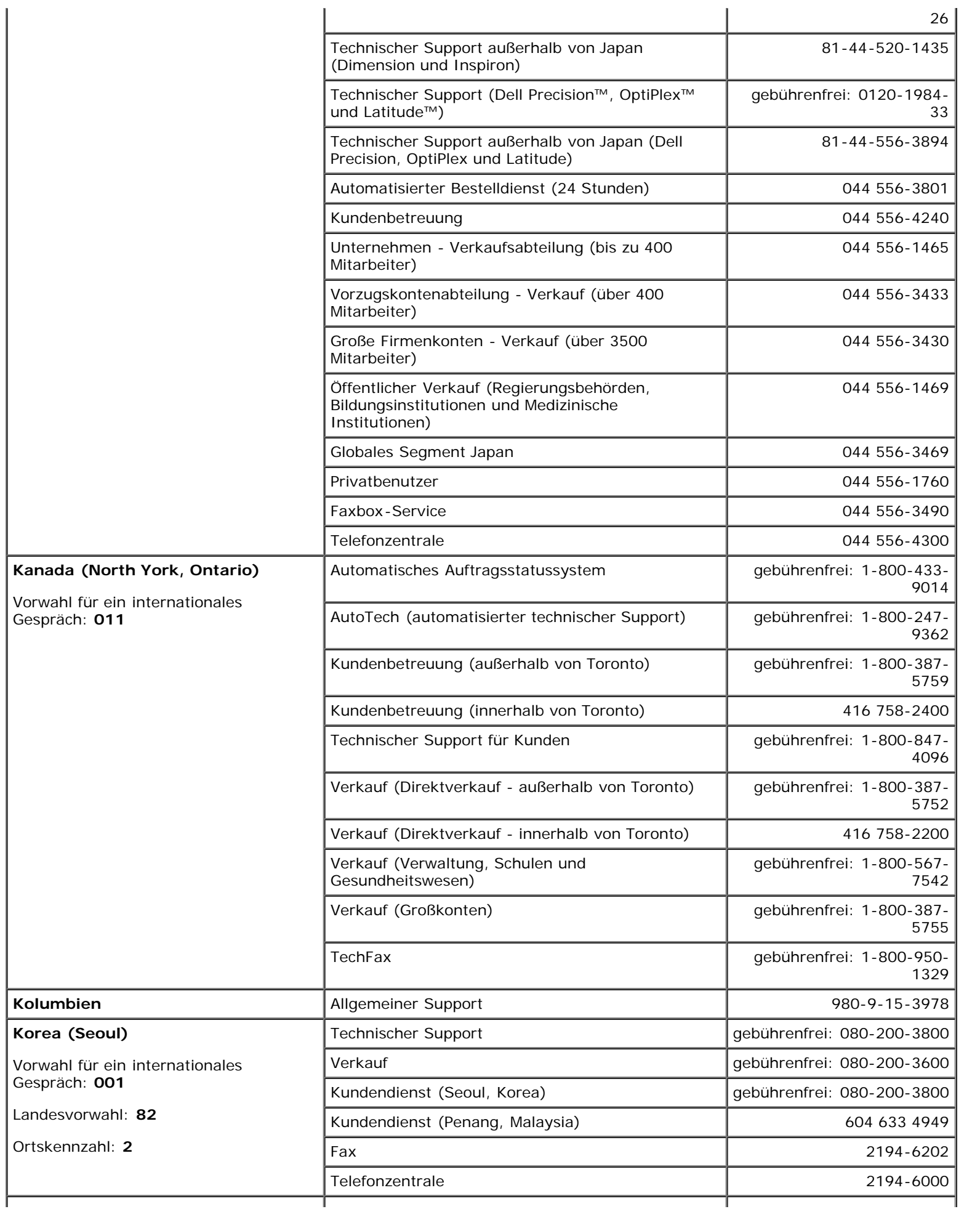

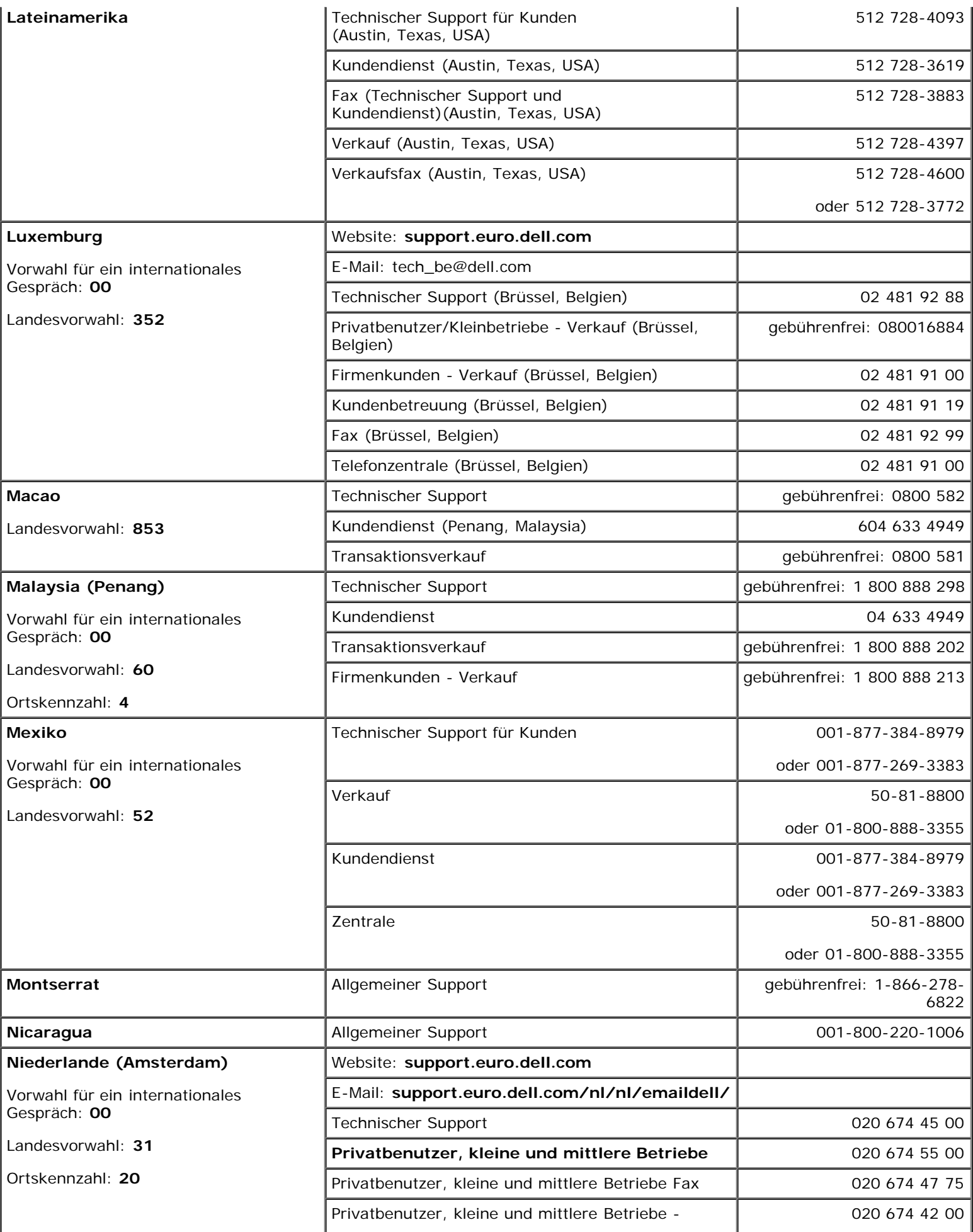

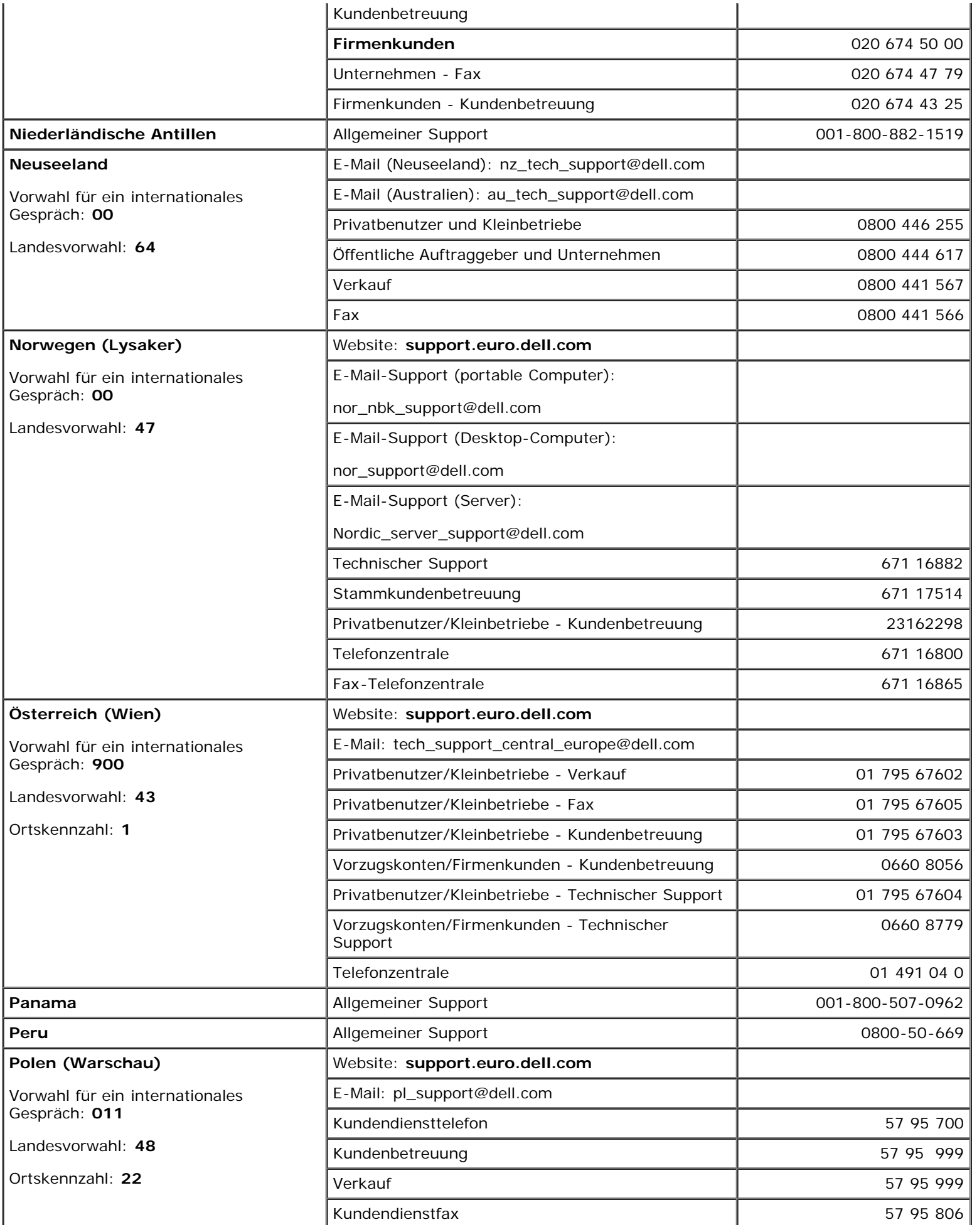

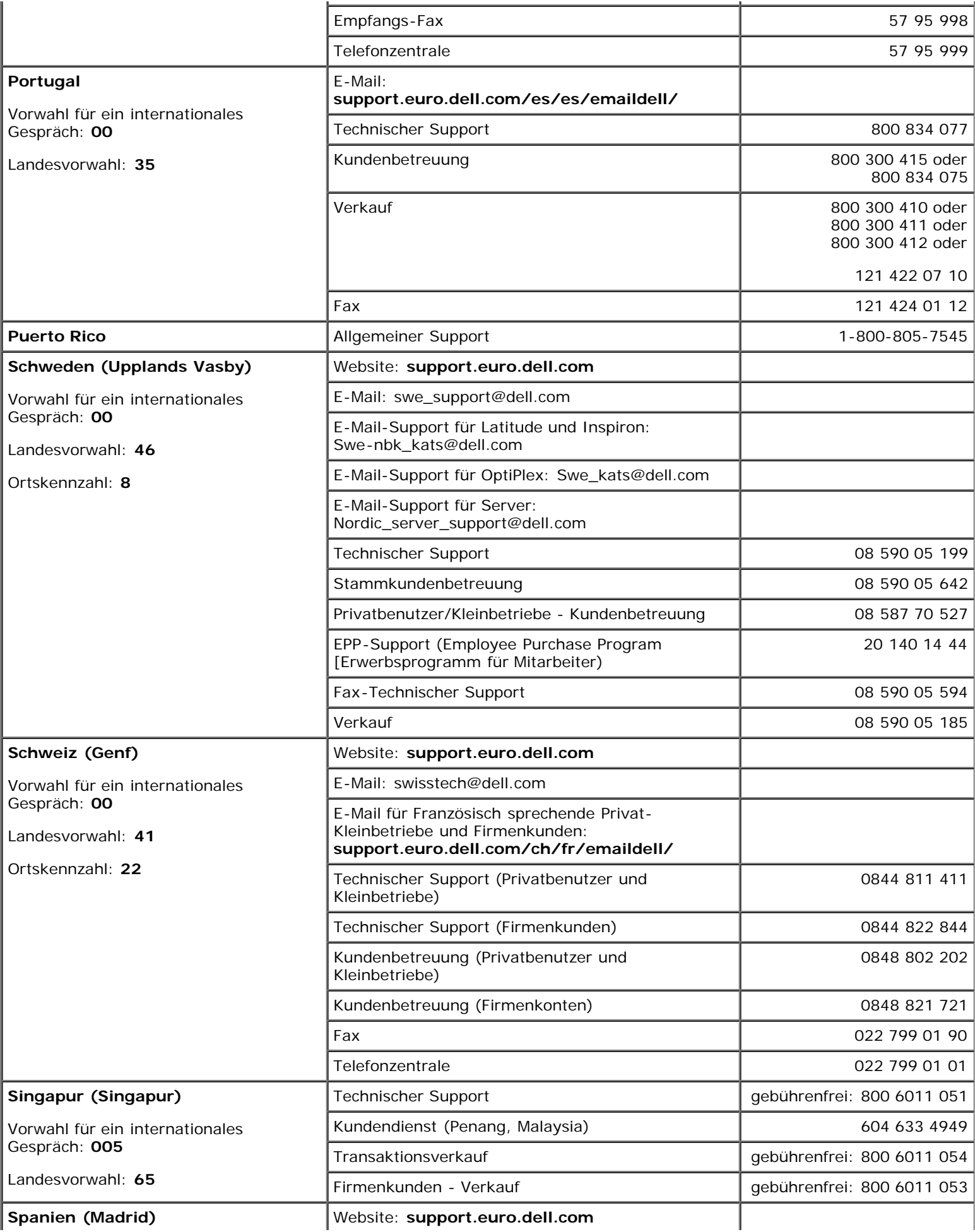

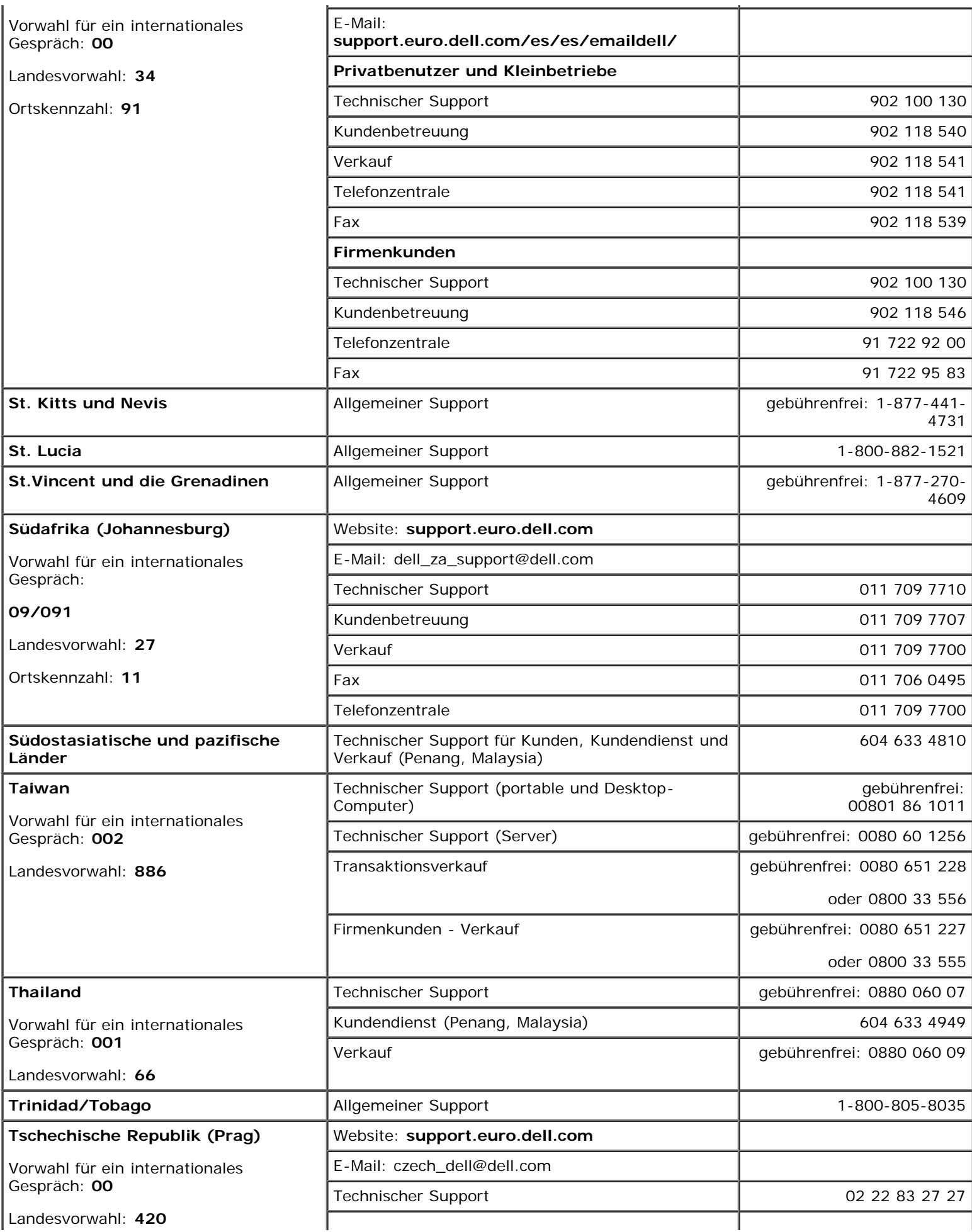

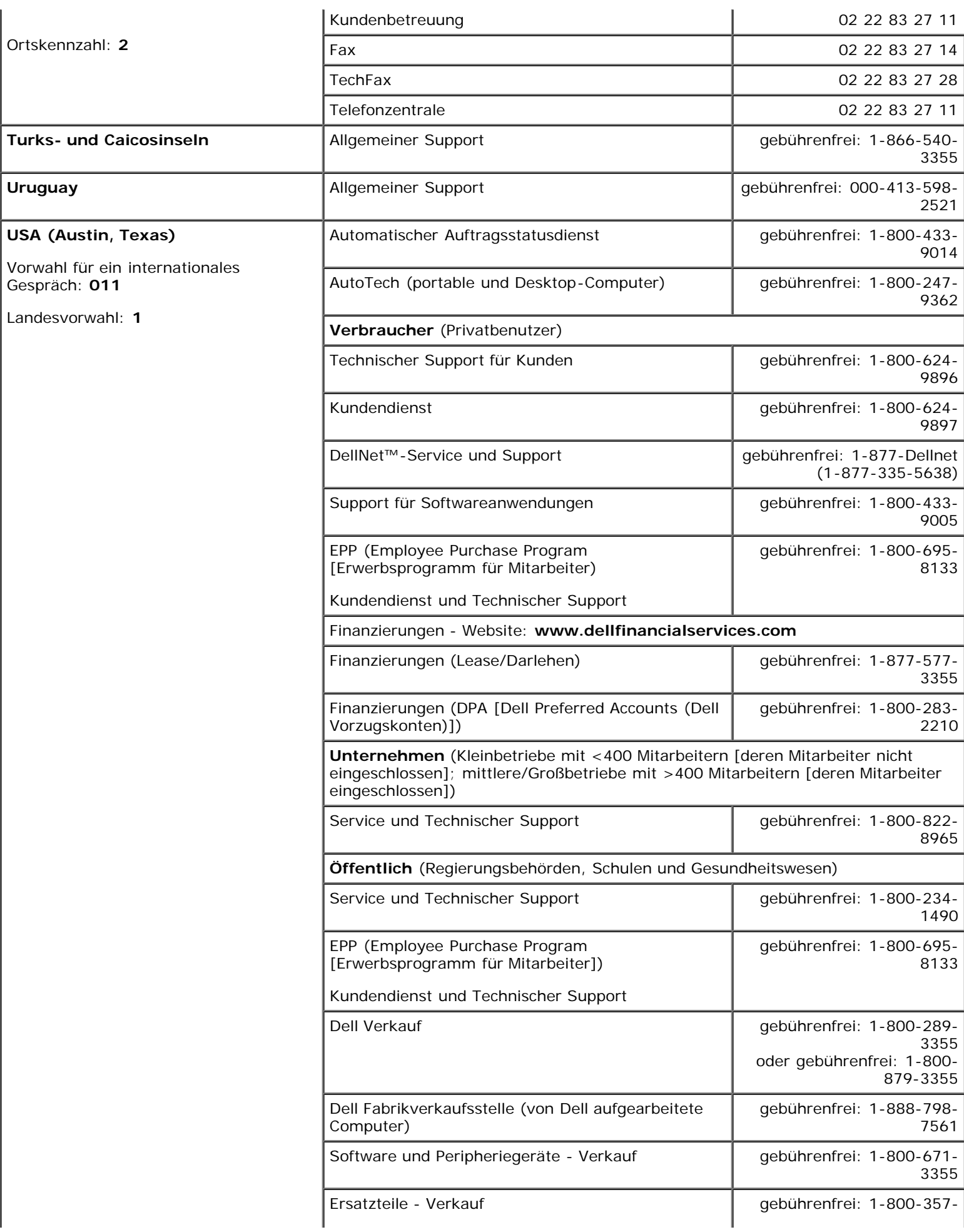

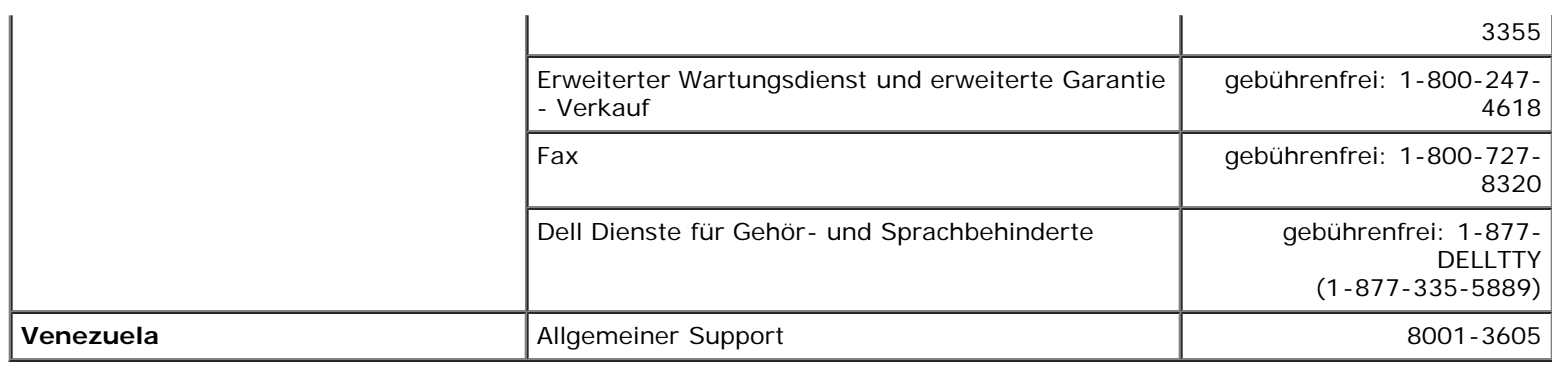

[Zurück zum Inhaltsverzeichnis](#page-0-0)

# <span id="page-91-0"></span>**Jumper und Anschlüsse**

#### **Dell™ PowerVault™ 770N-Systeme Installations- und Fehlerbehebungshandbuch**

- **Jumper eine [allgemeine Erklärung](#page-91-1)**
- [Jumper auf der Systemplatine](#page-91-2)
- [Anschlüsse der Systemplatine](#page-92-0)
- [SCSI-Rückwandplatinenanschlüsse](#page-94-0)
- **<sup>O</sup>** [Vergessenes Kennwort deaktivieren](#page-94-1)

Dieser Abschnitt bietet spezielle Informationen zu den System-Jumpern. Darüber hinaus werden grundlegende Informationen zu Jumpern und Schaltern gegeben und die Anschlüsse auf den verschiedenen Platinen im System beschrieben.

# <span id="page-91-1"></span>**Jumper - eine allgemeine Erklärung**

Über Jumper können die Schaltkreise auf einer gedruckten Leiterplatinen auf einfache Weise neu konfiguriert sowie die Konfiguration rückgängig gemacht werden. Bei der Neukonfiguration des Systems ist es möglicherweise erforderlich, Jumper-Stellungen auf Platinen oder Laufwerken zu ändern.

## **Jumper**

Jumper sind kleine Blöcke auf einer Platine mit zwei oder mehr herausragenden Stiften. Plastikstecker mit einem Draht werden auf die Stifte gesetzt. Der Draht verbindet die Stifte und stellt einen Stromkreis her. Um eine Jumper-Stellung zu verändern, ziehen Sie den Steg von den Stiften ab und setzen ihn vorsichtig auf die angezeigten Stifte auf. [Abbildung](#page-91-0) A-1 zeigt ein Beispiel eines Jumpers.

#### **Abbildung A-1. Beispiel-Jumper**

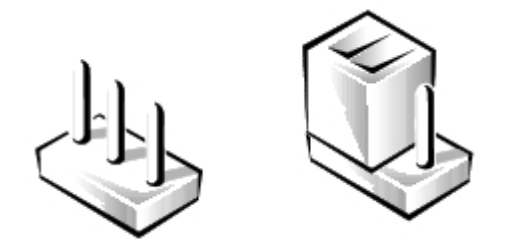

#### **VORSICHT: Stellen Sie sicher, dass das System vor der Änderung einer Jumper-Stellung ausgeschaltet wird. Andernfalls könnte das System beschädigt werden, oder es könnten unvorhergesehene Auswirkungen eintreten.**

Ein Jumper wird als geöffnet oder nicht überbrückt bezeichnet, wenn der Steg nur über einen Stift gesteckt ist oder wenn kein Steg vorhanden ist. Wenn der Steg zwei Stifte verbindet, ist der Jumper überbrückt. Die Jumper-Stellung wird im Text meist mit zwei Zahlen dargestellt, wie z. B. 1-2. Die Zahl 1 ist auf die Platine gedruckt, so dass jede Stiftnummer ausgehend von der Position von Stift 1 ermittelt werden kann.

[Abbildung](#page-91-0) A-2 zeigt die Position und Standardeinstellungen der Jumper-Blöcke des Systems. Die Zuweisungen, Standardeinstellungen und Funktionen der System-Jumper sind in [Tabelle](#page-92-1) A-1 dargestellt.

# <span id="page-91-2"></span>**Jumper auf der Systemplatine**

[Abbildung](#page-91-0) A-2 zeigt die Position der Konfigurations-Jumper auf der Systemplatine. [Tabelle](#page-92-1) A-1 listet die Jumper-Stellungen auf.

#### **Abbildung A-2. Jumper auf der Systemplatine**

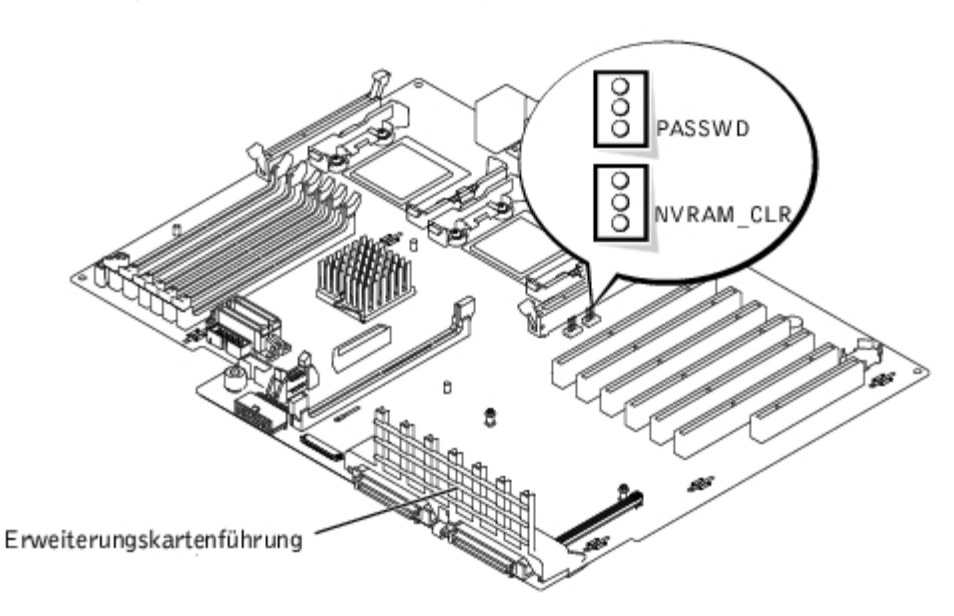

#### <span id="page-92-1"></span>**Tabelle A-1. Einstellungen der Jumper auf der Systemplatine**

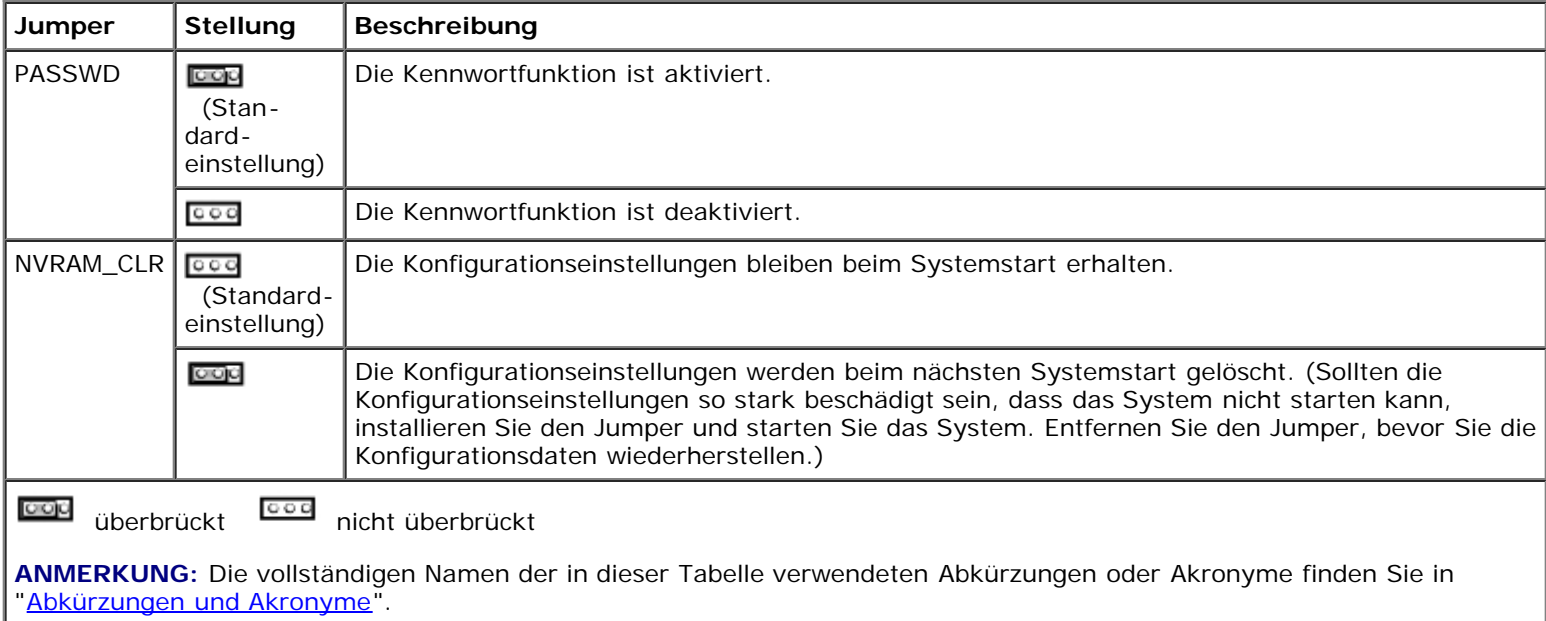

# <span id="page-92-0"></span>**Anschlüsse der Systemplatine**

Die Lage und eine Beschreibung der Systemplatinenanschlüsse finden Sie in [Abbildung](#page-91-0) A-3 und [Tabelle](#page-93-0) A-2.

#### **Abbildung A-3. Anschlüsse der Systemplatine**

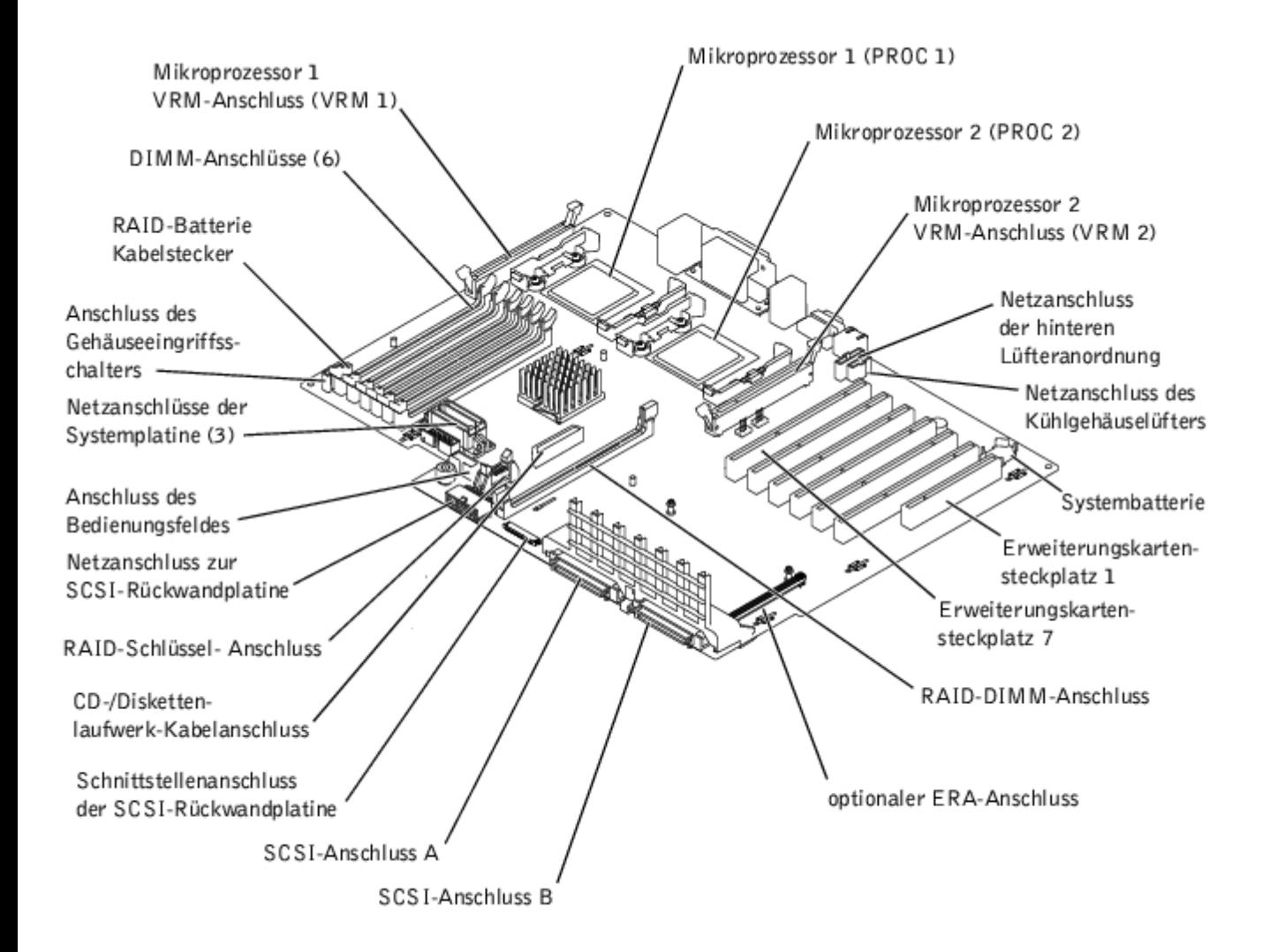

<span id="page-93-0"></span>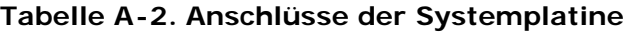

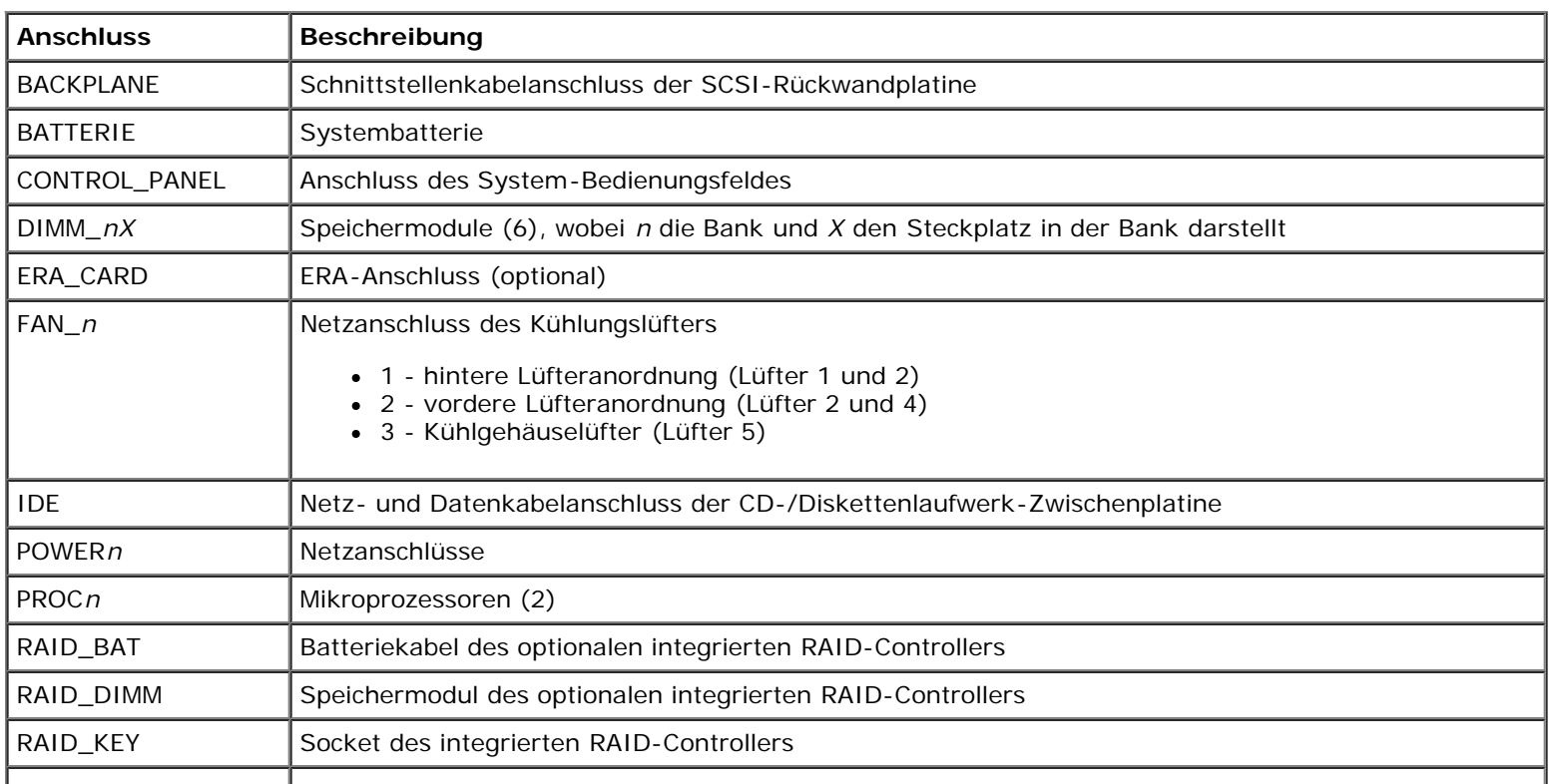

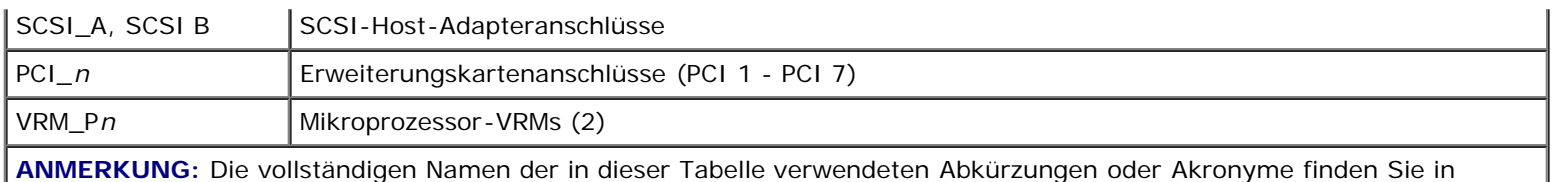

# <span id="page-94-0"></span>**SCSI-Rückwandplatinenanschlüsse**

"[Abkürzungen und Akronyme"](#page-96-0).

[Abbildung](#page-91-0) A-4 enthält eine Darstellung der Position der Anschlüsse auf der SCSI-Rückwandplatine.

**Abbildung A-4. SCSI-Rückwandplatinenkomponenten**

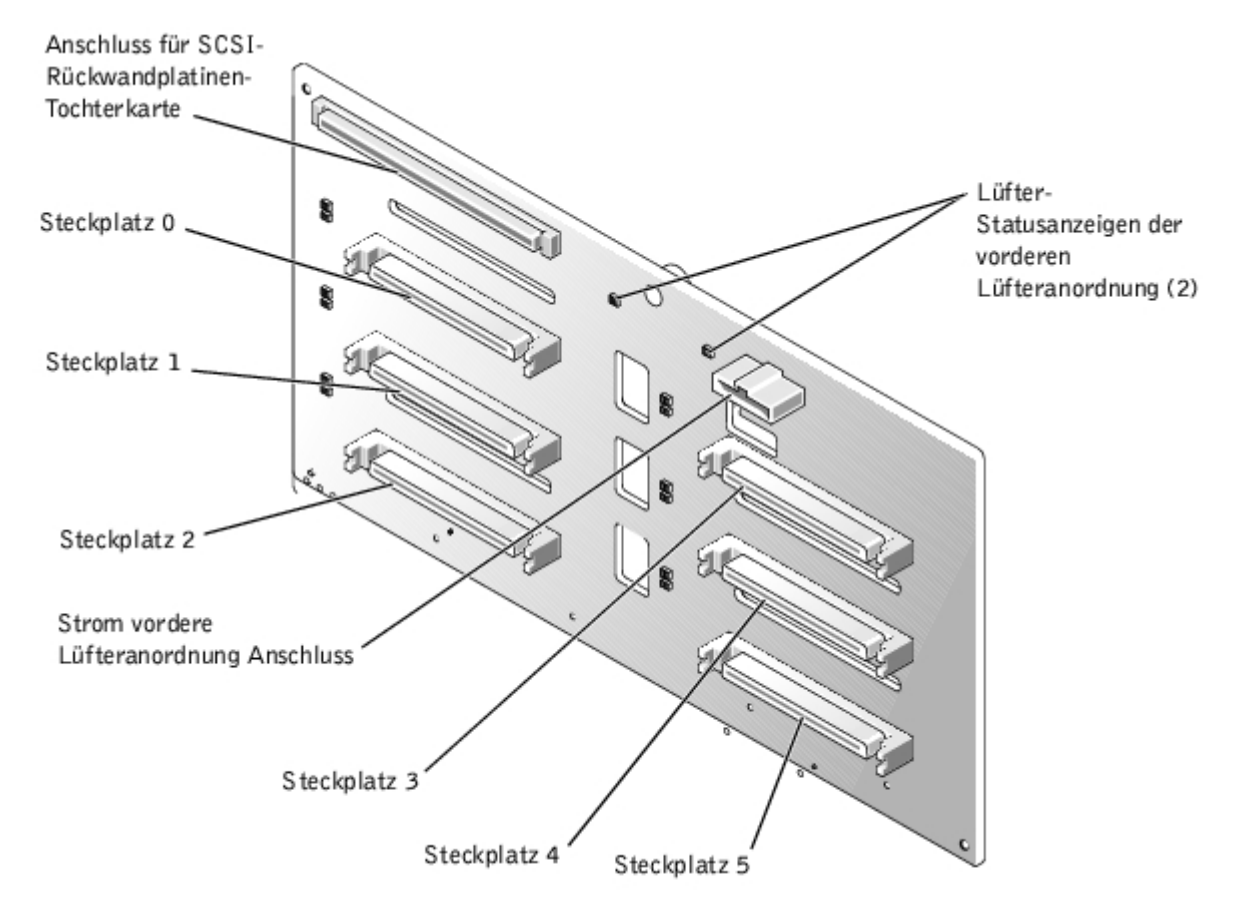

# <span id="page-94-1"></span>**Vergessenes Kennwort deaktivieren**

Zu den Sicherheitsfunktionen der Systemsoftware gehören ein Systemkennwort und ein Setup-Kennwort, die ausführlich unter "System-Setup-Programm verwenden" im *Benutzerhandbuch* beschrieben werden. Der Kennwort-Jumper aktiviert diese Kennwortfunktionen oder deaktiviert sie und löscht alle aktuell verwendeten Kennwörter.

#### **VORSICHT: Siehe "Schutz vor elektrostatischer Entladung" in den Sicherheitshinweisen im** *Systeminformationshandbuch***.**

- 1. Entfernen Sie die Blende (siehe "[Blende entfernen](#page-26-0)").
- 2. Schalten Sie das System und die Peripheriegeräte aus und trennen Sie das System vom Stromnetz.
- 3. Entfernen Sie die Abdeckung (siehe "[Abdeckung entfernen"](#page-27-1) unter "Störungen beim System beheben").
- 4. Entfernen Sie den Jumper-Stecker vom Kennwort-Jumper.

Die Position der Kennwort-Jumper (mit "PASSWD" bezeichnet) auf der Systemplatine sehen Sie in [Abbildung](#page-91-0) A-2.

- 5. Befestigen Sie die Rückabdeckung wieder (siehe "[Abdeckung wieder befestigen](#page-27-0)" in "Störungen beim System beheben").
- 6. Schließen Sie das System und die Peripheriegeräte wieder an das Stromnetz an und schalten Sie das System ein.

Die vorhandenen Kennwörter werden erst dann deaktiviert (gelöscht), wenn das System ohne den Kennwort-Jumper-Stecker gestartet wird. Um ein neues System-und/oder Setup-Kennwort zu vergeben, muss zunächst der Jumper-Stecker wieder installiert werden.

**ANMERKUNG:** Wenn Sie ein neues System- und/oder Setup-Kennwort vergeben, während der Jumper-Stecker noch entfernt ist, deaktiviert das System beim nächsten Start die neuen Kennwörter.

- 7. Schalten Sie das System und die Peripheriegeräte aus und trennen Sie das System vom Stromnetz.
- 8. Entfernen Sie die Abdeckung (siehe "[Abdeckung entfernen"](#page-27-1) unter "Störungen beim System beheben").
- 9. Stecken Sie den Jumper-Stecker wieder auf den Kennwort-Jumper.
- 10. Befestigen Sie die Rückabdeckung wieder (siehe "[Abdeckung wieder befestigen](#page-27-0)" in "Störungen beim System beheben").
- 11. Schließen Sie das System und die Peripheriegeräte wieder an das Stromnetz an und schalten Sie das System ein.
- 12. Vergeben Sie ein neues System- und/oder Setup-Kennwort.

Um neue Kennwörter mit dem System-Setup-Programm zu vergeben, lesen Sie "Systemkennwort vergeben" und "System-Setup-Kennwort vergeben" im *Benutzerhandbuch*.

[Zurück zum Inhaltsverzeichnis](#page-0-0)

[Zurück zum Inhaltsverzeichnis](#page-0-0)

# <span id="page-96-0"></span>**Abkürzungen und Akronyme**

**Dell™ PowerVault™ 770N-Systeme Installations- und Fehlerbehebungshandbuch**

## **A**

Ampere

## **ADC**

Analog-to-Digital Converter (Analog-Digital-Wandler)

## **ANSI**

American National Standards Institute (Amerikanisches nationales Normeninstitut)

## **APIC**

Advanced Peripheral Interrupt Controller (Erweiterter Peripherieunterbrechungs-Controller)

## **ASIC**

Application-Specific Integrated Circuit (Anwendungsspezifische integrierte Schaltung)

## **BIOS**

Basic Input/Output System (Grundlegendes Eingabe-/Ausgabesystem)

## **BMC**

Baseboard Management Controller (Basisplatinen-Verwaltungs-Controller)

## **bpi**

Bits per Inch (Bits pro Zoll)

## **bps**

Bits per Second (Bits pro Sekunde)

## **BTU**

British Thermal Unit (Britische Einheit der Wärmemenge)

## **C**

Celsius

## **CD**

Compact Disc

#### **CGA**

Color Graphics Adapter (Farbgrafikadapter)

#### **cm**

Zentimeter

## **CMOS**

Complementary Metal-Oxide Semiconductor (Komplementärer Metalloxidhalbleiter)

#### **COM**

Communications (Kommunikation)

## **cpi**

Characters per Inch (Zeichen pro Zoll)

#### **cpl**

Characters per Line (Zeichen pro Zeile)

## **CPU**

Central Processing Unit (Zentrale Verarbeitungseinheit)

## **DAC**

Digital-to-Analog Converter (Digital-Analog-Wandler)

## **DAT**

Digital Audio Tape (Digitalaudioband)

## **dB**

Dezibel

#### **dBA**

Adjusted Decibel(s) (Angepasste Dezibel)

## **DDR**

Double Data Rate (Doppelte Datenrate)

## **DIMM**

Dual In-Line Memory Module (Speichermodul mit zwei Kontaktanschlussreihen)

#### **DIN**

Deutsche Industrienorm

#### **DIP**

Dual In-Line Package (Chips mit zwei Kontaktanschlussreihen)

#### **DMA**

Direct Memory Access (Direkter Speicherzugriff)

#### **DOC**

Department of Communications (in Canada) (Kanadische Kommunikationsbehörde)

#### **dpi**

Dots per Inch (Punkte pro Zoll)

#### **DRAC III**

Dell Remote Access Card (Dell Remote-Zugriffskarte)

#### **DRAM**

Dynamic Random-Access Memory (Dynamischer Speicher mit wahlfreiem Zugriff)

#### **DS/DD**

Double-Sided/Double-Density (Doppelseitig/Doppelte Dichte)

#### **DS/HD**

Double-Sided/Double-Density (Doppelseitig/Hohe Dichte)

#### **ECC**

Error Checking and Correction (Fehlerkorrekturcode)

#### **EDO**

Extended-Data Out (Erweiterte Datenausleseleistung)

#### **EGA**

Enhanced Graphics Adapter (Erweiterter Grafikadapter)

## **EIDE**

Enhanced Integrated Drive Electronics (Erweiterte integrierte Laufwerkelektronik)

#### **EMI**

Electromagnetic Interference (Elektromagnetische Interferenz)

#### **EMM**

Expanded Memory Manager (Expansionspeicherverwalter)

#### **EMS**

Expanded Memory Specification (Spezifikationen für den Expansionsspeicher)

#### **EPP**

Enhanced Parallel Port (Erweiterte parallele Schnittstelle)

#### **EPROM**

Erasable Programmable Read-Only Memory (Löschbarer programmierbarer Nur-Lese-Speicher)

#### **ERA**

Embedded Remote Access (Integrierter Remote-Zugriff)

#### **ESD**

Electrostatic Discharge (Elektrostatische Entladung)

#### **ESDI**

Enhanced Small-Device Interface (Erweiterte Kleingeräteschnittstelle)

#### **ESM**

Embedded Server Management (Integrierte Serververwaltung)

## **F**

Fahrenheit

## **FAT**

File Allocation Table (Dateizuordnungstabelle)

#### **FCC**

Federal Communications Commission (US-Fernmeldewesen)

## **ft**

Feet (Fuß)

## **G**

#### Gramm

## **G**

Gravitation

## **GB**

Gigabyte

## **GUI**

Graphical User Interface (Graphische Benutzeroberfläche)

## **Hz**

Hertz

## **E/A**

Eingabe/Ausgabe

## **ID**

Identifizierung

## **IDE**

Integrated Drive Electronics (Integrierte Laufwerkelektronik)

## **IRQ**

Interrupt Request (Unterbrechungsaufforderung)

## **K**

Kilo- (1024)

## **KB**

Kilobyte

## **KB/Sek.**

Kilobyte per Sekunde

## **KB**

Kilobit

## **Kbps**

Kilobit pro Sekunde

## **kg**

Kilogramm

## **kHz**

Kilohertz

## **LAN**

Local Area Network (Lokales Netzwerk)

## **lb**

Pound(s) (US-Pfund [454 g])

## **LCD**

Liquid Crystal Display (Flüssigkristallanzeige)

## **LED**

Light-Emitting Diode (Leuchtdiode)

## **LIF**

Low Insertion Force (Einbau mit geringem Kraftaufwand)

## **LN**

Load Number (Lastzahl)

## **lpi**

Lines per Inch (Zeilen pro Zoll)

## **LVD**

Low Voltage Differential (Niederspannungsdifferential)

## **m**

Meter

## **mA**

Milliampere

## **mAh**

Milliampere-Stunden

#### **MB**

Megabyte

#### **MB**

Megabit

## **Mbps**

Megabit pro Sekunde

## **MBR**

Master Boot Record (Master-Startverzeichnis)

#### **MDA**

Monochrome Display Adapter (Monochromer Bildschirmadapter)

## **MGA**

Monochrome Graphics Adapter (Monochromer Graphikadapter)

#### **MHz**

Megahertz

#### **mm**

Millimeter

#### **ms**

Millisekunde(n)

#### **MTBF**

Mean Time Between Failures (Durchschnittliche Zeitdauer bis zum Versagen einer Komponente)

#### **mV**

Millivolt

#### **NAS**

Network Attached Storage (Netzwerkverbundener Speicher)

## **NIC**

Network Interface Controller (Netzwerkschnittstellen-Controller)

#### **NiCad**

Nickelcadmium

#### **NiMH**

Nickelmetallhydrid

## **NMI**

Nonmaskable Interrupt (Nicht-maskierbarer Interrupt)

#### **ns**

Nanosekunde(n)

## **NTFS**

NT File System (NT-Dateisystem)

#### **NVRAM**

Nonvolatile Random-Access Memory (Nichtflüchtiger Speicher mit wahlfreiem Zugriff)

## **OTP**

One-Time Programmable (Einmalig programmierbar)

## **PAL**

Programmable Array Logic (Programmierbare Array-Logik)

## **PCI**

Peripheral Component Interconnect (Verbindung peripherer Komponenten)

## **PCMCIA**

Personal Computer Memory Card International Association

## **PDB**

Power Distribution Board (Leistungsverteilungsplatine)

## **PDU**

Power Distribution Unit (Leistungsverteilungseinheit)

## **PGA**

Pin Grid Array (Pin-Gruppierung)

## **PIC**

Personal Identification Code (Persönlicher Identifizierungscode)

#### **POST**

Power-On Self-Test (Einschaltselbsttest)

#### **ppm**

Pages per Minute (Seiten pro Minute)

#### **PQFP**

Plastic Quad Flat Pack (Plastik-Quadrant-Flachpackung)

#### **PSDB**

Power-Supply Distribution Board (Netzteil-Verteilerplatine)

## **PS/2**

Personal System/2 (Personalsystem/2)

#### **PXE**

Preboot Execution Environment (Vorstartausführungssumgebung)

#### **RAID**

Redundant Arrays of Independent Disks (Redundantes Array unabhängiger Festplatten)

#### **RAC**

Remote Access Controller (Remote-Zugriff-Controller)

#### **RAM**

Random-Access Memory (Speicher mit wahlfreiem Zugriff)

## **RCU**

Resource Configuration Utility (Ressourcen-Konfigurationsprogramm)

## **REN**

Ringer Equivalence Number (Rufäquivalenzzahl [Klingelton])

## **RFI**

Radio Frequency Interference (Hochfrequenzinterferenz)

## **RGB**

Rot/grün/blau

#### **ROM**

Read-Only Memory (Nur-Lese-Speicher)

#### **U/min**

Umdrehungen pro Minute

## **RTC**

Real-Time Clock (Echtzeituhr)

#### **SBE**

Single Bit ECC (Einzel-Bit-ECC)

#### **SCSI**

Small Computer System Interface (Schnittstelle für kleine Computersysteme)

#### **sek**

Sekunde(n)

#### **sek**

Single-Edge Contact (Einseitiger Anschluss)

#### **SEL**

System Event Log (Systemereignisprotokoll).

#### **SDRAM**

Synchronous Dynamic Random-Access Memory (Synchroner dynamischer Speicher mit wahlfreiem Zugriff)

#### **SIMM**

Single In-Line Memory Module (Speichermodul mit einer Kontaktanschlussreihe)

## **SMB**

Server Management Bus (Systemverwaltungsbus)

## **SMI**

System Management Interrupt (Systemverwaltungs-Interrupt)

## **SNMP**

Simple Network Management Protocol (Einfaches Netzwerk-Verwaltungsprotokoll)

#### **SRAM**

Static Random-Access Memory (Statischer Speicher mit wahlfreiem Zugriff)

#### **SVGA**

Super Video Graphics Array (Super-Video-Graphikanordnung)

#### **TFT**

Thin Film Transistor (Dünnfilm-Transistor)

#### **tpi**

Tracks per Inch (Spuren pro Zoll)

#### **UMB**

Upper Memory Block (Oberer Speicherblock)

## **USV**

Unterbrechungsfreie Stromversorgung

## **USB**

Universal Serial Bus (Universeller serieller Bus).

## **V**

Volt

## **VAC**

Volt(s) Alternating Current (Volt-Wechselspannung)

## **VDC**

Volt(s) Direct Current (Volt-Gleichspannung)

## **VGA**

Video Graphics Array (Videographikanordnung)

## **VLSI**

Very-Large-Scale Integration (Hochintegration)

## **VRAM**

Video Random-Access Memory (Videospeicher mit wahlfreiem Zugriff)

#### **VRM**

Voltage Regulator Module (Spannungsreglermodul)

#### **W**

Watt

## **Wh**

Wattstunde(n)

#### **XMM**

Extended Memory Manager (Erweiterungsspeicherverwalter)

#### **XMS**

eXtended Memory Specification (Erweiterte Speicherkennung)

#### **ZIF**

Zero Insertion Force (Einbau ohne Kraftaufwand)

[Zurück zum Inhaltsverzeichnis](#page-0-0)